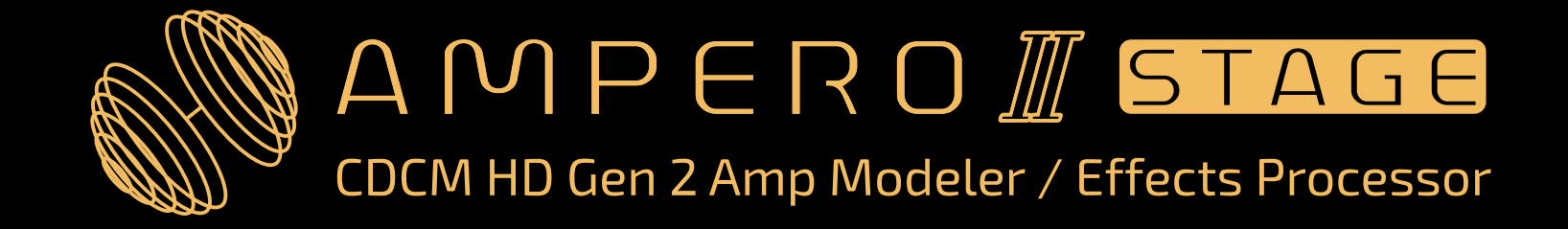

# **⽤⼾⼿册** 适用于 V1.0.2 版本固件

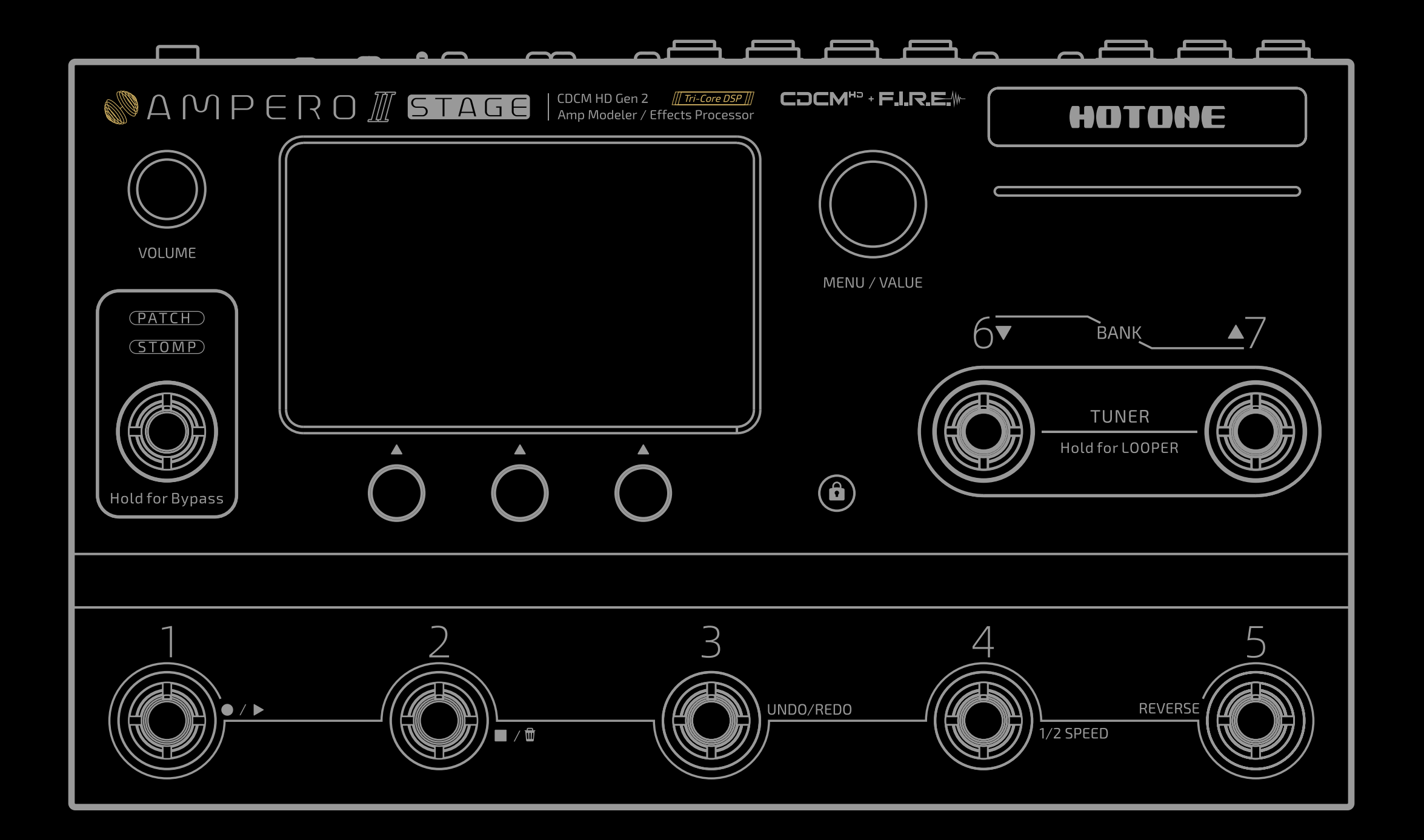

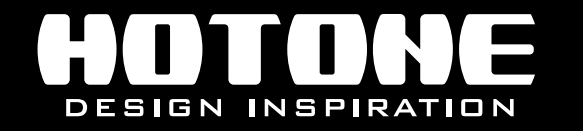

※ 我们将不断改进我们的产品并保留修改某些功能和规格 (包括但不限于外观、包装设计、操作手册、配件、尺寸、规格参数、显示屏等) 的权利,恕不另行通知。 购买前请与当地经销商确认产品功能及规格。产品图⽚及颜⾊因拍照光线误差及屏幕设定,可能与实物产品效果有所差异,请以实物为准。

# 目录

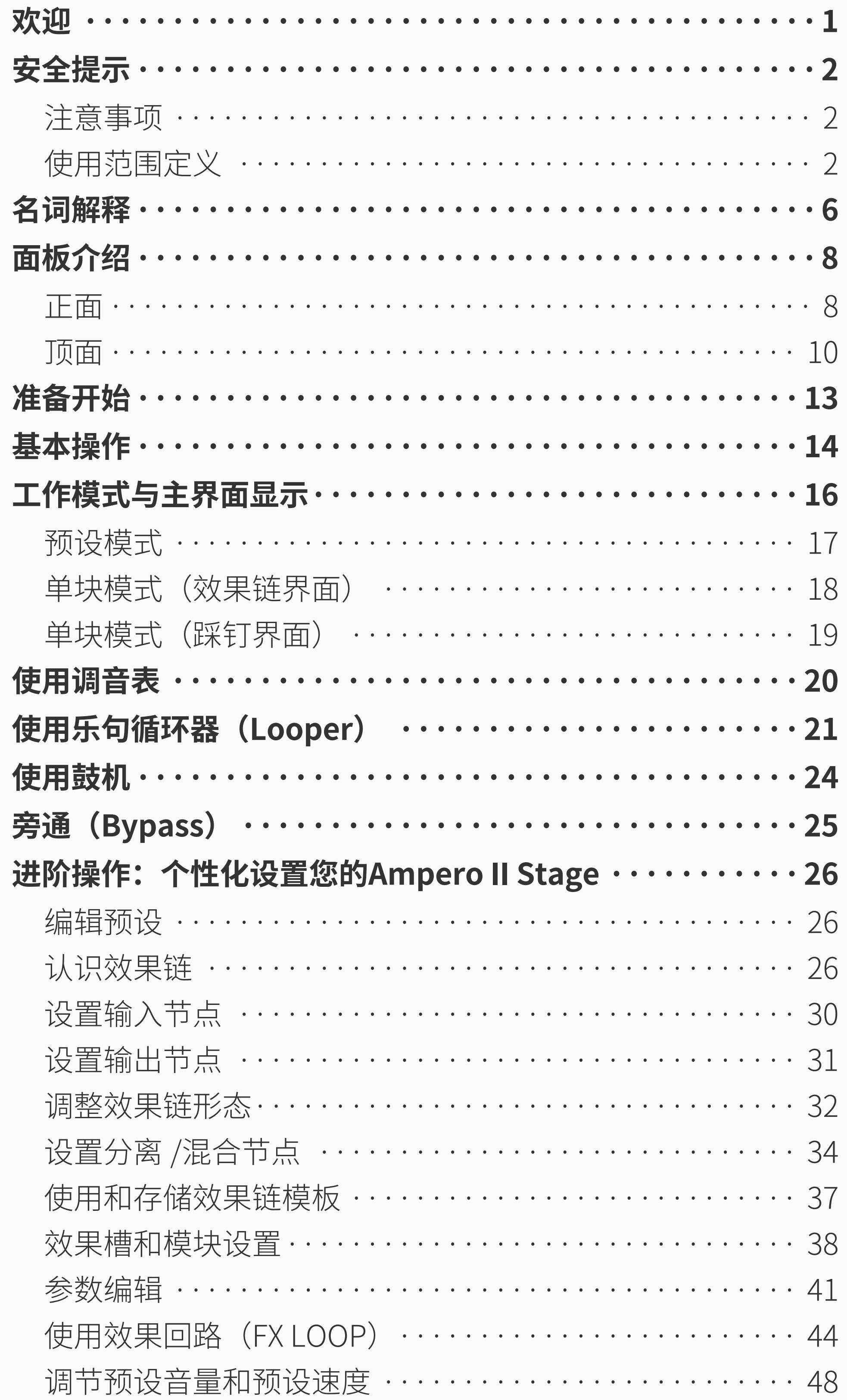

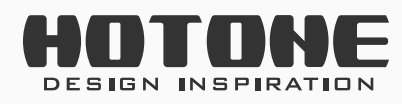

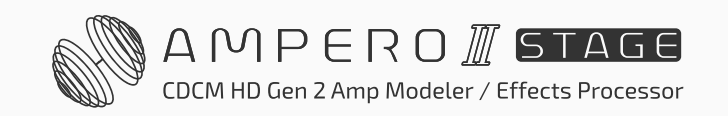

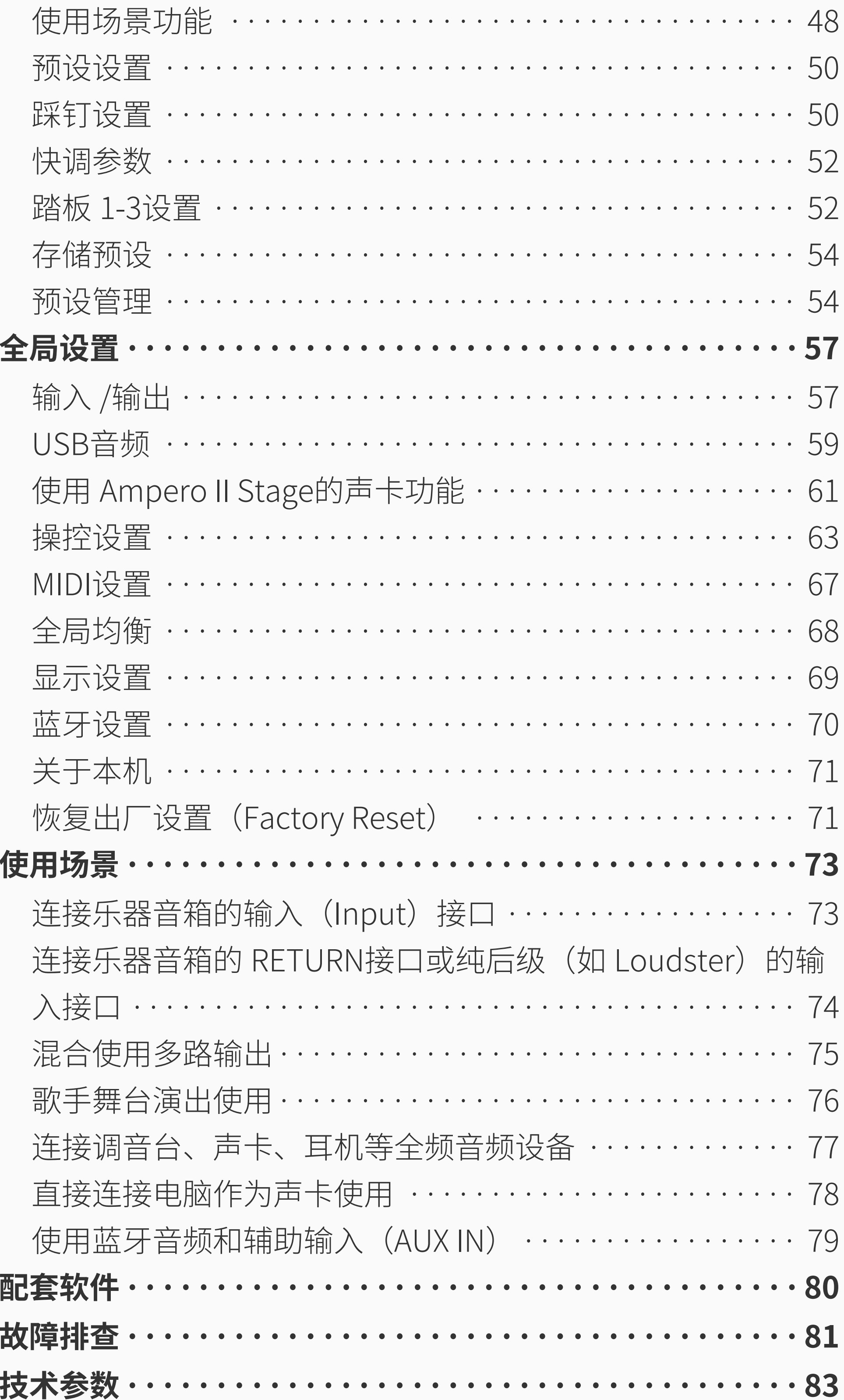

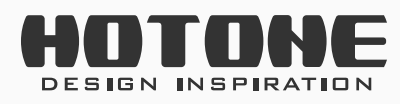

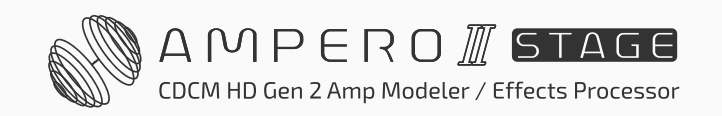

<span id="page-3-0"></span>欢迎 **1**

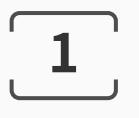

# ˃ **欢迎**

感谢您购买 Hotone 产品。 请您仔细阅读本手册,这有助于您充分了解 Ampero II Stage 的特性和功能。 请您将本手册妥善保管,以便随时取阅参考。

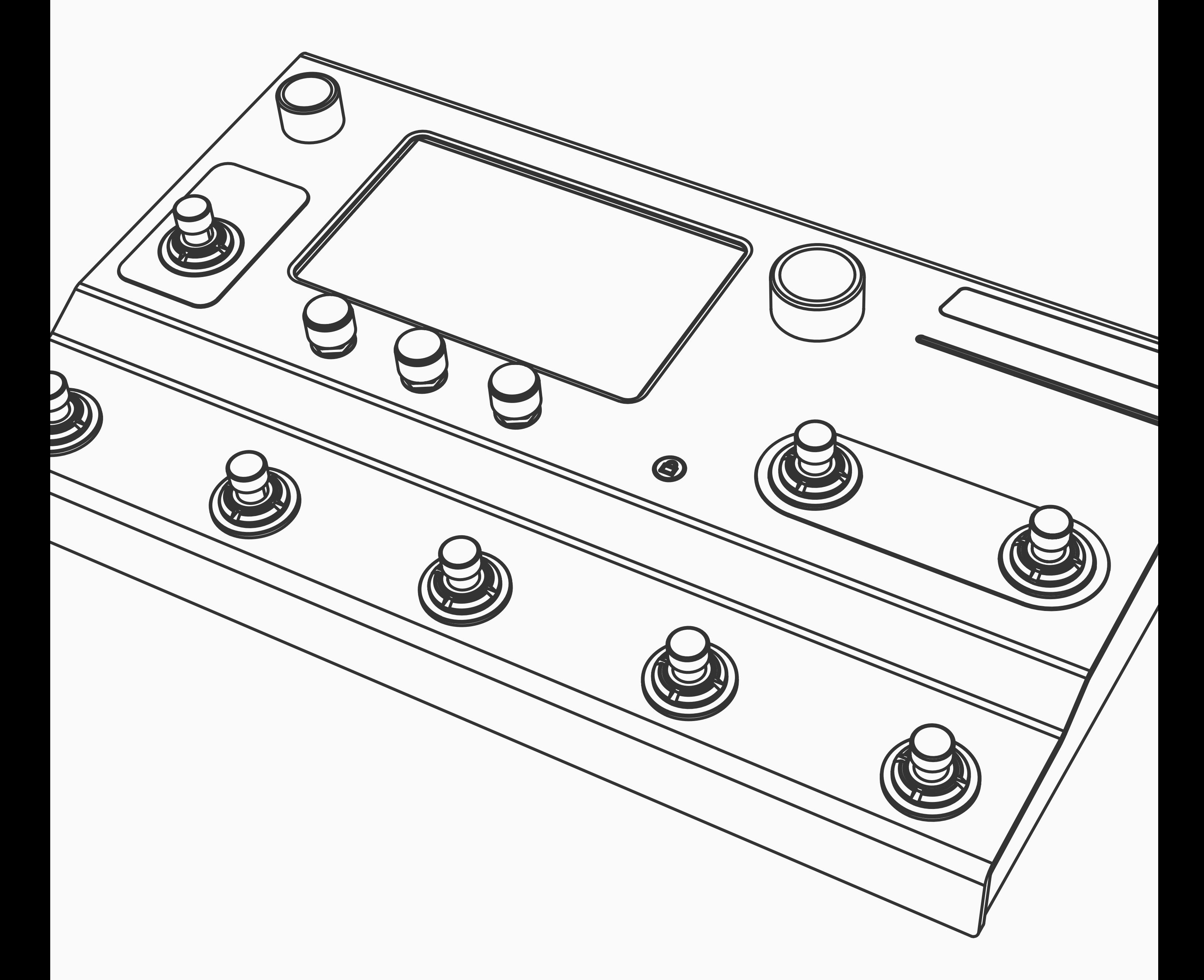

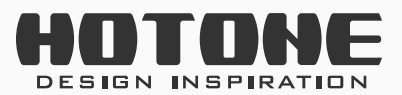

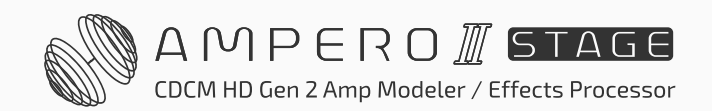

<span id="page-4-0"></span>安全提示 **2**

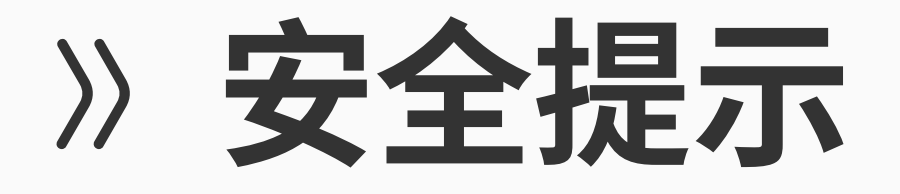

**注意事项**

请在操作使用前,仔细阅读以下内容 请您将本手册妥善保管,以便随时取阅参考。 请始终遵循以下基本预防措施。 这些预防措施包括但不限于以下内容:

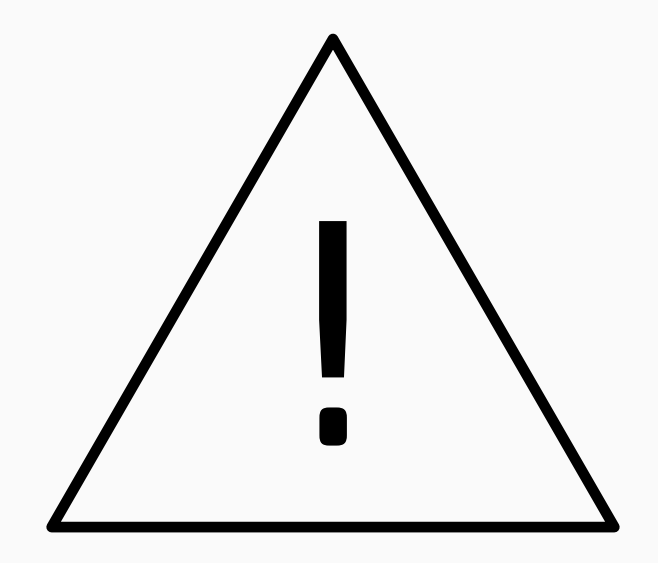

## **使用范围定义**

#### **电源和电源线**

请确保设备或设备电源适配器的电压规格与您所在的供电网络相匹配。 请确保使用合适的供电设备,如原厂电源适配器。 使用第三方电源适配器时,请确保电源适配器符合本设备的电源要求。使用要 求之外的电源适配器可能会损坏设备或导致故障、造成安全危险, 例如极性不 正确会导致火灾危险。 由此对您或他人带来的人身伤害,以及设备或其他财产的损坏,Hotone 将不

#### 负任何责任。

拔出电源适配器时,务必握住插头操作,请勿拉拽电缆,以免损坏电源适配器。 把电源适配器从插座拔出后,请务必将电源适配器单独妥善收纳。 如遇雷雨闪电天气或长期不使用时,请务必将电源适配器从电源插座中拔出。 请务必连接到带有接地保护的电源插座。

### **请勿打开**

本设备不含任何用户可自行修理的零件。请勿打开本设备、试图拆卸其内部零 件,或进行任何方式的改造。 擅自打开外壳可能会导致您暴露在高电压或其他危险之下。 若擅自打开外壳或自行维修本设备,您将失去本设备的保修资格。 若本设备出现异常,请立即停止使用,并联系我们的售后团队。

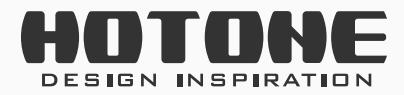

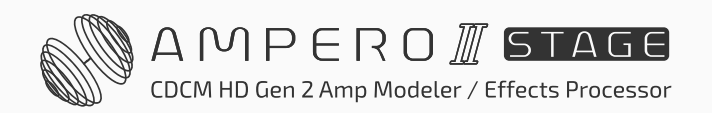

#### **远离水源**

请勿让本设备暴露在雨中,或在近水、潮湿环境中使用,或在其上放置任何可 能溢出液体的容器(如花瓶、瓶子或玻璃杯等)。如果水等任何液体渗入设备, 请立即关闭电源并断开电源适配器的连接。 请勿用湿手插拔电源线插头。

请避免在电磁干扰环境下操作本设备。可能会导致本设备产牛噪音、出现故障、 甚至丢失数据。

请勿将所有音量设定到最大值,特别是使用耳机时。否则,根据所连接设备的 不同,可能会导致听力损伤和设备损伤(如耳机 / 扬声器等)。 将本设备连接到其它设备之前,请关闭所有设备的电源;同理,打开或关闭设 备前,请务必确保所有音量已设置为最小,否则可能会导致听力损伤、触电或

#### **远离火源**

请勿在本设备附近放置燃烧物或使本设备靠近明火,以免发生火灾。

#### **远离电磁干扰**

#### **听力损伤**

使用时,请不要用任何布遮盖本设备,也不要堵塞本设备上的任何接口。 长时间使用时,本设备机身和电源适配器都将会发热,这属于正常现象。 请勿在以下环境使用机本设备,这可能会导致设备故障:

### **放置**

常规情况下本设备应远离未成年人,如有需要,请务必确保未成年人操作本设 备时有成年人在旁进行监督指导。

以下物品可能导致窒息危险:

- 误吞小零件。
- 塑料袋和其他包装材料。

- 极端高温 / 低温环境
- 多尘、多沙的环境
- 可能接触腐蚀性气体或高盐空气的环境

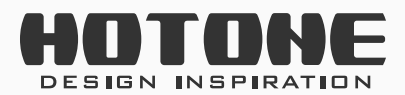

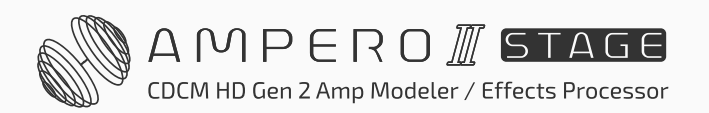

安全提示 **4**

- 有剧烈震动、摇晃的环境

在对本设备进行清洁时,请务必将电源插头从电源插座中拔出。 清洁面板时,请使用干燥的软布或轻微沾湿的软布进行擦拭。 请勿使用清洁剂、蜡、油漆以及稀释剂、苯和酒精擦拭。

请在移动本设备之前断开电源适配器和所有电源线的连接。 根据设备所放置的表面材质和温度不同,设备的橡胶垫脚可能会使接触面褪色 或出现污渍。

#### **维护**

出现如下状况时,请立即关闭本设备、拔下电源适配器,并断开所有连接,联 系我司售后进行维修:

- 
- 本设备跌落或损坏
- 电源线或插头出现磨损或损坏
- 电源适配器损坏
- 排放异常气味或烟雾
- 某些物体掉入设备中
- 使用设备过程中声音突然中断
- 设备上出现裂纹或其他损坏现象
- 设备出现明显可察觉的性能变化或工作异常(如无法开机、旋钮失灵、声音 过小等)

#### **操作**

请勿暴力操作本设备上的旋钮、按键、接口等组件。 请勿敲打或重压外壳,否则有可能会造成设备故障。 请勿对本设备机身造成强烈冲击(如摔、砸、高处跌落等)。 请勿使任何固态 / 液态异物进入本设备机身内。

#### **故障**

### **关于废弃处理**

在废弃本产品时,请遵循您所在国家的法律法规,将其带到指定收集点进行合 适的处理。

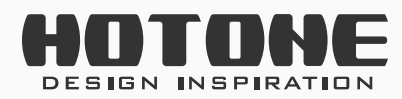

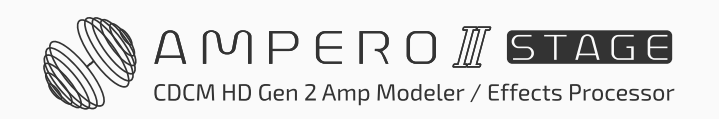

安全提示 **5**

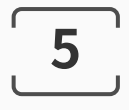

#### **包装材料处理**

本品的运输和保护包装使用了可回收的环保材料。 请确保塑料袋等包材已被妥善处理。 请勿将包材与普通生活垃圾一起丢弃,请确保包材已被妥善收纳以 备回收。

#### **旧设备处理**

您可以联系经销商或直接联系我司售后 (servicecn@hotoneaudio.com) 请务必按照本说明书内的内容使用本设备。在本说明书未提及的使用方法和场 合下的使用,均属于不当使用。

请将报废的产品包括电池(如有)交到正规废旧回收中心或专业经销 商处,以便回收利用。

#### **售后联系方式**

请在售后前准备如下信息,包括型号名称、序列号、故障情况、您的姓名、地 址和电话号码、购买途径等。

对于不当使用或擅自改造本设备所造成的损失,Hotone 将不负任何责任 。

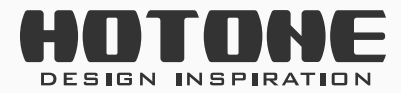

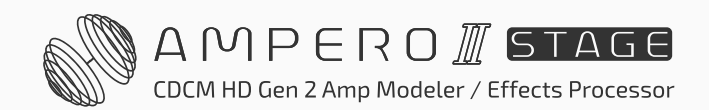

<span id="page-8-0"></span>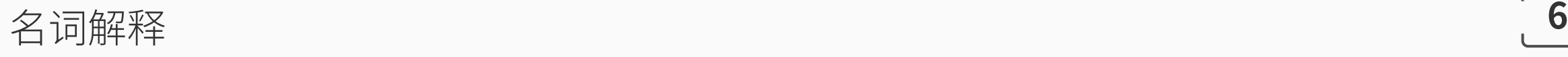

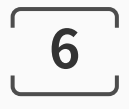

# ˃ **名词解释**

#### **• 效果链(Effects Chain)**

Ampero II Stage 内部效果处理的详细方式通过效果链来呈现。效果链用图示 方式为您直观展示了效果链的形态、信号流向、当前使用的效果、效果的组 合方式等信息。

Ampero II Stage 有两条效果链,支持多种串并联方式。

### **• 效果槽(Effects Slot)**

Ampero II Stage内置13种不同的效果单元,每一个单元称为一个"效果模块" 或简称"模块",每一个模块下都有不同的效果可供选择。当您需要使用某 个效果时,您需要在效果链的某一个空效果槽内加入一个模块,然后在模块 内选择您需要的效果。

Ampero II Stage 的一些模块本身不具备效果, 仅用于信号传递。

效果链上每一个可以加载效果的空槽称为一个效果槽。Ampero II Stage 的每 一条效果链有 6 个效果槽,2 条效果链共有 12 个效果槽。

控制效果音色的变量称为"参数"。如果我们将每个模块想象成一个单块效 果器,那么参数就相当于效果器上的旋钮。

#### **• 效果模块(Module)**

效果链开始 / 结束的位置或效果链相交的位置称为一个信号节点 (简称节点), 其中:

#### **• 参数(Parameter)**

### **• 信号节点(Node)**

效果链开头的节点称为输入节点(Input Node),决定效果链的信号来源; 效果链结尾的节点称为输出节点(Output Node),决定效果链的信号去向; 将效果链一分为二的节点称为分离节点(Split Node); 将两条效果链合并为一条的节点称为混合节点(Mixer Node)。

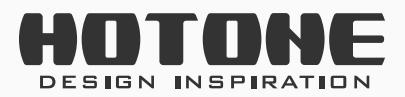

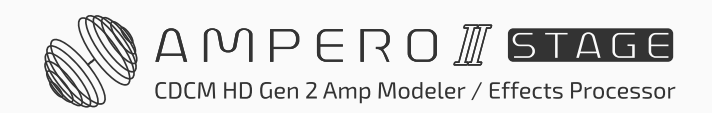

#### **• 预设(Patch)**

一个预设(Patch,也可以叫做"音色")里存储了每个模块的开 / 关状态、 模块内效果的详细参数、相关控制参数等。您可以使用这些预设来调用和存 储您喜欢的效果和控制组合。

场景(Scene)可视为"预设中的预设",存储了当前预设下模块开 / 关状态 和效果参数的不同组合。您可以使用场景功能实现效果无缝切换、延迟 / 混 响尾音保持等功能,现场演出更方便。

#### **• 场景(Scene)**

每 5 个预设(Patch) 称为一个预设组 (Bank, 也可以叫做"音色组")。 Ampero II Stage 有 60 个预设组, 每个预设组下有 5 个预设, 共计 300 个预 设,所有的预设均可由您自行编辑和存储。Ampero II Stage 出厂预置的预设 (P01-1 至 P21-5)将在设备恢复出厂预设之后还原。

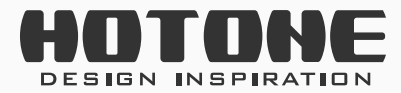

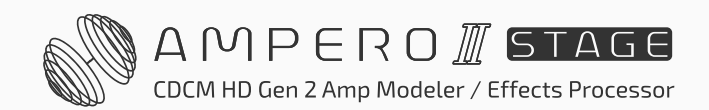

#### **• 预设组(Bank)**

<span id="page-10-0"></span>面板介绍 **8**

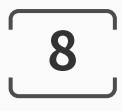

# ˃ **面板介绍**

#### **正面** SAMPEROMSTAGE CDCM<sup>HD</sup> + F.I.R.E.<sup>W</sup> HOTONE **2 8 3** VOLUME **1** MENU / VALUE (PATCH)  $6\blacktriangledown$ **BANK**  $\blacktriangle$  / (STOMP) **<sup>7</sup> <sup>6</sup> <sup>6</sup> 4 5 5 5** Hold for Bypass  $\mathcal{B}$ UNDO/REDO REVERSE  $\bullet$  /  $\triangleright$ **6 6 6 6 6**

1. 屏幕: 用于显示 Ampero II Stage (以下简称"本机")当前的工作状态。

直接触控屏幕即可进行选择效果、编辑预设等操作。

**2. 音量旋钮:**旋转以调节非平衡输出、平衡输出(含耳机)、蓝牙音频(仅 蓝牙音频连接时)的输出音量,按下以切换控制目标。

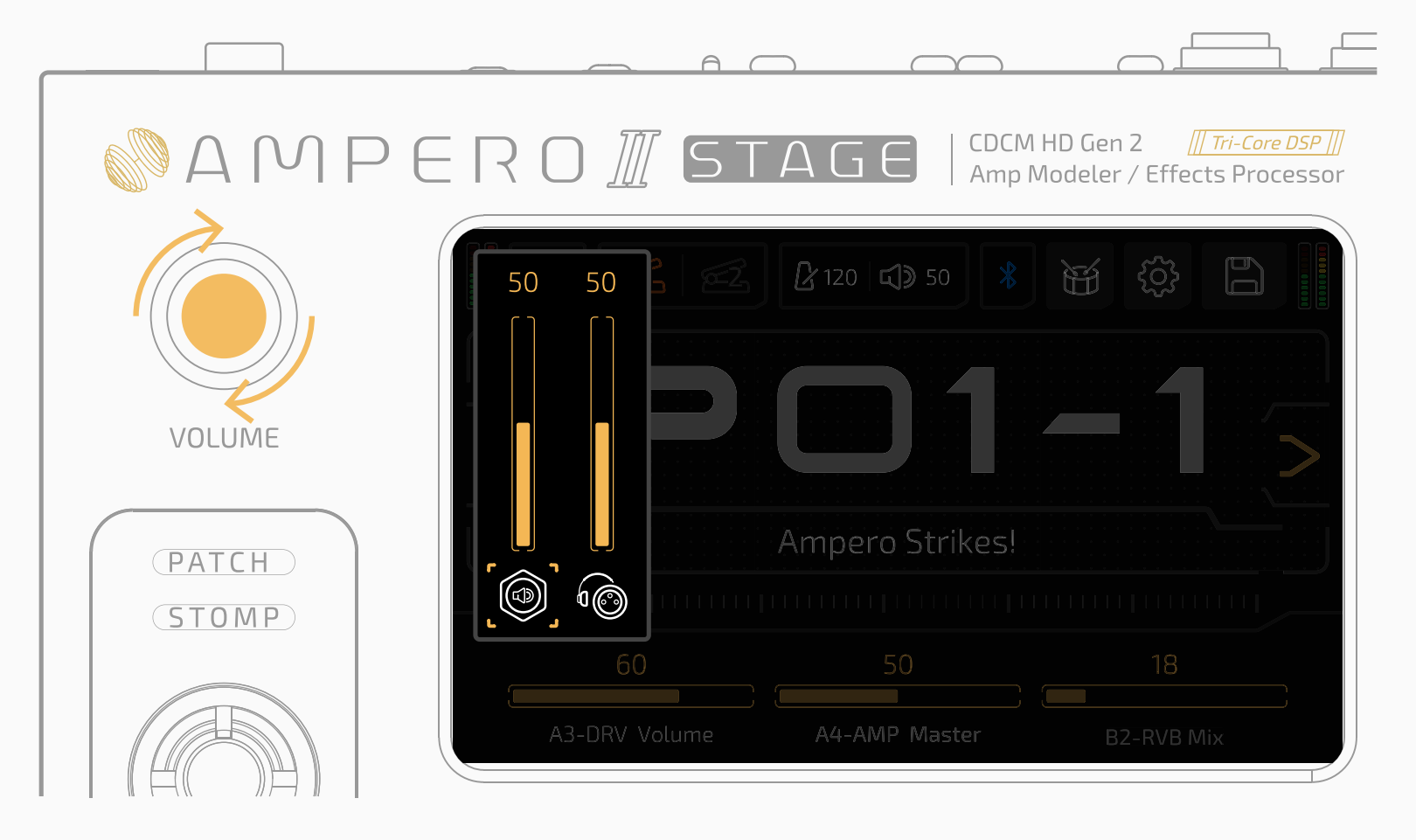

#### 旋转以调节当前选定的目标音量

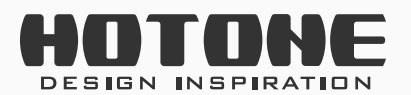

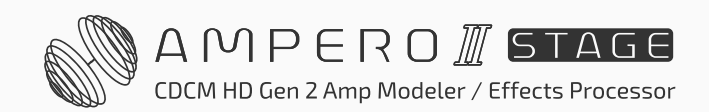

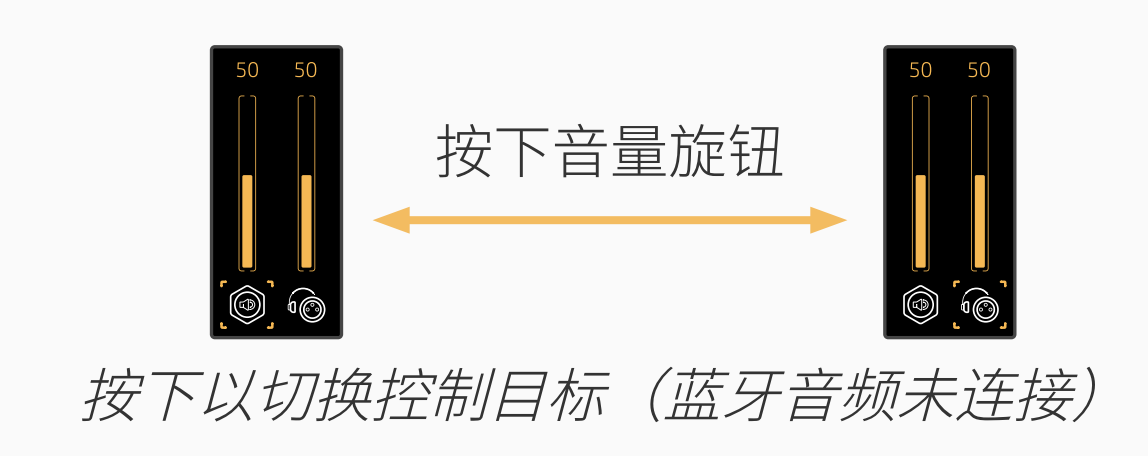

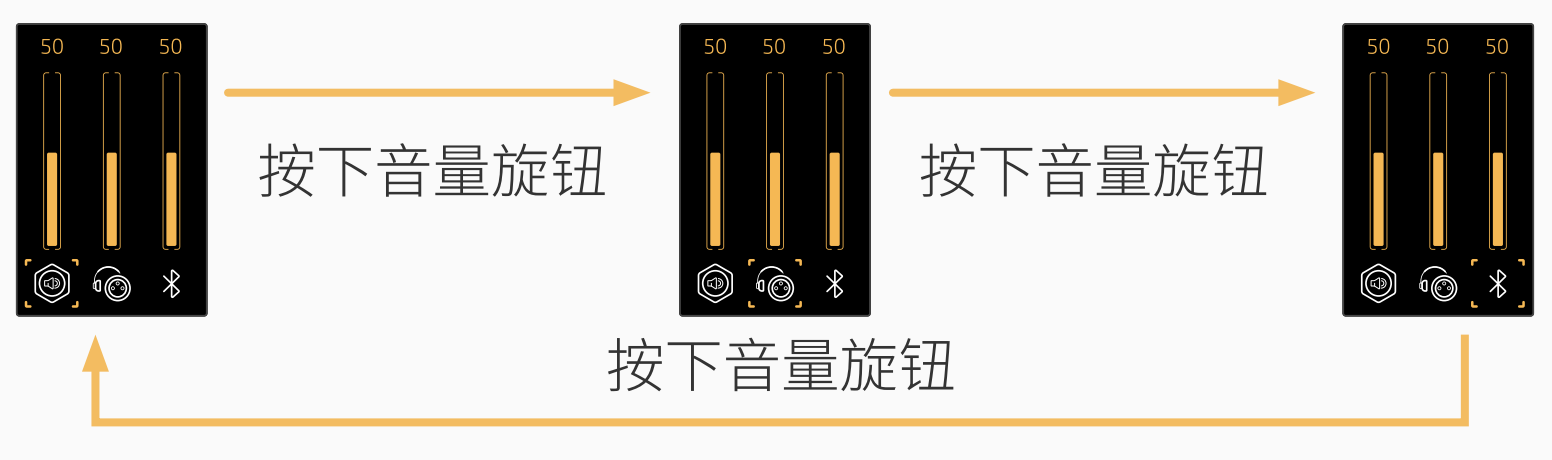

按下以切换控制目标(蓝牙音频已连接)

- **3. MENU/VALUE 旋钮(以下均称为主旋钮):**通过按下或旋转该旋钮以进行 切换菜单、调节参数等操作。
- **4. 锁屏按键:**用于锁定 / 解锁屏幕的触控功能。
- **5. 快调旋钮 1、2、3:**用于配合屏幕最下方的显示进行调节参数等操作,三 个旋钮的功能会因为显示不同而发生变化。
- 6. 自定义踩钉: 用于切换预设、切换场景、快速控制效果模块开关、打点定 速(Tap Tempo)等操作。
- **7. MODE 踩钉:**踩下以切换单块模式和预设模式,长踩使本机进入旁通

(Bypass)状态。MODE 踩钉的功能固定,不可切换。

**8. 氛围灯带:** LED 氛围灯带,用于指示输入 / 输出电平或指示当前参数量程 等。

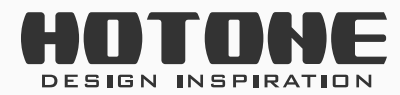

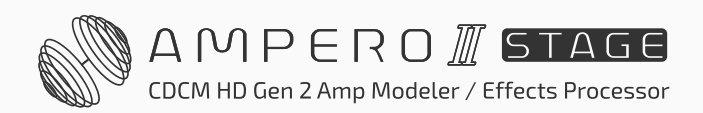

<span id="page-12-0"></span>**顶面**

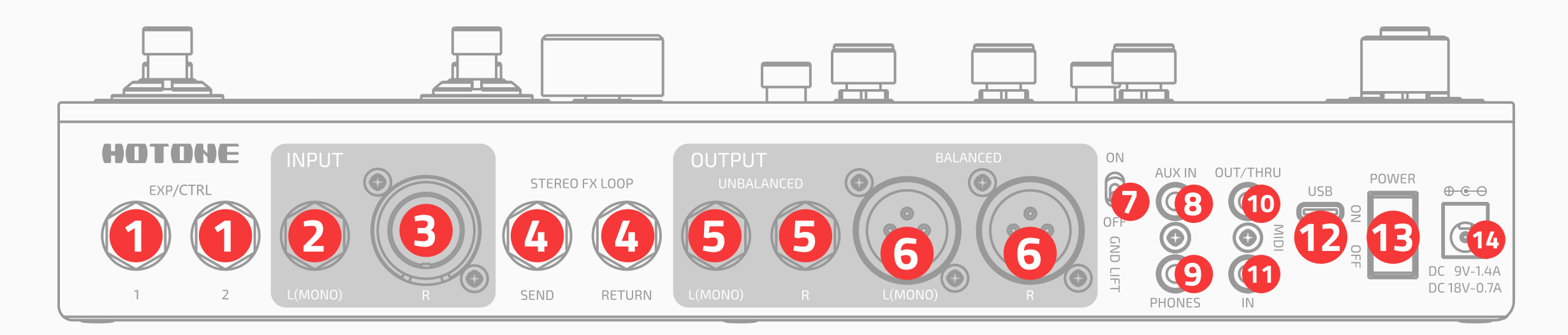

**1. EXP/CTRL 1/2 接口:**6.35mm(1/4″)TRS 接口,用于接入外接表情踏板 或瞬时型踩钉(Momentary Footswitch)以对本机进行实时控制。我们推 荐搭配 Ampero II Press 使用。

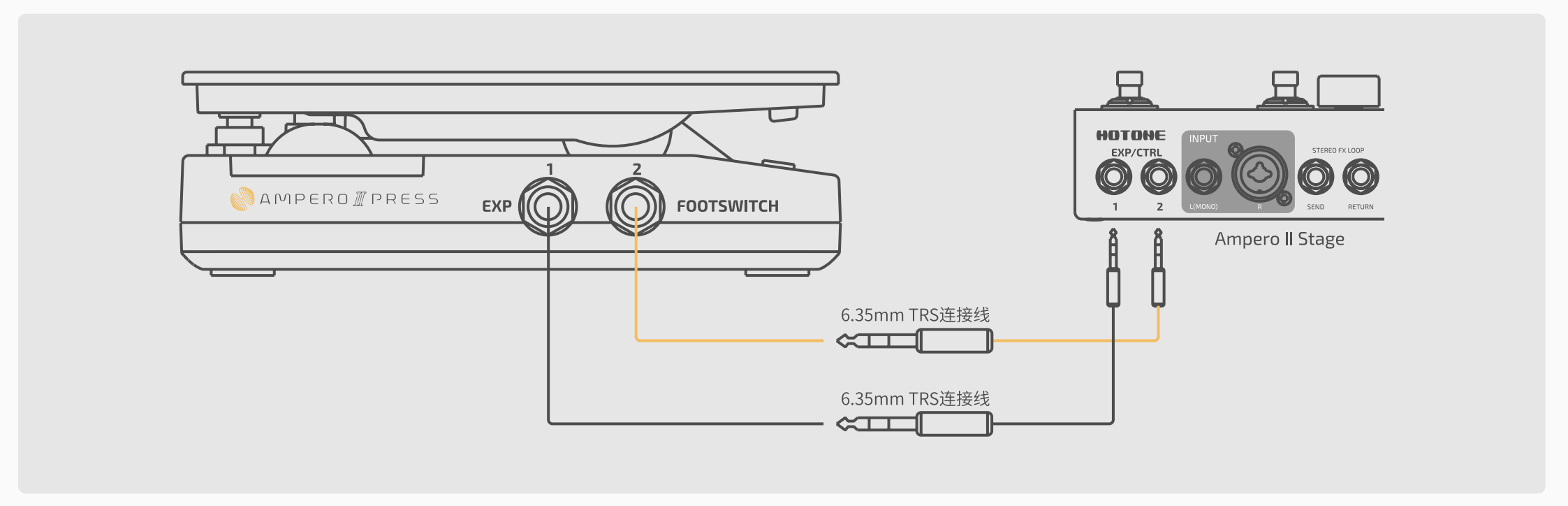

- **2. INPUT L 接口:**6.35mm(1/4″)非平衡(TS)输入接口,用于连接电吉 他等乐器。
- **3. INPUT R 接口:**6.35mm(1/4″)TS/XLR 组合式输入接口,用于连接电吉 他、话筒等乐器。默认设置下,如果需要单声道输入时只需连接左声道输 入接口即可。
- **4. STEREO FX LOOP 接口:** 一对 6.35mm (1/4") 非平衡立体声 (TRS) 效 果回路(发送 / 返回)接口,其中**:**
	- SEND 接口: 6.35mm(1/4")立体声非平衡(TRS)输出接口,用于效 果发送,连接到其他设备使用
	- RETURN 接口: 6.35mm(1/4")立体声非平衡(TRS)输入接口,用于 效果返回,接收从其他设备发送来的信号 当您需要立体声连接时,您需要一根 Y 字线(一端是一个 TRS 接头,另一 段是两个 TS 接头)将信号发送到其他设备或者接收从其他设备返回的信 号到本机,如下图所示:

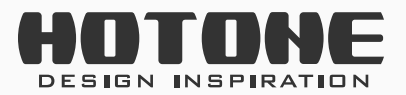

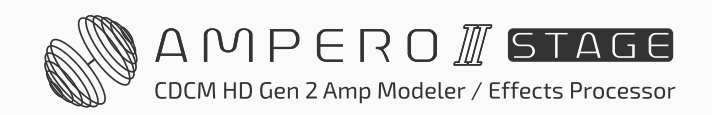

#### 用于效果回路发送的情形

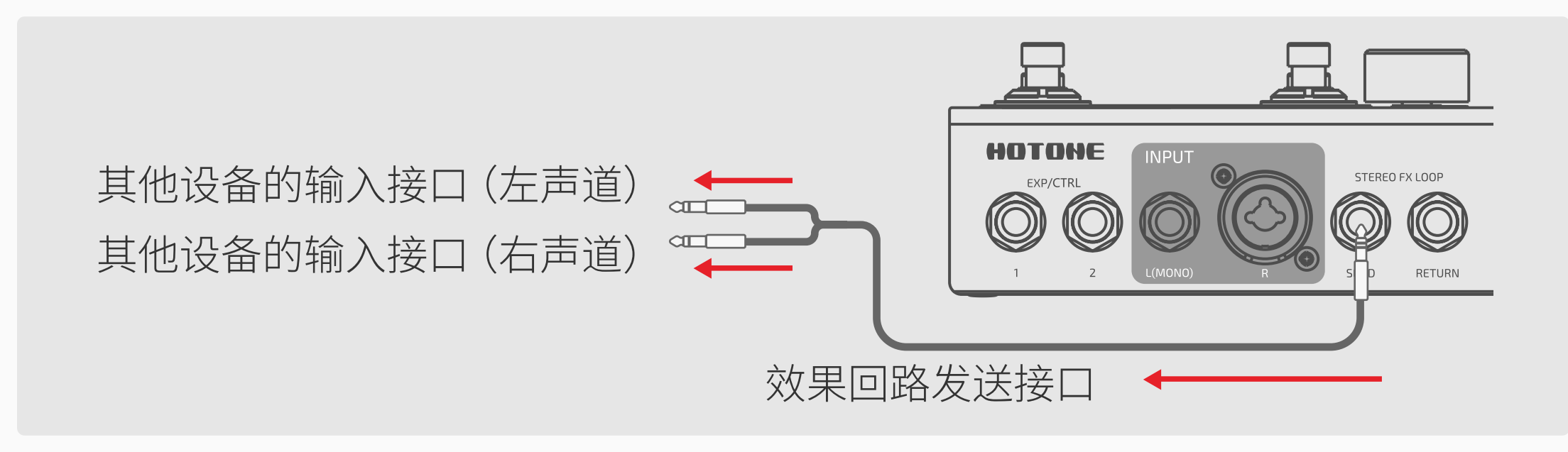

用于效果回路返回的情形

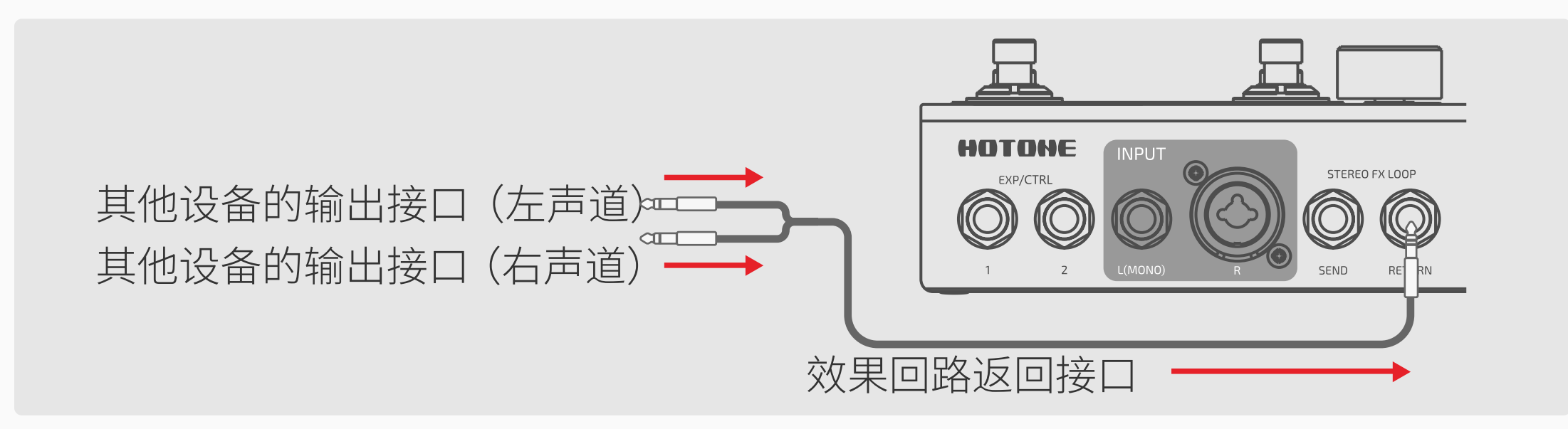

- **5. UNBALANCED OUTPUT 接口:** 一对 6.35mm(1/4")立体声非平衡(TS) 输出接口,输出立体声非平衡信号,用于连接乐器音箱等设备;如果需要 单声道输出时只需连接左声道输出接口即可。
- 6. BALANCED OUTPUT 接口: 一对 XLR 立体声平衡输出接口,输出立体声 平衡信号,用于连接声卡、调音台等设备;如果需要单声道输出时只需连

接左声道输出接口即可。

- **7. GND LIFT 开关:**将 GND LIFT 开关打到 ON 的位置可以切断两个 XLR 接 ⼝的地线连接(Ground Lift)以避免共地回路(Ground Loop)带来的噪声, 打到 OFF 的位置可以使 XLR 接口的地线正常连接。
- **8. AUX IN 接口:** 3.5mm (1/8") 立体声输入接口, 用于连接外置音频设备 (如 手机、MP3 播放器等)进行练习、即兴等。
- **9. PHONES 接口:** 3.5mm (1/8") 立体声输出接口, 用于连接耳机; 本机 的输出接口和耳机接口的信号相同。
- **10. MIDI OUT/THRU 接口:** 3.5mm (1/8") 输出接口, 用于发送 MIDI 信号。 **11. MIDI IN 接口:**3.5mm(1/8″)输入接口,用于接入 MIDI 控制器。 当连接标准 MIDI 接口时,您需要一根如下图所示规格的 MIDI 转接线:

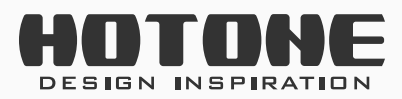

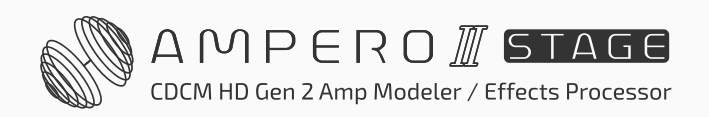

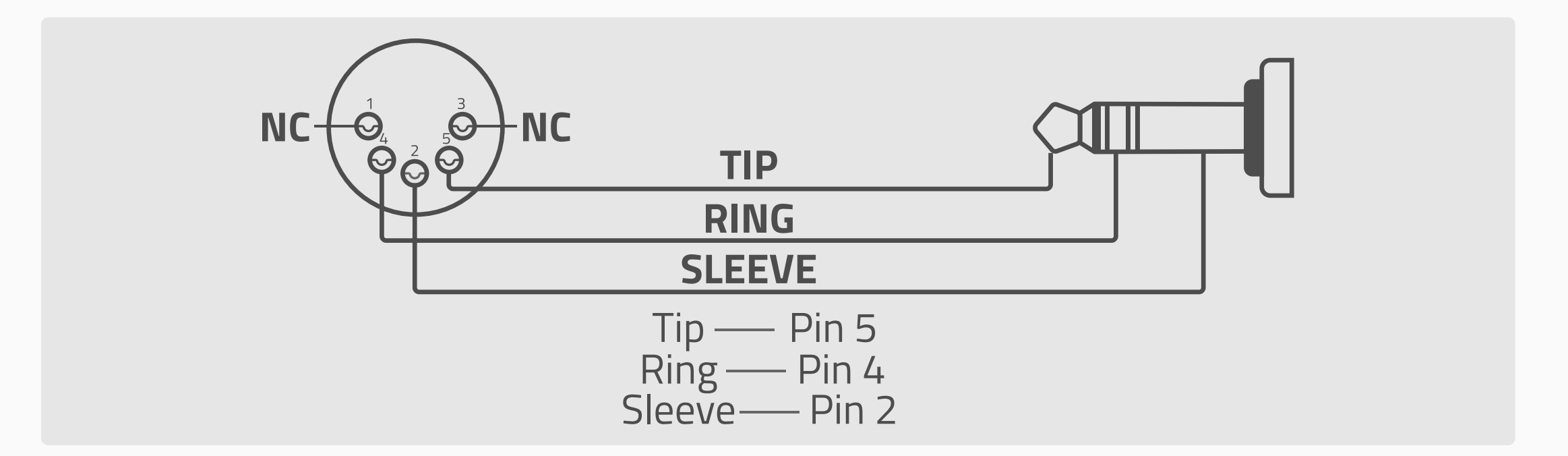

- **12. USB 接口:**USB 2.0 Type-C 接口,用于连接电脑。
- 13. 电源开关: 用于打开或关闭本机电源。
- **14. 电源接口:**用于连接电源适配器(9-18V 直流电源,极性内负外正)。为保 证本机性能,我们强烈推荐始终使用附送的电源适配器。

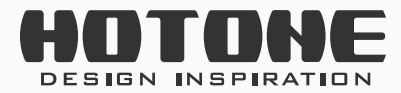

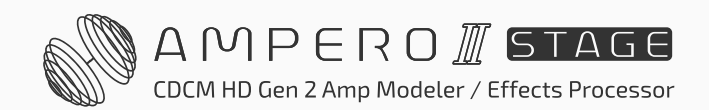

<span id="page-15-0"></span>准备开始 **13**

# ˃ **准备开始**

#### **1. 连接您的设备**

将您的乐器连接至本机的左声道输入接口,将左声道输出接口连接至您的 乐器音箱(或者将您的耳机连接到本机的耳机接口)。请注意:

- 这个过程中务必将您的乐器音箱和本机的输出音量调至最小;
- 我们推荐连接至乐器音箱的效果回路返回(FX Loop Return)接口(请 参考 73 页的**[使用场景](#page-75-1)**部分);
- 如果您搭配监听音箱使用本机, 我们推荐您使用一对监听音箱、使用立 体声连接以达到最佳效果。在接线之前,**请将监听音箱关机或静音**,否 则会损坏您的设备。
- 如果您搭配耳机使用本机,我们推荐您使用监听耳机以达到最佳效果。 我们不推荐您使用带麦克风的耳机,因为带麦克风耳机的 TRRS 接头由 于各大厂商定义不同,可能会引起声音异常(如一边有声、两边耳机都 只能听到同一个声道等)。
- **2. 连接电源适配器,打开本机的电源开关。**
- **3. 校准琴弦。**踩下 6 号和 7 号踩钉以进入**调音表**界面(请参考 20 [页的调音](#page-22-1) [表部](#page-22-1)分)。

单独弹奏每一根空弦直至屏幕中间的刻度亮起为绿色,如下图所示:

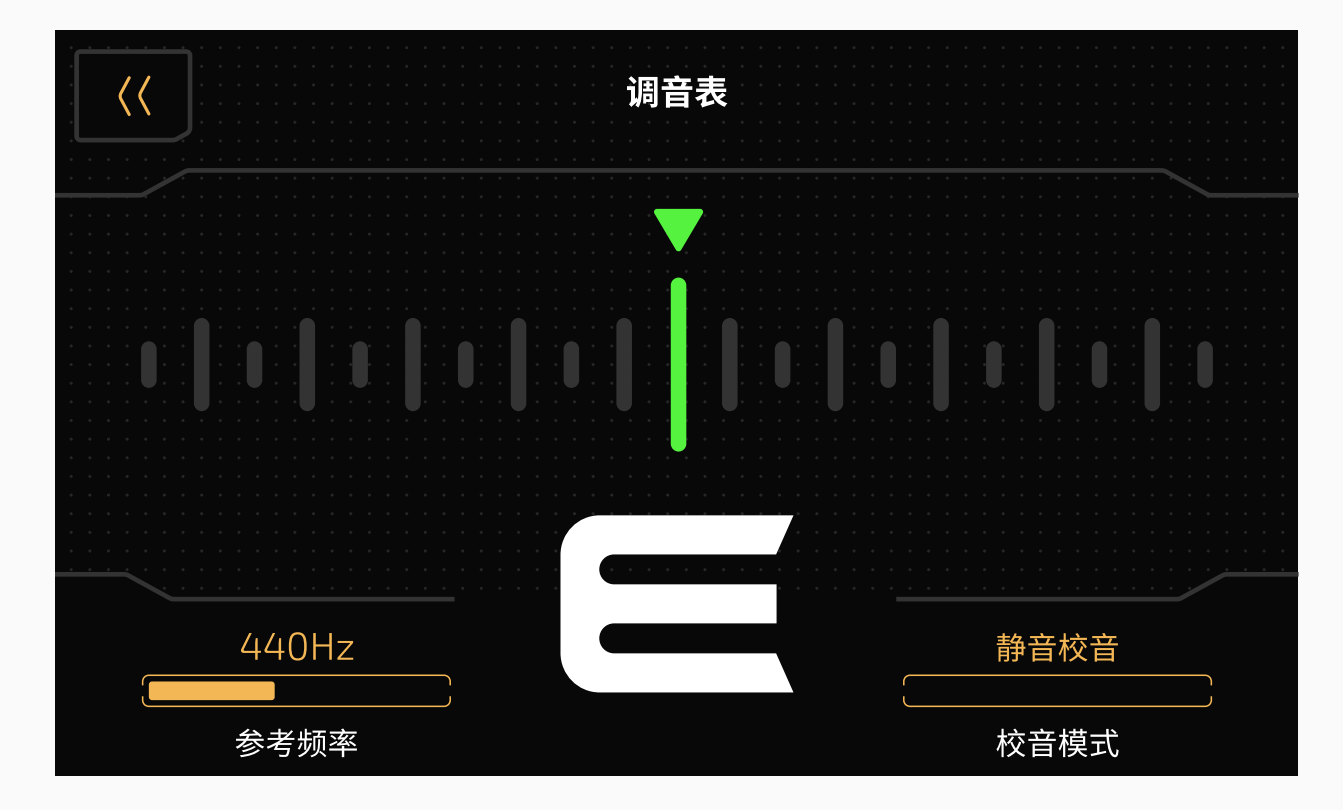

同时踩下 6、7 号踩钉以退出调音表。

- **4. 选择您喜欢的预设:**
	- 踩下 1-5 号任意一个踩钉以选择一个预设
	- 踩下 6 号踩钉切换到上一个预设组,踩下 7 号踩钉切换到下一个预设组, 踩下 1-5 号任意一个踩钉以选择预设组内其他预设

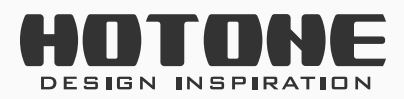

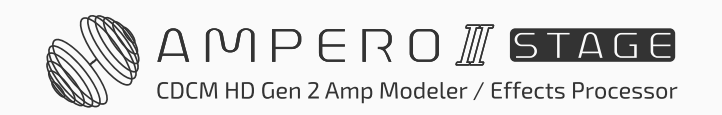

<span id="page-16-0"></span>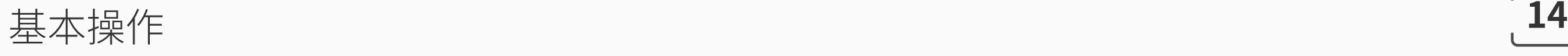

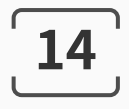

# ˃ **基本操作**

### **触摸操作**

通常状况下,直接触摸屏幕上的按键即可完成切换预设、进入其他界面等操作:

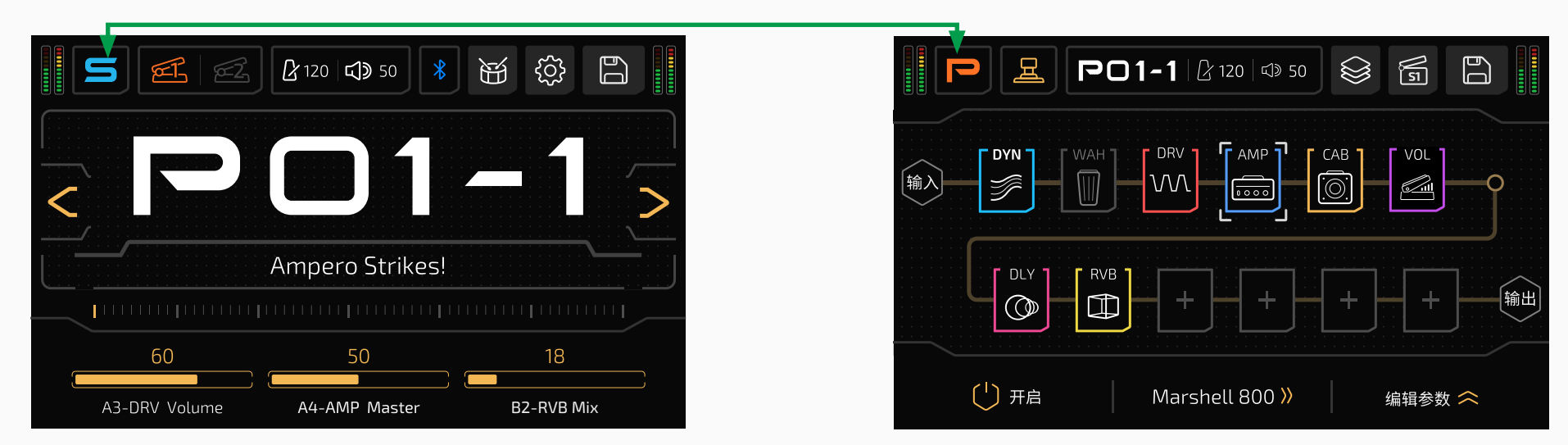

直接在屏幕下方参数栏的某一参数上滑动即可对参数进行调节:

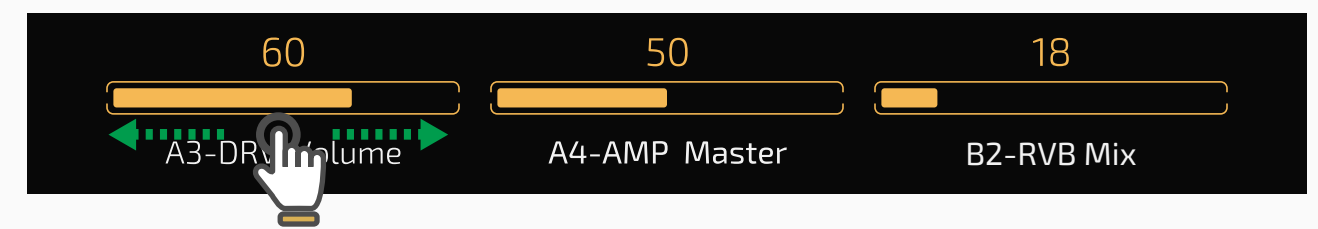

点击某一参数进度条的左侧或右侧以对当前参数进行精细调节:

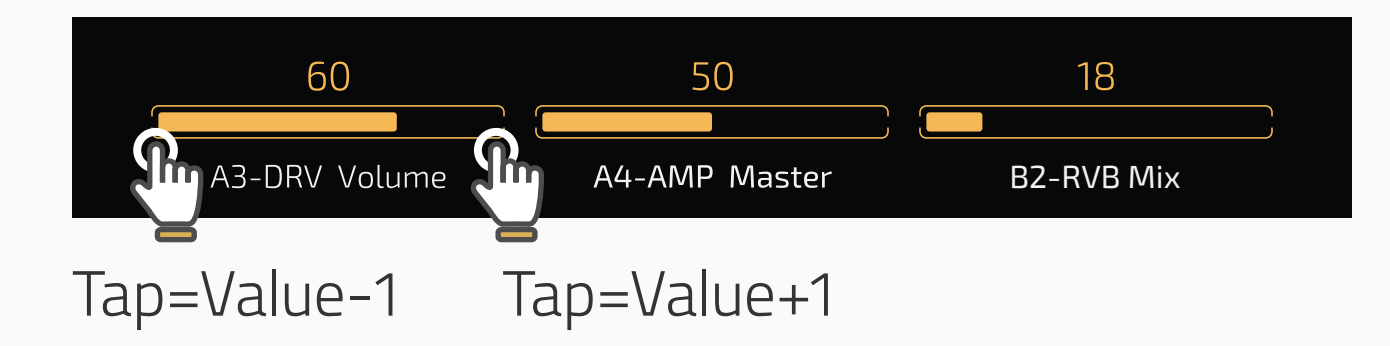

当您在参数栏上看到 3 2 的图标时, 说明参数栏还有未展示的可调节参数。

#### 此时您可以通过点击这两个图标以向左 / 向右翻页:

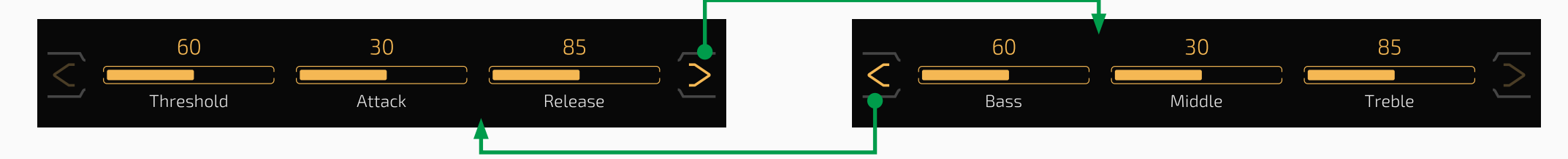

### **快调旋钮操作**

您可以使用快调旋钮直接调节参数栏对应位置的某个参数:

上图所示参数从左到右分别对应快调旋钮 1-3 快调旋钮对应的参数会根据屏幕显示不同而不同

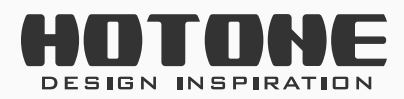

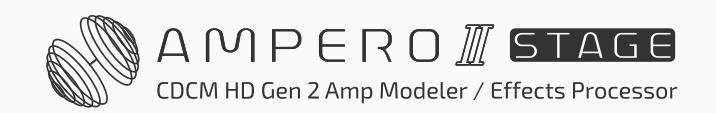

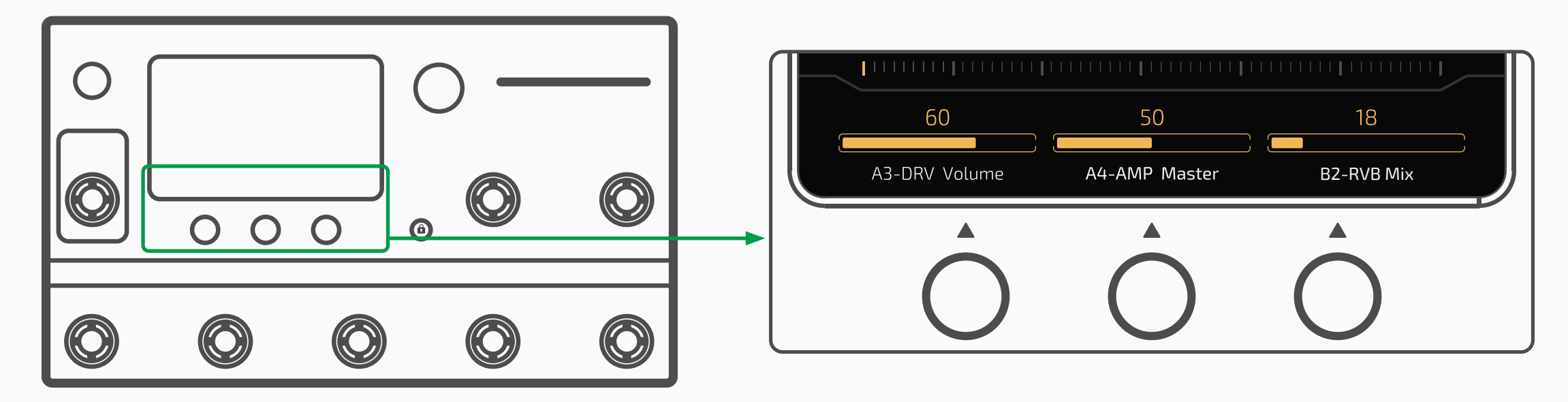

基本操作 **15**

**使用主旋钮操作**

旋转主旋钮以移动光标选择一个控制对象,当前光标所在的位置会高亮显示:

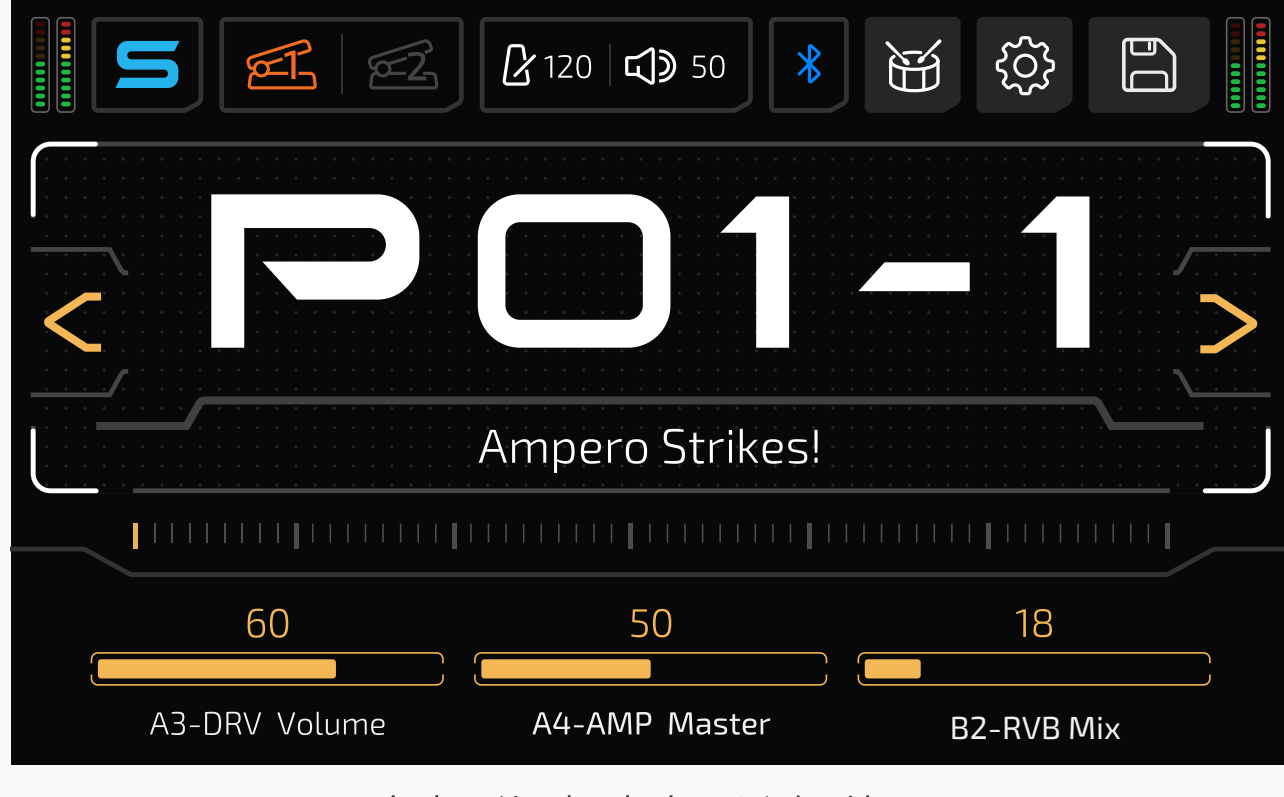

白框代表光标所在位置

按下主旋钮以选中当前控制对象:

- 如果被选中的对象是按键,那么该操作和用触摸屏点击该按键相同
- 如果被选中对象是某一参数,那么此时旋转主旋钮的作用是调节参数的值, 再次按下主旋钮后旋转主旋钮的作用会变回移动光标,以此类推

Ampero II Stage 在某些场景下操作细节可能会有所差异,请查阅具体功 能的使用章节以获取详细信息。

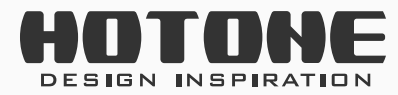

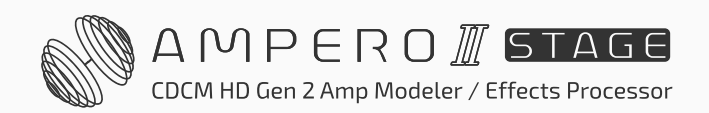

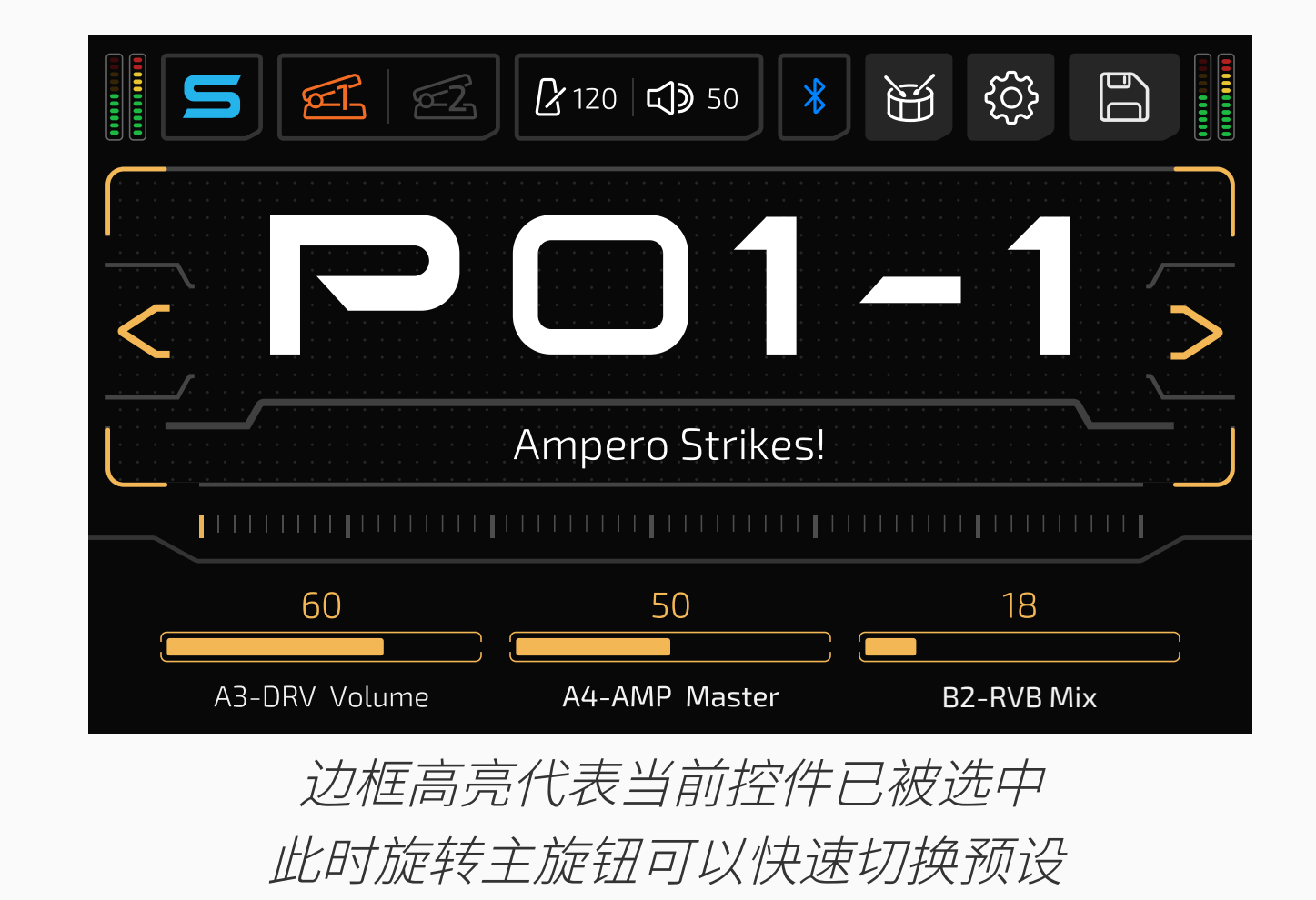

#### **提示:**

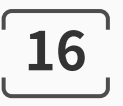

# <span id="page-18-0"></span>˃ **工作模式与主界面显示**

Ampero II Stage 的两种工作模式分别为预设模式 (Patch Mode) 和单块模式 (Stomp Mode),默认为预设模式。 其中:

#### **预设模式**

- 如果您比较习惯传统综合效果器的操控方法,请选择这个工作模式
- 在这个模式下,踩钉 1-5 分别用来选择当前预设组内的 1-5 号预设,只有被 选定的预设对应的踩钉灯才会亮起
- •默认情况下, 踩下 6 号踩钉将立刻切换至上一个预设组, 踩下 7 号踩钉将立 刻切换至下一个预设组;同样地,踩下踩钉 1-5 用来选择预设组内的其他预 设
- 如果您需要更改预设组切换模式,请参考 63 [页的操控设置](#page-65-1)部分

**单块模式**

- 如果您希望能够像控制单块一样能够实时控制效果开关,请选择这个工作模 式
- 在这个模式下,您可以使用 1-7 号踩钉直接对当前正在使用的预设进行开关 模块、打点定速等操作(详情请参考 50 [页的预设设置部](#page-52-1)分)
- 单块模式下有两种不同显示界面:效果链界面(侧重展示效果链、模块等) 和踩钉界面(侧重展示踩钉功能)
- 您可以在效果链界面下编辑效果链、模块、效果、场景等
- 您可以在踩钉界面下编辑踩钉和外接踏板功能
- 单块模式下的踩钉颜色和功能会随着预设设置的不同而变化

本机的锁屏界面会根据您当前模式不同而变化,如下图所示:

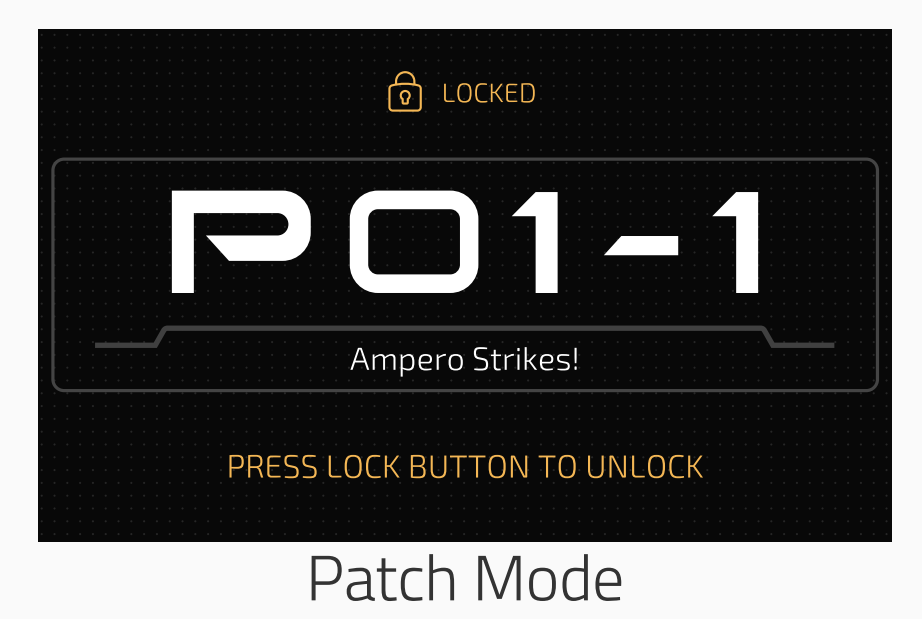

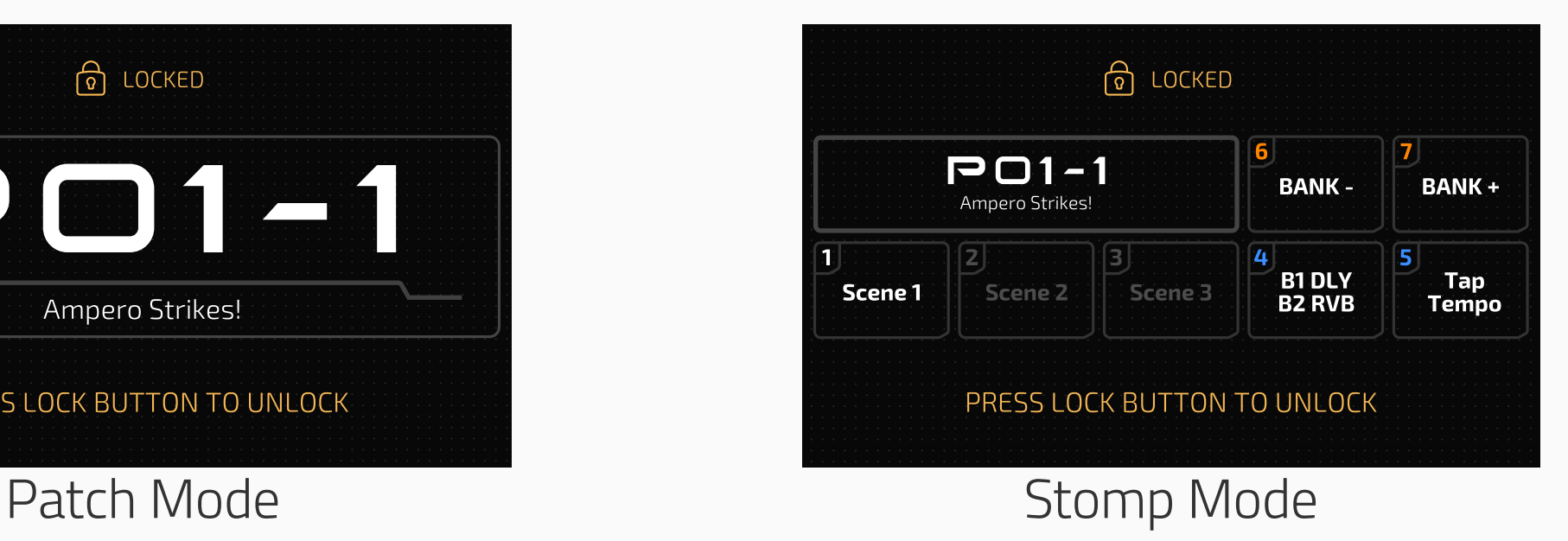

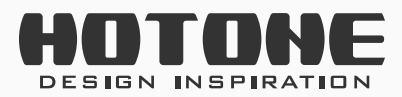

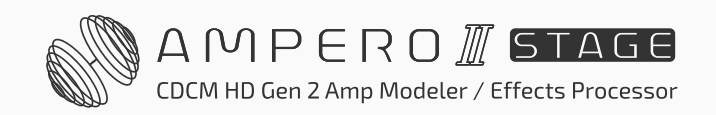

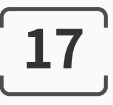

<span id="page-19-0"></span>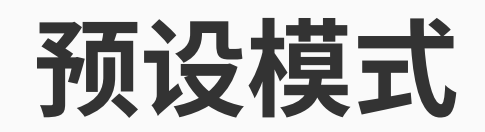

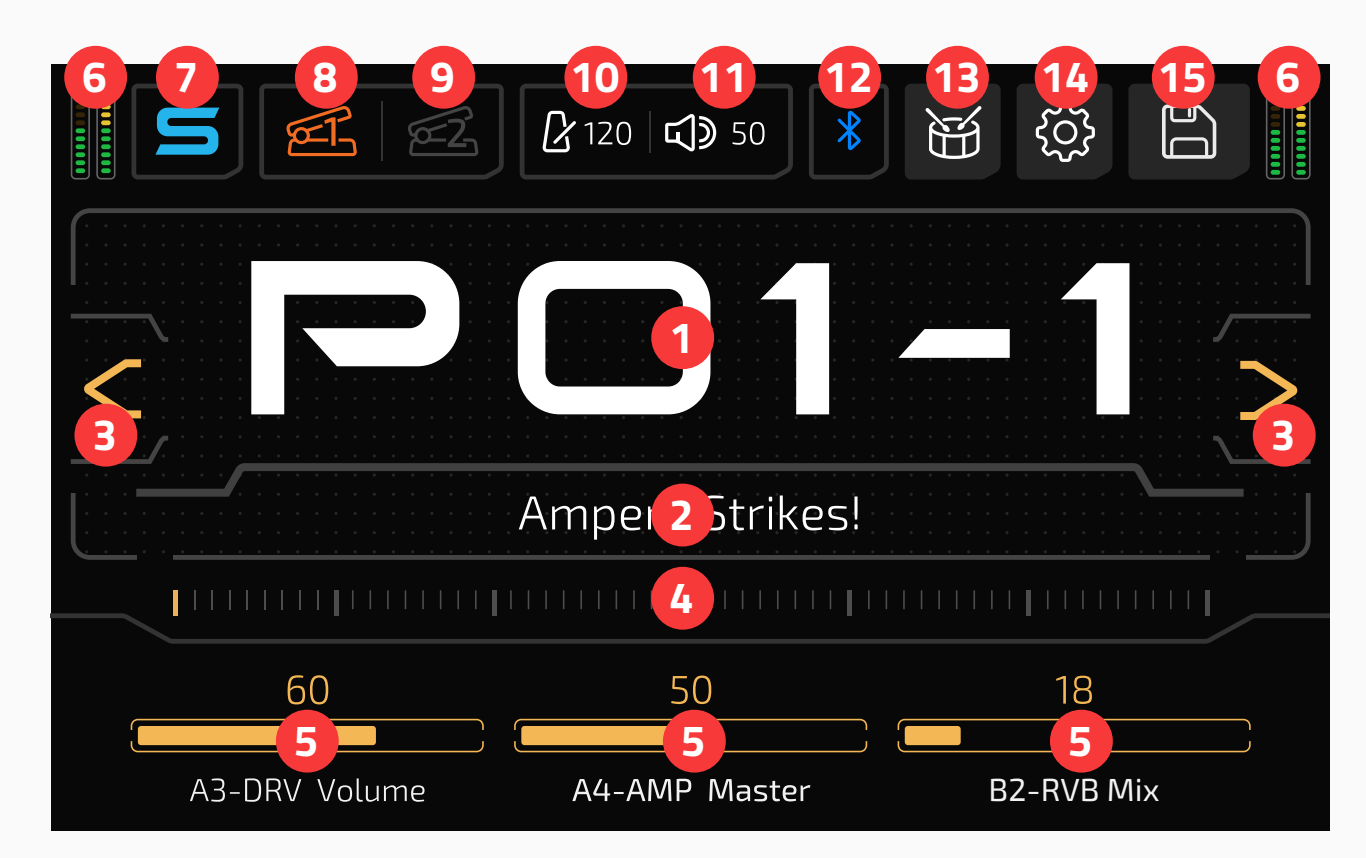

- 1. 当前正在使用的预设号, 您可以通过点击此处来打开预设列表 (请参考 [54](#page-56-1) 页的**[预设管理](#page-56-1)**部分)
- 2. 当前正在使用的预设名

其中 1、2 的显示内容会随着显示模式的不同而调换(请参考 69 [页的显示](#page-71-1) [设置部](#page-71-1)分)

5. 参数栏: 此处用来显示当前被三个快调旋钮控制的参数, 在主界面下, 此 处显示的是**当前预设**的三个**快调参数**,长按参数名称可以快速编辑某一快 调参数(请参考 50 页的**[预设设置](#page-52-1)**部分)

- 3. 向后 / 向前切换预设按键
- 4. 预设进度条,在此进度条上滑动以快速切换预设

6. 指示本机当前输入 / 输出电平:

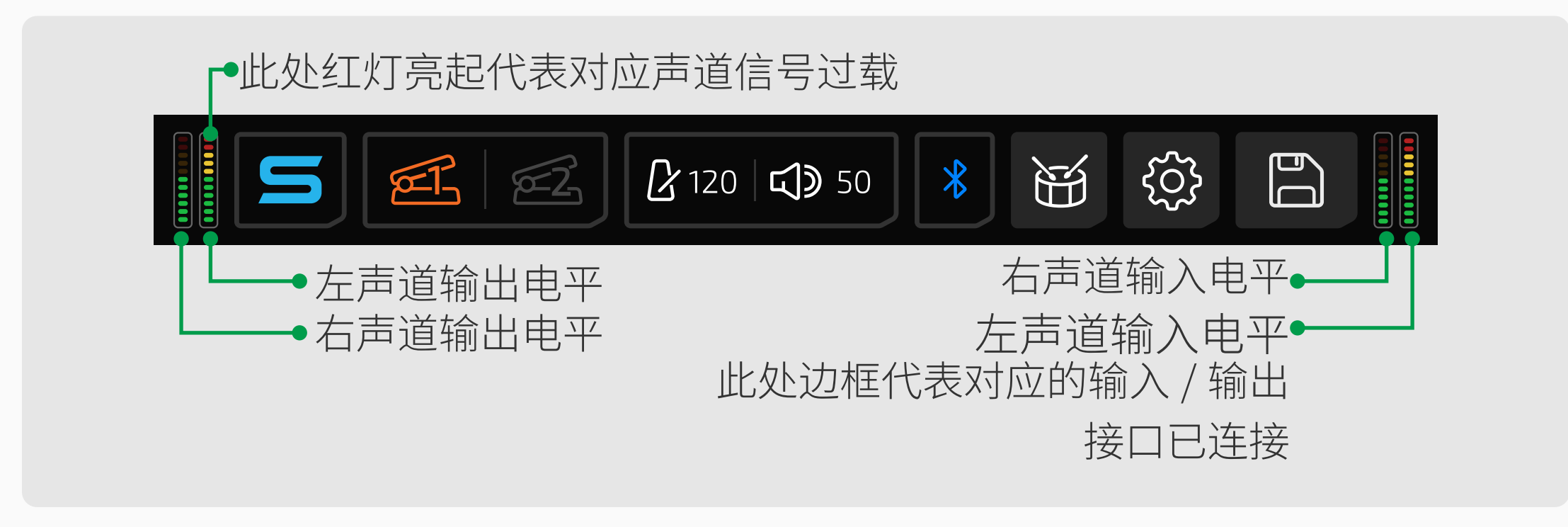

- 7. 点击以进入单块模式
- 8. 点击以激活表情踏板 1,长按以设置表情踏板 1 控制参数(请参考 52 [页的](#page-54-1) **[预设设置](#page-54-1)**部分)
- 9. 点击以激活表情踏板 2, 长按以设置表情踏板 2 控制参数(请参考 52 [页的](#page-54-1) **[预设设置](#page-54-1)**部分)

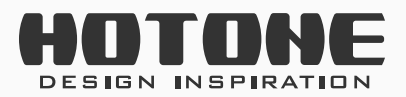

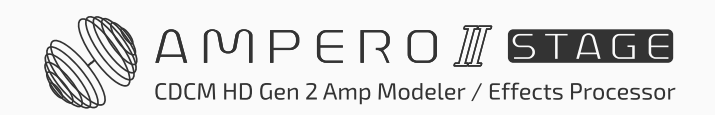

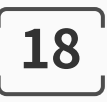

#### <span id="page-20-0"></span>10. 指示当前的预设速度,点击此处可手动输入速度:

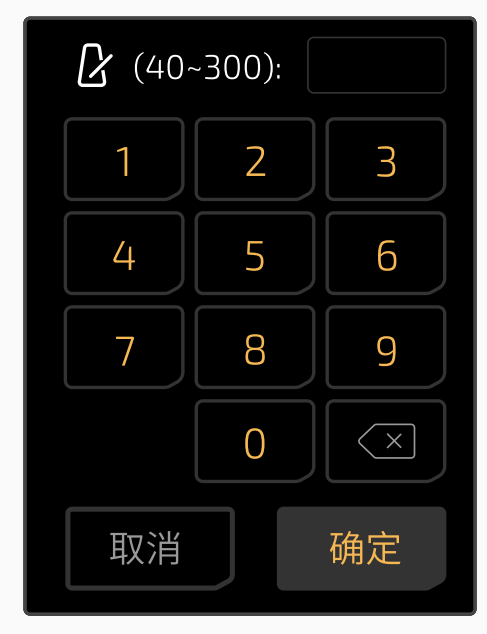

11. 指示当前预设音量,点击以进行调节:

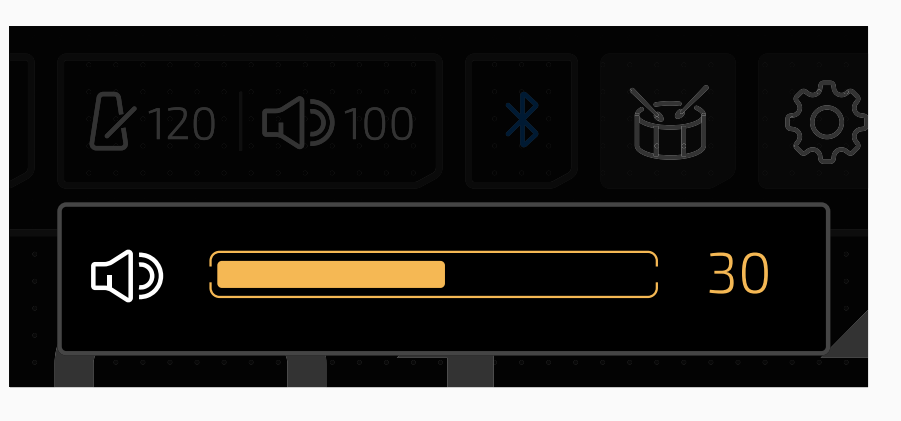

12. 点击以开启 / 关闭蓝牙音频, 此处蓝牙图标指示当前蓝牙连接状态(闪烁 = 等待连接,常亮 = 已连接)

13. 点击以进入鼓机界面(请参考 24 页的**[使用鼓机](#page-26-1)**部分)

14. 点击进入全局设置界面(请参考 57 页的**[全局设置](#page-59-1)**部分)

15. 点击以进入存储界面(请参考第 54 页的**[存储预设](#page-56-2)**部分)

### **单块模式(效果链界面)**

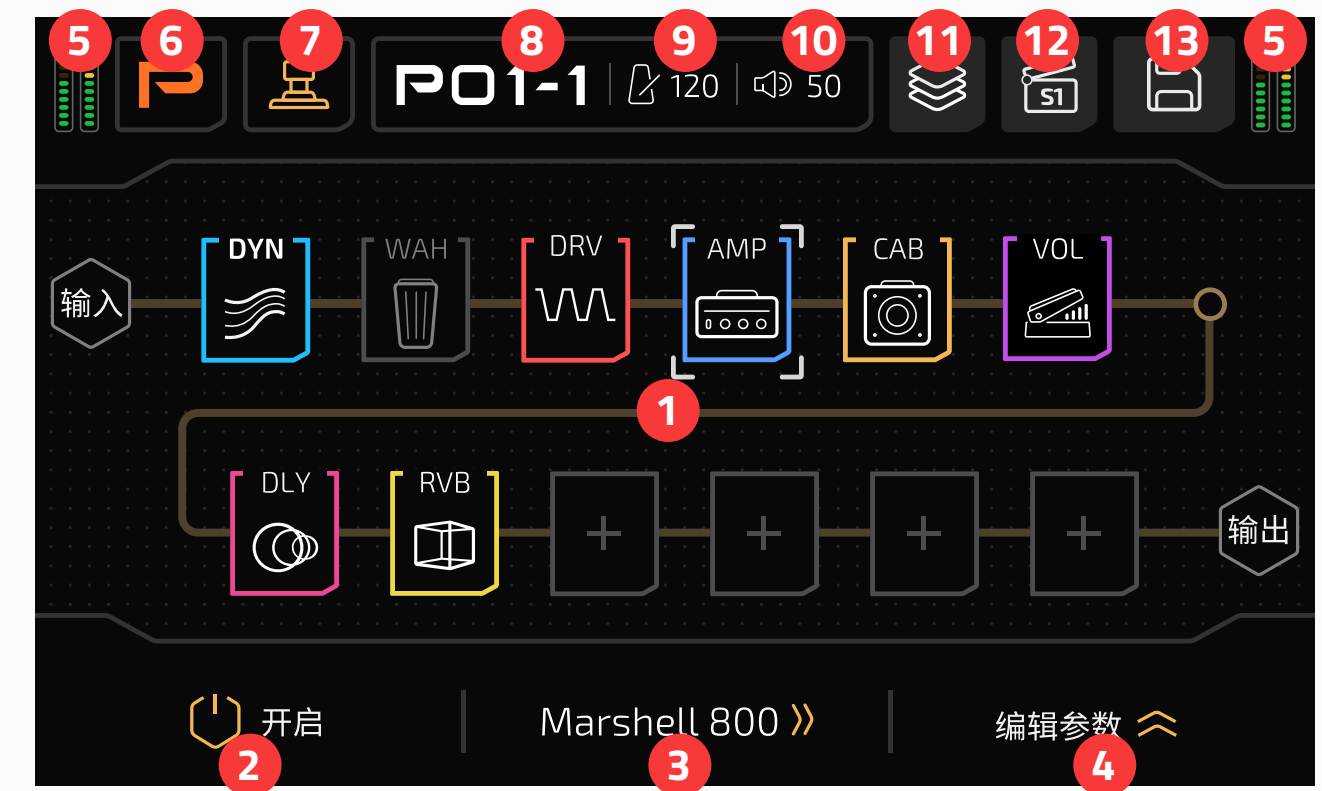

1. 显示当前效果链设置(见第 [26](#page-28-1) 页)

2. 打开 / 关闭当前选中的模块

3. 旋转快调旋钮 2 以切换效果,点击屏幕此处以打开效果列表

4. 点击查看当前效果可用参数

5. 输入 / 输出电平表 (同预设模式)

6. 点击以进入预设模式

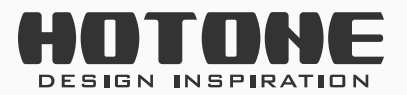

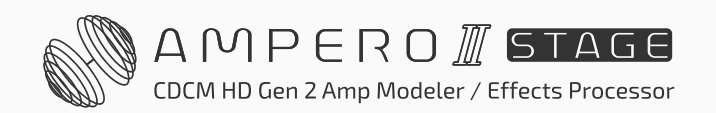

- <span id="page-21-0"></span>7. 点击以进入踩钉界面
- 8. 当前预设号,选中后旋转主旋钮可快速切换预设
- 9. 当前预设速度(同预设模式)
- 10. 当前预设音量(同预设模式)
- 11. 点击以进入效果链模板菜单(见第 [37](#page-39-1) 页)
- 12. 点击以进入场景菜单(请参考第 48 页的**[场景功能](#page-50-1)**部分)
- 13. 点击以进入存储界面,此处可以选择存储预设或效果模板

## **单块模式(踩钉界面)**

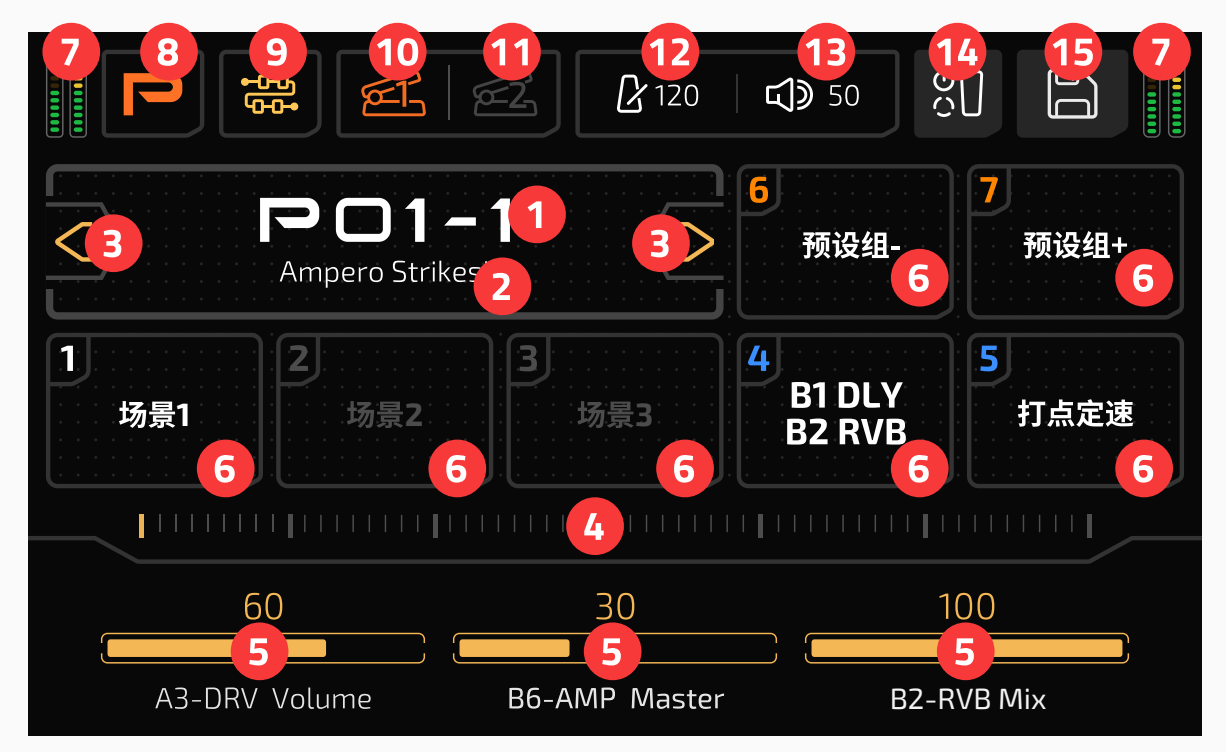

- 1. 当前正在使用的预设号,您可以通过点击此处来打开预设列表(同预设模 式)
- 2. 当前正在使用的预设名(同预设模式)
- 3. 向后 / 向前切换预设按键(同预设模式)
- 4. 预设进度条,在此进度条上滑动以快速切换预设(同预设模式)
- 5. 参数栏(同预设模式)
- 6. 指示当前踩钉 1-7 功能和开关状态,点击执行与踩下踩钉相同的操作,长 按以设置踩钉功能(请参考 50 页的**[预设设置](#page-52-1)**部分)
- 7. 指示本机当前输入 / 输出电平(同预设模式)
- 8. 点击以进入预设模式
- 9. 点击进入效果链界面
- 10. 点击以激活表情踏板 1, 长按以设置表情踏板 1 控制参数(同预设模式)
- 11. 点击以激活表情踏板 2, 长按以设置表情踏板 2 控制参数 (同预设模式)
- 12. 指示当前的预设速度(同预设模式)
- 13. 指示当前预设音量(同预设模式)
- 14. 点击以进入预设设置界面(请参考 50 页的**[预设设置](#page-52-1)**部分)
- 15. 点击以进入存储界面(同预设模式)

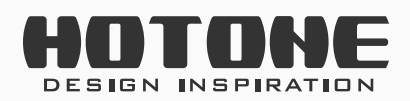

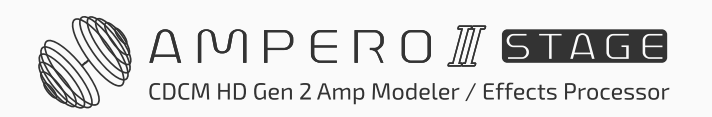

<span id="page-22-0"></span>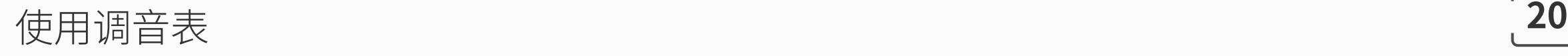

# <span id="page-22-1"></span>˃ **使用调音表**

#### 同时踩下 6 号和 7 号踩钉以打开调音表。

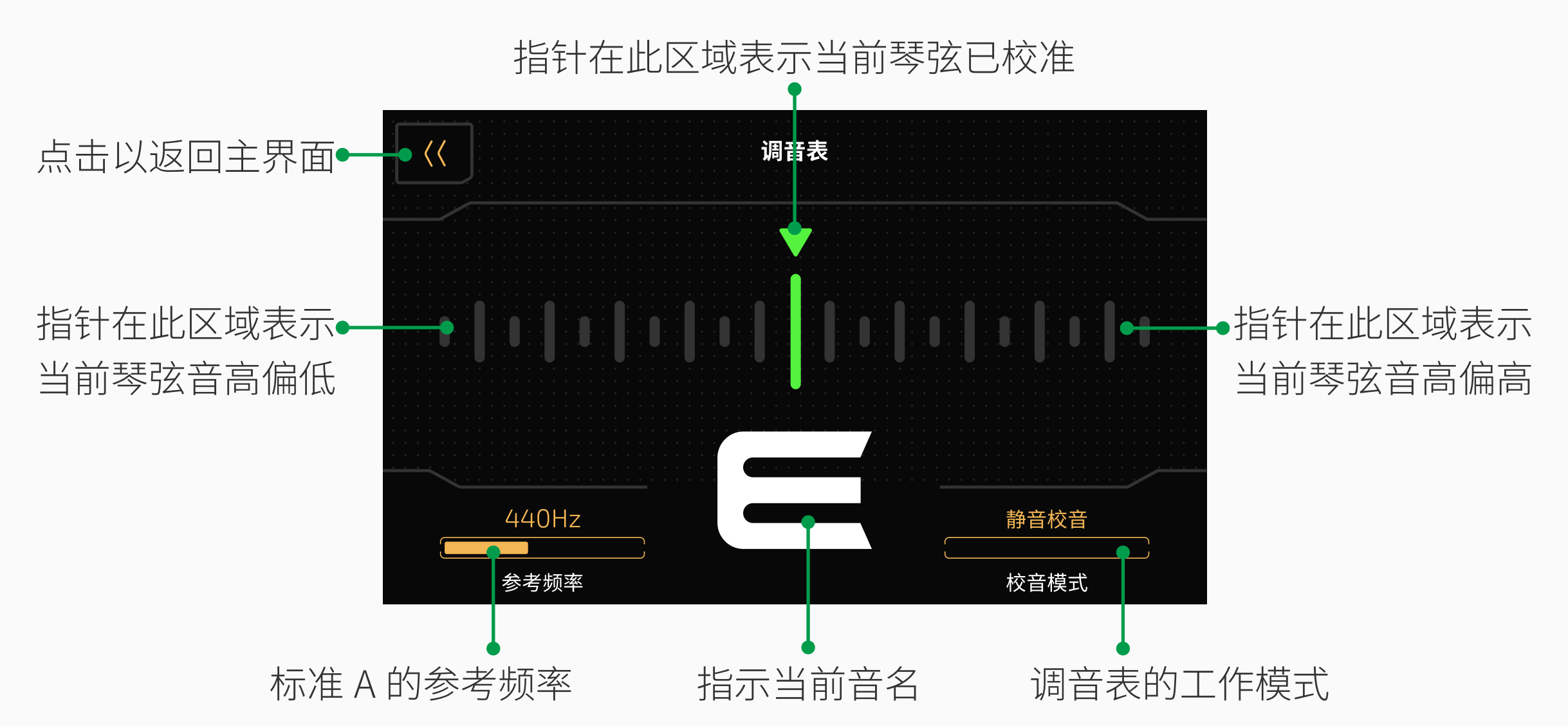

最上面一行刻度和指针代表琴弦的准度 / 偏差程度, 越往左, 琴弦音高越偏低, 越往右,琴弦音高越偏高;在琴弦从偏离到校准的情况下,显示的颜色也会由 红色逐渐变成黄色,直到变成绿色表示琴弦已校准。 调节"参考频率"以改变标准 A 的参考频率, 范围是 415Hz 到 475Hz, 默认

为 440Hz。此时您也可以踩 1 号踩钉以降低参考频率, 踩 2 号踩钉以增加参考 频率。

调节"校音模式"以选择调音表的工作模式:

- 直通校音(Thru):此时您的音色将不会改变。
- 旁通校音 (Bypass): 此时本机的效果将会被旁通。
- 静音校音(Mute):此时本机不会有任何输出。 您也可以通过反复短踩 5 号踩钉以在三种校音模式下循环切换。 踩下 3 号、4 号踩钉、再次同时踩下 6 号和 7 号踩钉或点击屏幕左上角的返回 按键即可退出调音表。

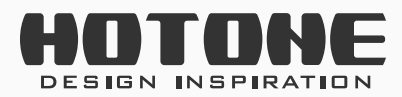

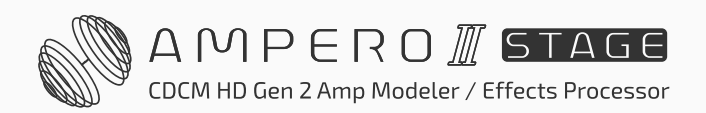

# <span id="page-23-0"></span>˃ **使用乐句循环器(Looper)**

#### 踩住 6 号和 7 号踩钉直至屏幕出现如下界面:

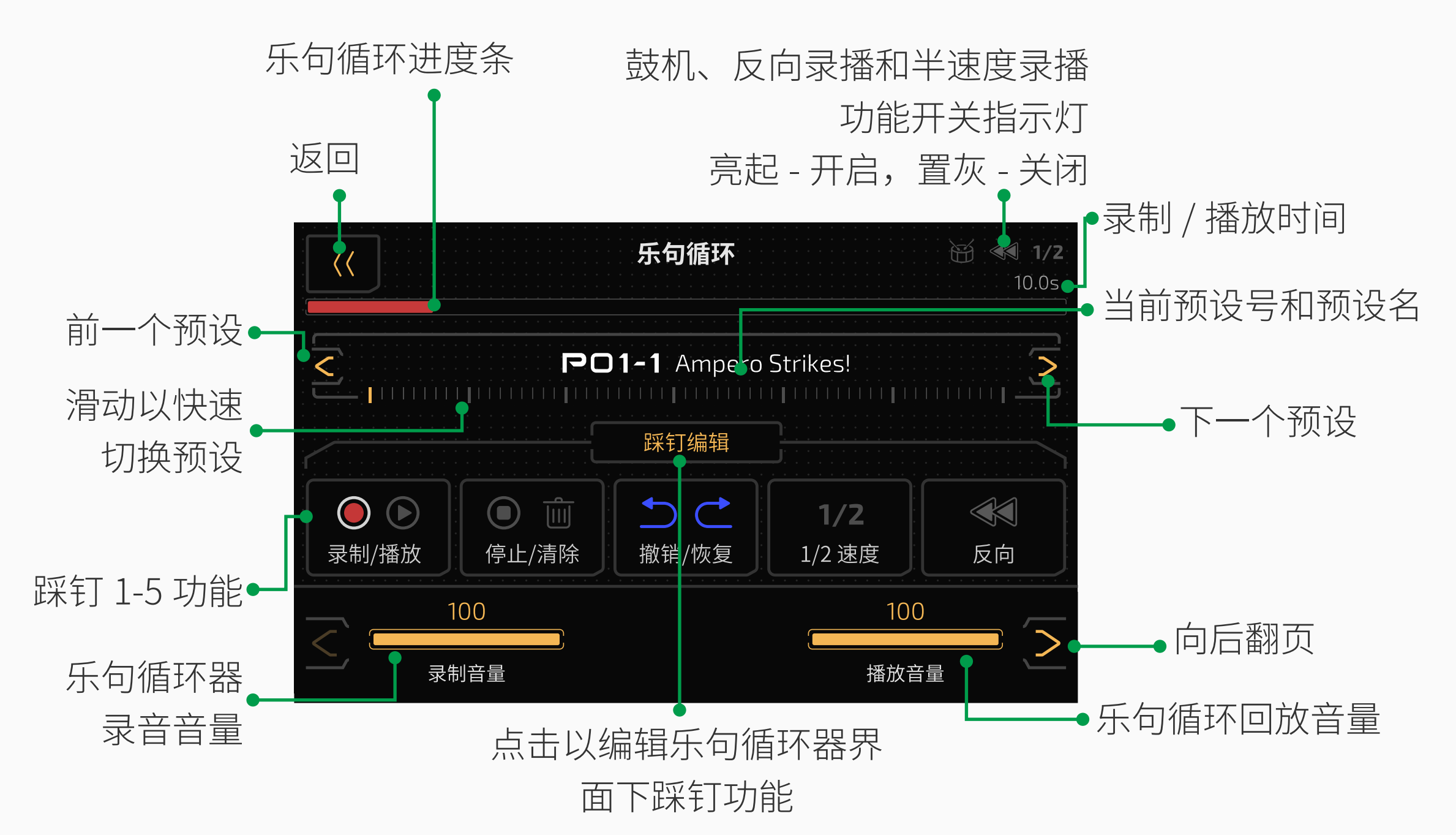

乐句循环进度条在录制过程中会显示为红色,叠加过程中会显示为蓝色,播放 的时候会显示为绿色。

旋转 1 号快调旋钮以改变乐句循环器的**录音音量**,范围是 0-100; 旋转 3 号快调旋钮以改变乐句循环器的**回放音量**,范围是 0-100。 在默认设置下,1号踩钉用来进行录制 /播放 /叠加操作,2号踩钉用来进行停止/ 清除操作,3号踩钉用来执行撤销 / 重做功能 (蓝色 LED 常亮), 4 号踩钉用来 开启 / 关闭半速录播功能,5 号踩钉用来开启 / 关闭反向录播功能。

点击向后翻页按键可以对乐句循环器进行进一步设置:

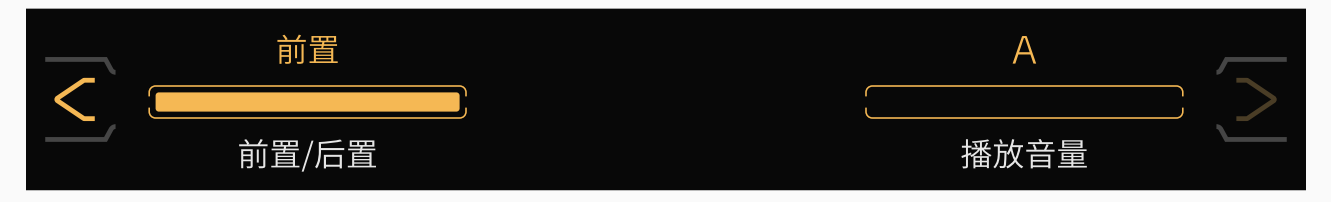

调节"前置 / 后置"以改变乐句循环器在效果链里是前置还是后置:

- 在前置状态下,乐句循环器将录制不带任何效果的立体声音频
- 在后置状态下,乐乐句循环器将录制带有效果的立体声音频

调节"效果链"以选择乐句循环器位于效果链的 A 链还是 B 链上。

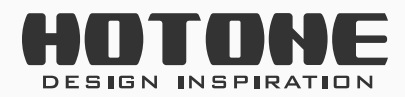

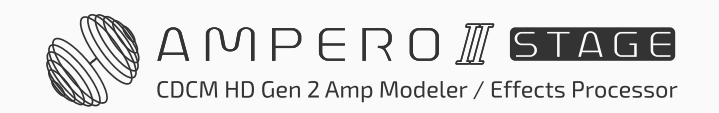

点击"踩钉编辑"按钮可以设置乐句循环界面下踩钉的功能,每个踩钉的功能 都可以从如下几个选项中选择:

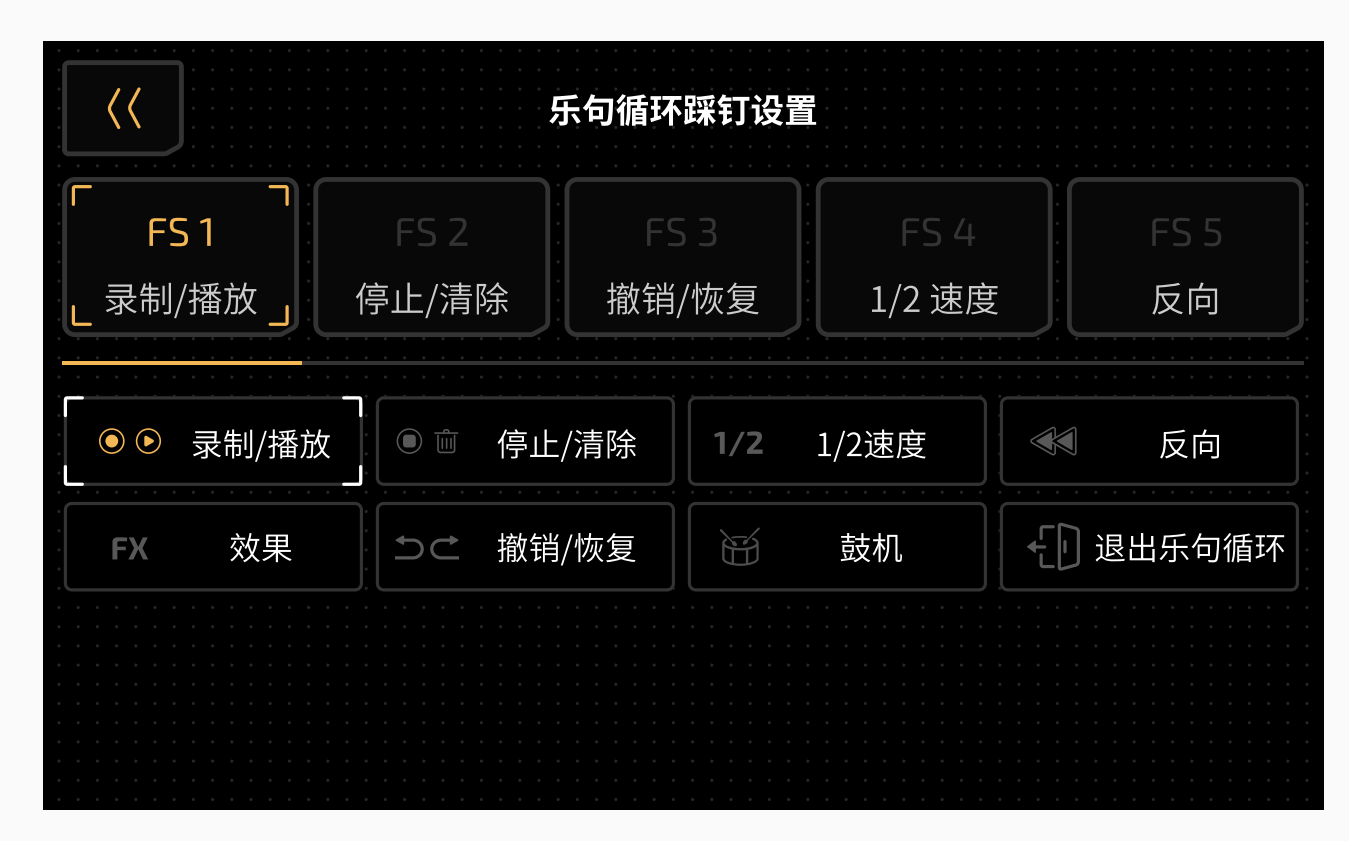

- 录制 / 播放:具体操作方式见下表
- 停止 / 清除:具体操作方式见下表
- 效果:短踩切换半速录播功能,长踩切换反向录播功能(紫色 LED 常亮)
- 1/2 速度:开启(黄色 LED 亮)/ 关闭(黄色 LED 灭)半速录播功能
- 反向: 开启 (白色 LED 亮) / 关闭 (白色 LED 灭) 反向录播功能
- 撤销 / 恢复: 执行叠加乐句的撤销 / 恢复功能 (蓝色 LED 常亮)
- 鼓机:开启(蓝色 LED 亮)/ 关闭(蓝色 LED 灭)鼓机
- 退出乐句循环:用于退出乐句循环界面

您可以将乐句循环器和鼓机一起使用,当您在有鼓机伴奏的情况下录制乐句时, 鼓机的节奏将会和您录制的乐句同步,我们推荐在录制乐句之前提前打开鼓机 以达到最佳同步效果。

请注意,某些操作会破坏同步或使鼓机无法与乐句同步,包括并不限于任意改 变鼓机速度 / 播放状态、改变鼓机节奏型、任意改变乐句的播放状态、任意开 关半速录播或反向录播等。

点击屏幕左上角的返回按键即可退出乐句循环界面并回到主界面,乐句循环器 的状况不会受到影响。

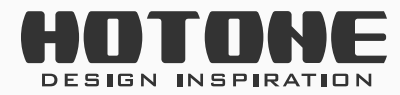

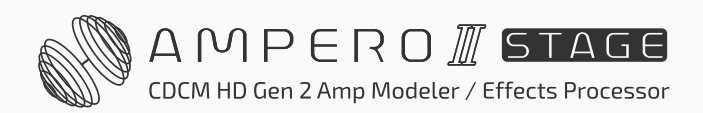

操作方式和显示状态如下表:

| 操作                    |    | 功能 / 状态   录制 / 播放踩钉 LED | 停止 / 清除踩钉 LED |
|-----------------------|----|-------------------------|---------------|
| 初始化无数据                | 停止 | 无                       | 无             |
| 播放时短踩停止 / 清           | 暂停 | 绿色闪烁                    | 绿色闪烁          |
| 除踩钉                   |    |                         |               |
| 无数据时短踩录制 /            | 录制 | 红色常亮                    | 无             |
| 播放踩钉                  |    |                         |               |
| 录制、叠加或暂停时             | 播放 | 绿色常亮                    | 绿色常亮          |
| 短踩录制 / 播放踩钉           |    |                         |               |
| 播放状态时短踩录制             | 叠加 | 蓝色常亮                    | 绿色常亮          |
| 播放踩钉                  |    |                         |               |
| 踩住停止 / 清除踩钉           | 清除 | 绿色快闪                    | 绿色快闪          |
| 乐句录制完成后播              |    |                         |               |
| 放,每播放完成一次             |    | 闪一下                     | 闪一下           |
| 后                     |    |                         |               |
| 播放状态下,有叠加             |    |                         |               |
| 乐句时踩下撤销 / 重   撤销 / 重做 |    | 闪一下                     | 闪一下           |
| 做踩钉                   |    |                         |               |

1. 当录制时间到达上限时, 乐句循环器会自动停止录音并进入播放状态。 2. 乐句循环器为后置时切换预设将不能改变已录制的乐句音色。 3. 半速和反向录播功能会对所有的乐句造成影响。 4. 如果您在录制 / 播放过程中切换乐句循环器的前后位置,**则所有乐句将 会被清空、乐句循环器会进入停止状态**;切换 A/B 链位置则不会清空数 据(如果在录制时切换 A/B 链位置, 则**录制终止**, 进入播放状态), 但 是音色可能会受乐句循环器的位置或 A、B 链的效果影响。

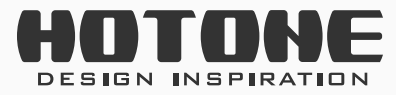

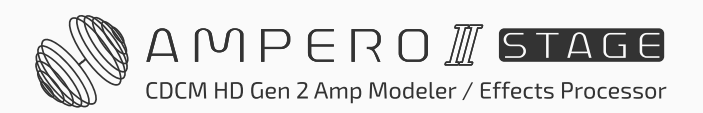

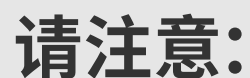

<span id="page-26-0"></span>使用鼓机 **24**

# <span id="page-26-1"></span>˃ **使用鼓机**

### 在预设模式下点击 的 按键进入鼓机界面:

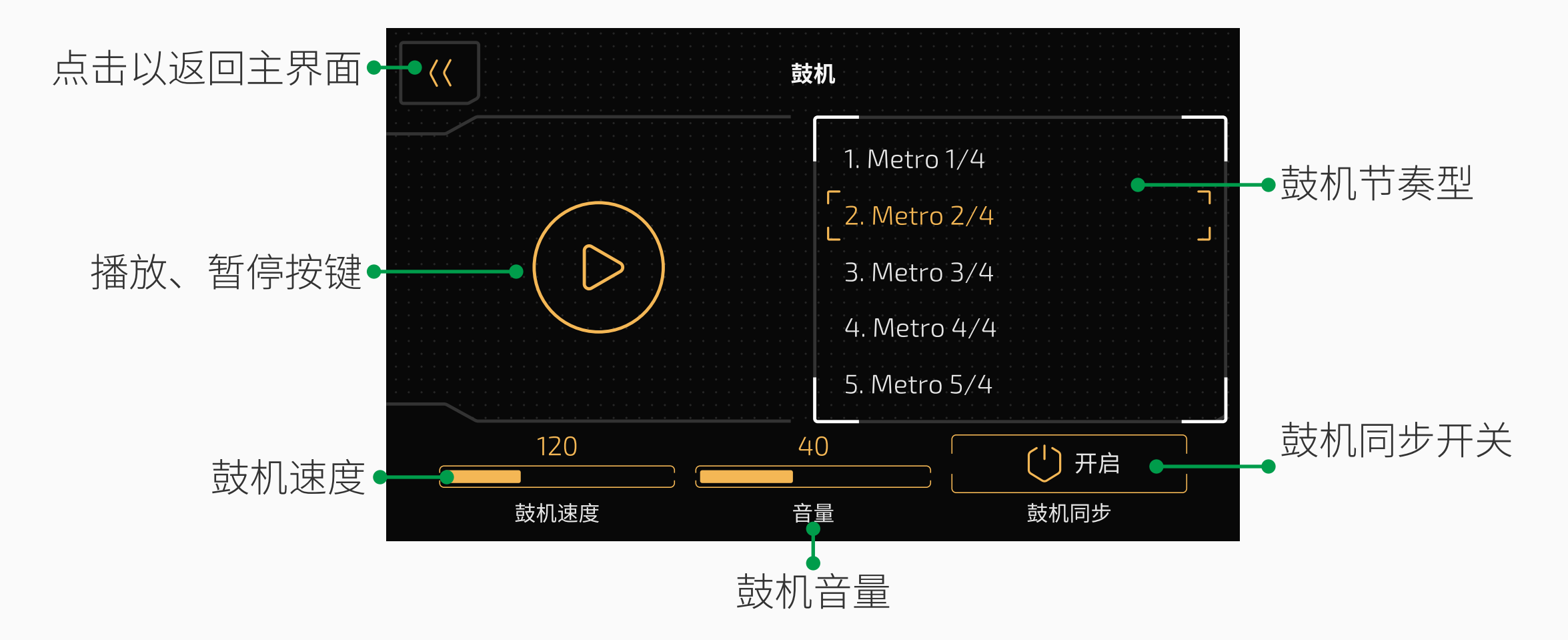

鼓机节奏型选择栏用来改变鼓机的节奏型。本机共有 100 个鼓机节奏型,详情 请参考鼓机节奏型列表文档。

"鼓机速度"参数用来改变鼓机的速度,范围是 40BPM-300BPM。 "音量"参数用来改变鼓机的输出音量,范围是 0-100。

"鼓机同步"开关打开后,鼓机的速度将与预设速度 1:1 同步,此时您可以用

- 1. 如果您打开"鼓机同步"开关, 调节鼓机速度时, 当前预设的预设速度 也会受到影响。
- 2. 如果您在使用鼓机的同时使用乐句循环器,我们建议先打开鼓机,否则 鼓机同步功能会出现异常。

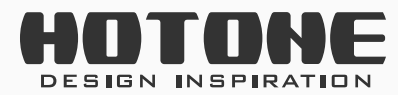

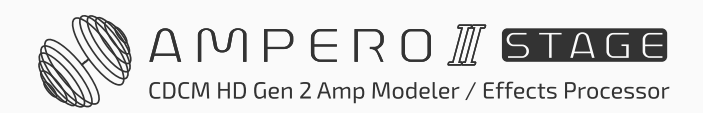

### 打点定速(Tap Tempo)功能来控制鼓机的速度。 点击屏幕左上角的返回按键即可退出鼓机界面并回到主界面。如在鼓机播放时 退出鼓机界面,鼓机的播放状态不会受到影响。

#### **请注意:**

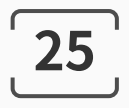

# <span id="page-27-0"></span>˃ **旁通(Bypass)**

### 在预设和单块模式下,长踩 MODE 踩钉以进入旁通状态。在旁通状态下,屏 幕显示如下图:

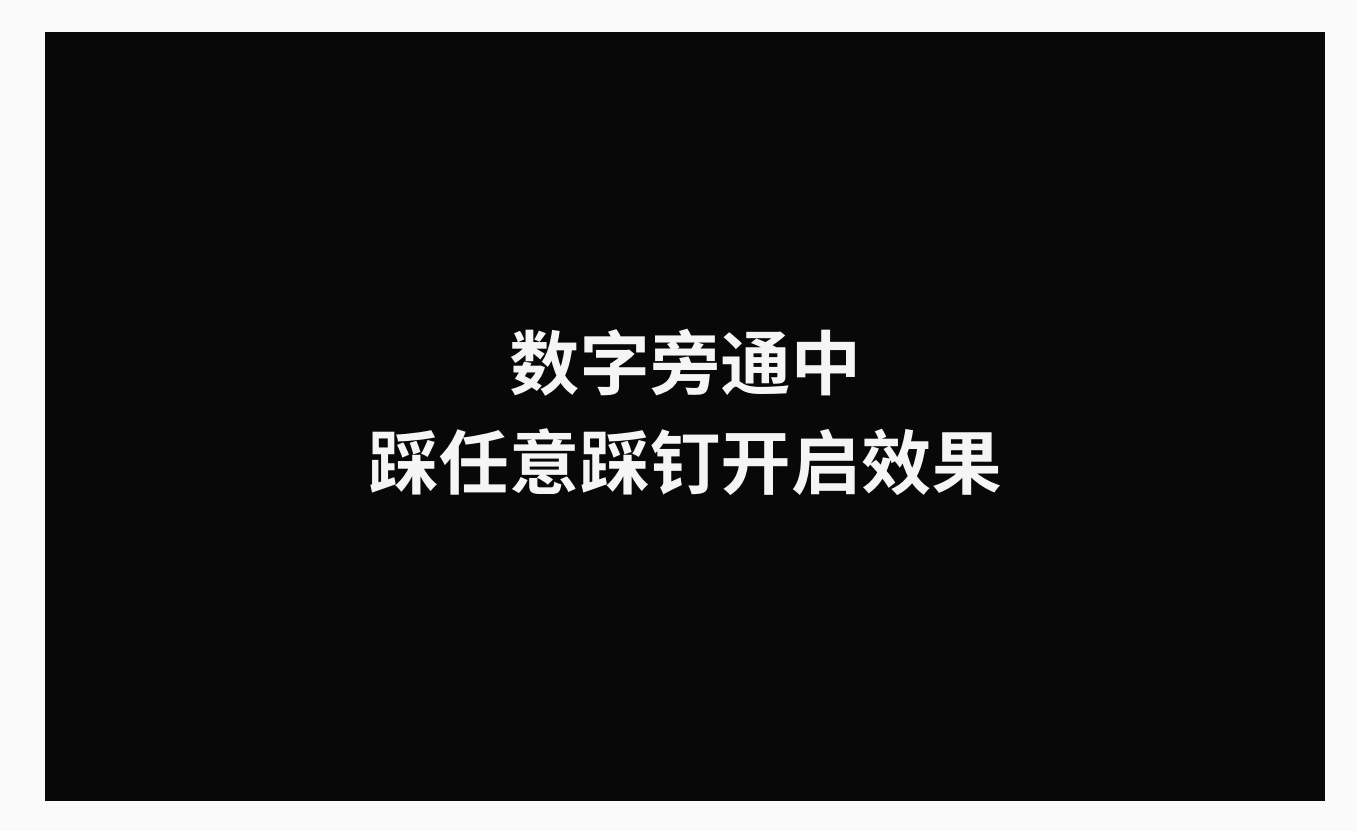

此时您可以踩任意踩钉以回到正常使用状态。

Ampero II Press 支持两种旁通方式: DSP 旁通和模拟旁通。您可以在全局设 置中按照您的实际需要选择旁通方式(请参考 57 页的**[全局设置](#page-59-1)**部分)。

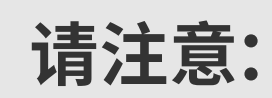

- 1. 旁通状态下,USB 声卡功能也将被旁通。
- 2. 模拟旁通状态为纯硬件旁通(Hardwire True Bypass),该状态仅支持单 声道输入 / 输出和立体声输入 / 输出,不支持单声道输入 / 立体声输出。
- 3. 模拟旁通状态下耳机接口无输出。

4. 模拟旁通状态下,右声道输入接口的 XLR 端和 XLR 输出接口将不起作用。

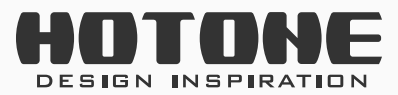

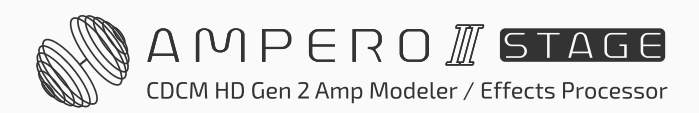

# <span id="page-28-0"></span>˃ **进阶操作:个性化设置您的 Ampero II Stage**

请注意:如果您对一个预设作出了变动,在没有保存之前就切换了预设或进行 了开关机操作,之前所做的**所有编辑都会消失**。因此,如有必要,请务必在设 置完成后点击屏幕右上角的"存储"按键以保存您的设置。

您可以从任意一个出厂预设进行编辑,或者选择一个空预设(默认状况下,从 P22-1 到 P60-5 都是空预设) 从而完全按照自己的意愿来设计您的音色。

在本章您会了解到 Ampero II Stage 的详细设置方法,包括编辑预设、表情踏 板和踩钉功能设置、全局设置等。

### **编辑预设**

您可以使用编辑预设功能来创作、编辑您自己的音色。

### <span id="page-28-1"></span>**认识效果链**

在单块模式下,进入效果链界面即可查看当前效果链:

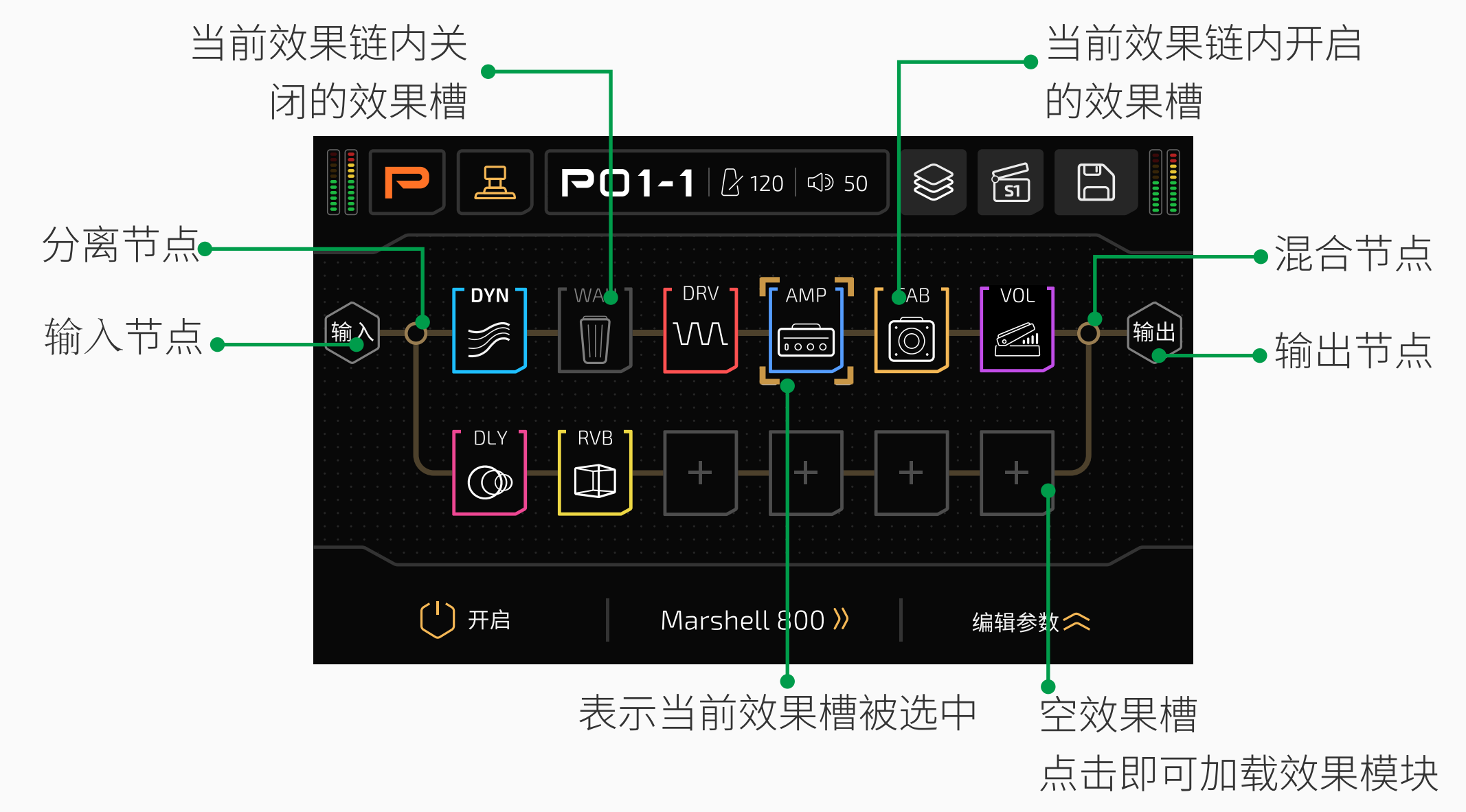

效果链界面为您直观展现了当前预设内的信号处理方式,包括信号流向、效果 组合等。下面我们对效果链进行详细说明。

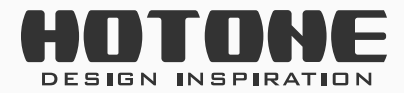

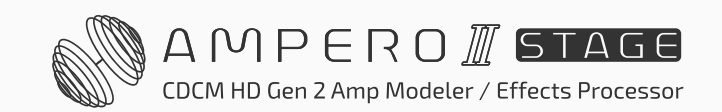

**效果链基本定义**

屏幕上方的效果链称为效果链 A (以下简称 A 链), 屏幕下方的效果链称为效 果链 B(以下简称 B 链):

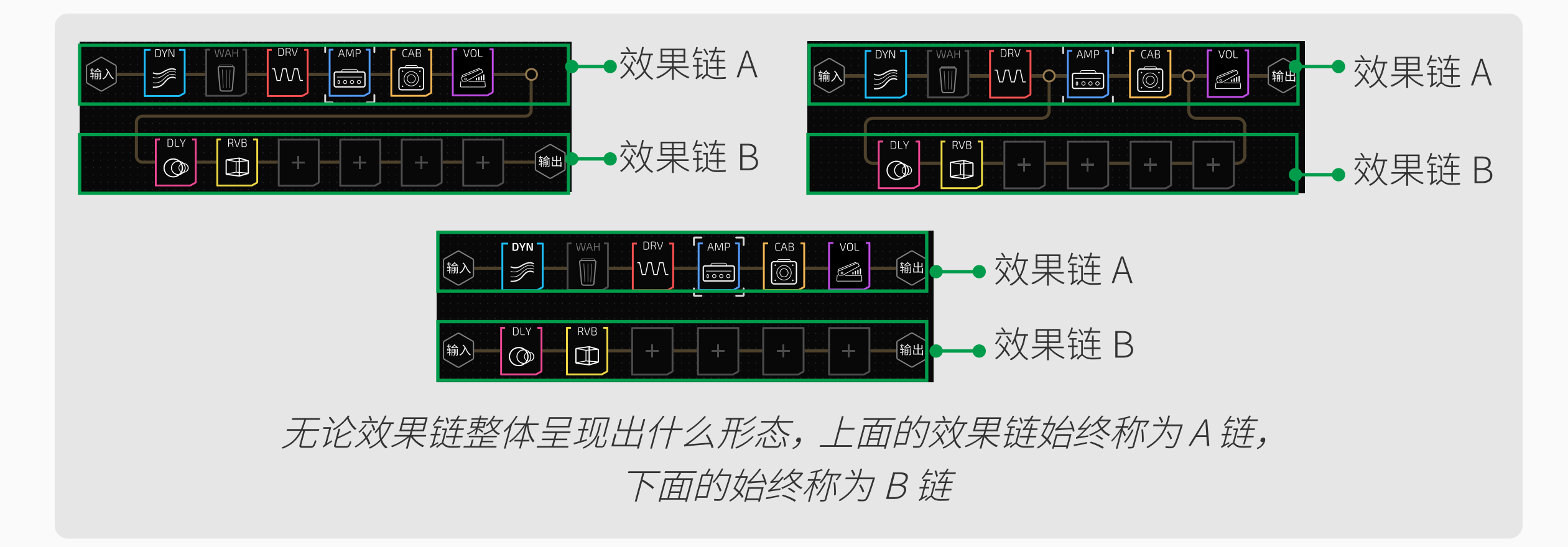

#### 无论怎么排列,信号的流动方向为从左到右:

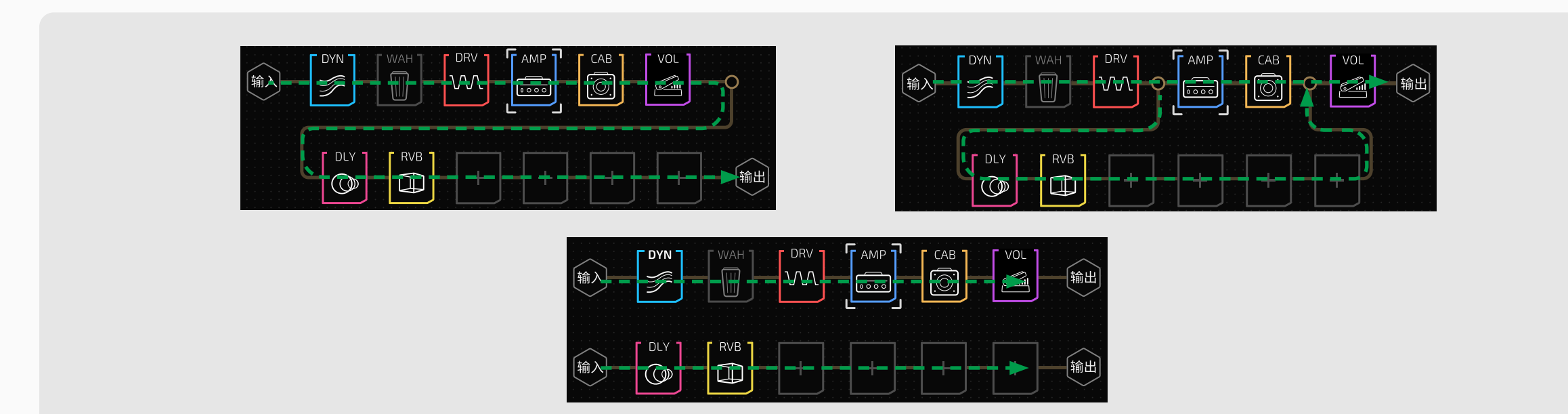

- 效果链开头的节点称为输入节点(Input Node),用于设置效果链的信号来源
- 效果链结尾的节点称为输出节点(Output Node),用于设置效果链的信号去 向
- 将效果链一分为二的节点称为分离节点(Split Node),只在效果链 A 上出现, 您可以通过设置节点参数以分配信号的分离方式

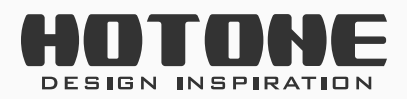

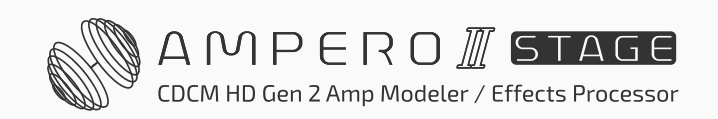

### **信号节点**

效果链开始 / 结束的位置或效果链相交的位置称为一个信号节点(以下简称节 点),其中:

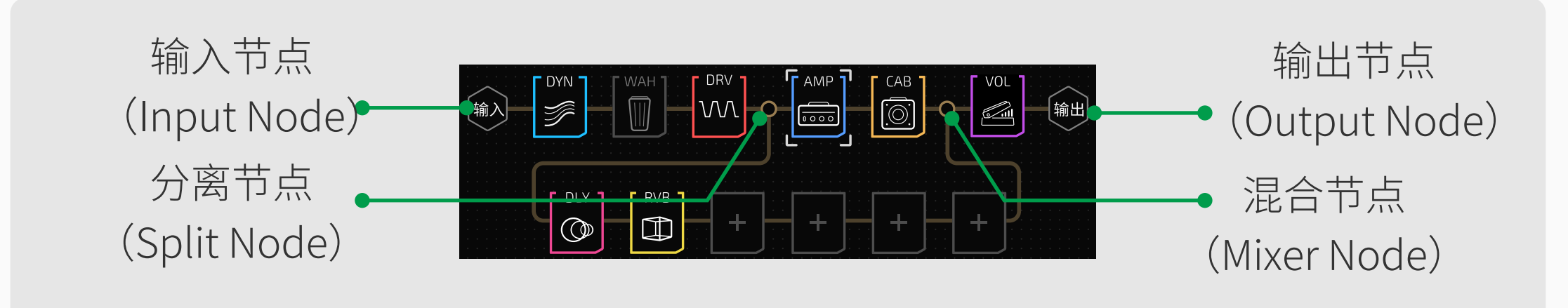

• 将两条效果链合并为一条的节点称为混合节点(Mixer Node),只在效果链 A 上出现,您可以通过设置节点参数以设置两条效果链的信号混合方式

#### **效果槽**

效果链上每一个可以加载效果的空槽称为一个效果槽。Ampero II Stage 的每 一条效果链有 6 个效果槽,2 条效果链共有 12 个效果槽。按照效果链的流动 顺序,每一个效果槽的编号如下图所示:

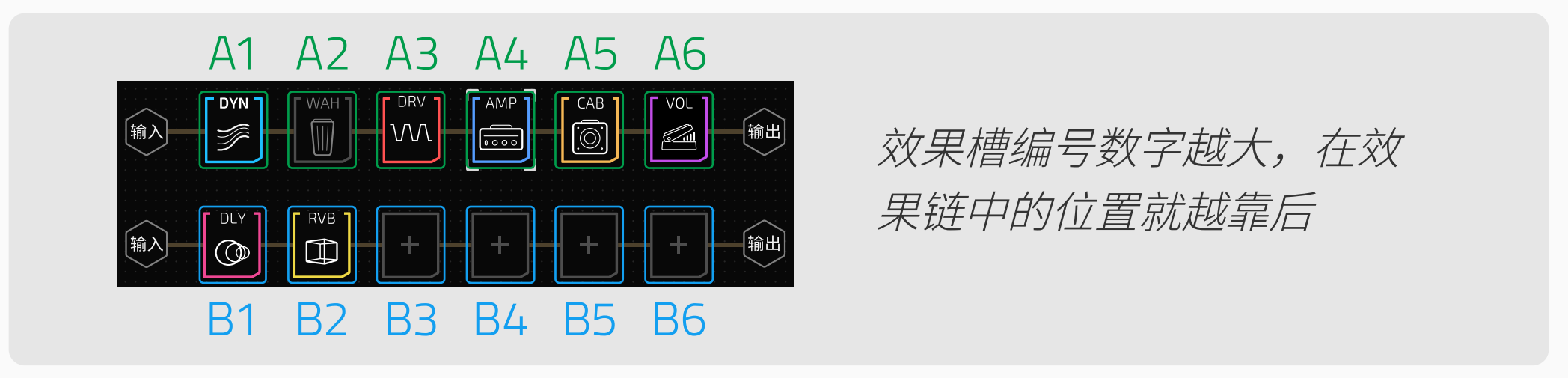

您可以在 Ampero II Stage 的效果槽内加载任意相同或不同的效果模块, 每个 效果模块内您可以任意选择效果,直到填满效果链或系统资源耗尽为止。 Ampero II Stage 内置 13 种不同的模块, 每一个模块下都有不同的效果可供选 择。这 13 种模块分别为:

效果槽编号数字越大,在效果链中的位置就越靠后

#### **效果模块**

空的效果槽类似一根导线,仅传输信号,本身不具备任何效果。因此,当您想 要编辑音色时,首先需要向效果槽内加入效果单元,然后在效果单元里选择效 果。

您向效果槽内加入的效果单元就是"效果模块"或简称"模块"  $\circ$ 

- DYN:动态类效果,如压缩、降噪、激励等
- FREQ:频率类效果,如低通 / 带通 / 高通滤波器、包络滤波器、移调、八度、 自动哇音等
- WAH:哇音踏板
- VOL:音量踏板
- DRV:过载 / 失真类效果
- AMP:音箱模拟类效果
- PRE AMP:前级模拟类效果,包含贝斯前级和原声乐器前级模拟
- CAB:箱体模拟类效果

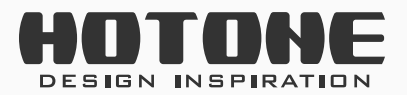

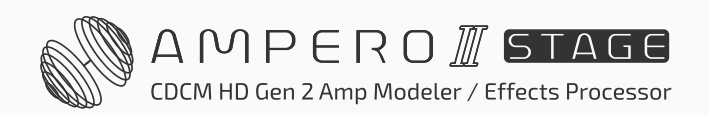

- IR:IR 模块,用于加载内置 IR(含原声乐器 IR)或第三方 IR
- EQ:均衡类效果
- MOD:调制类效果,如合唱、相位、颤音等
- DLY: 延迟类效果
- RVB:混响类效果

另外, Ampero II Stage 还有 3 个信号处理模块, 用于配合效果回路接口使用:

- FX SND:效果回路发送模块,用于将上一个模块或节点的信号发送至其他设 备
- FX RTN:效果回路返回模块,用于接收效果回路返回接口输入的信号并发送 至下一个模块或节点
- FX LOOP:效果回路模块,包括效果回路发送、返回模块的全部功能

#### **效果槽状态**

效果槽有如下三种状态:

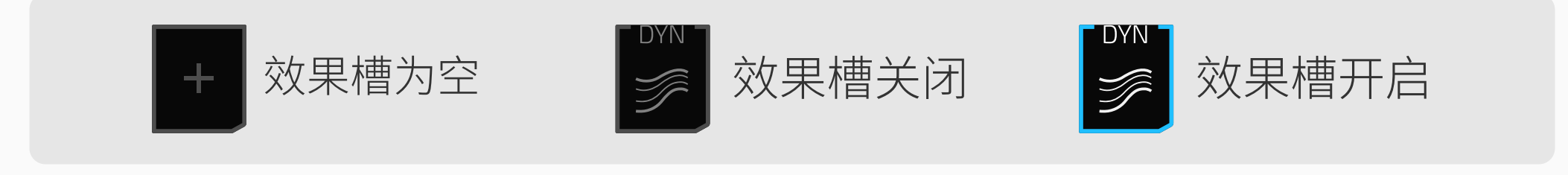

- 效果槽为空,此时该效果槽将不会对信号进行任何处理
- 效果槽关闭,此时效果槽内加载了模块,但是该模块不工作,效果槽将不会 对信号进行任何处理
- 效果槽开启,此时效果槽内加载了模块,该模块开始工作,效果槽将按照模 块内加载的效果对信号进行处理

下面我们将从设置节点开始为您逐步说明效果链的详细编辑方法。

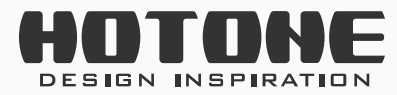

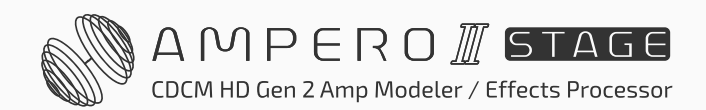

<span id="page-32-0"></span>**设置输入节点**

选中一条效果链上的输入节点,随后参数栏会出现如下信息:

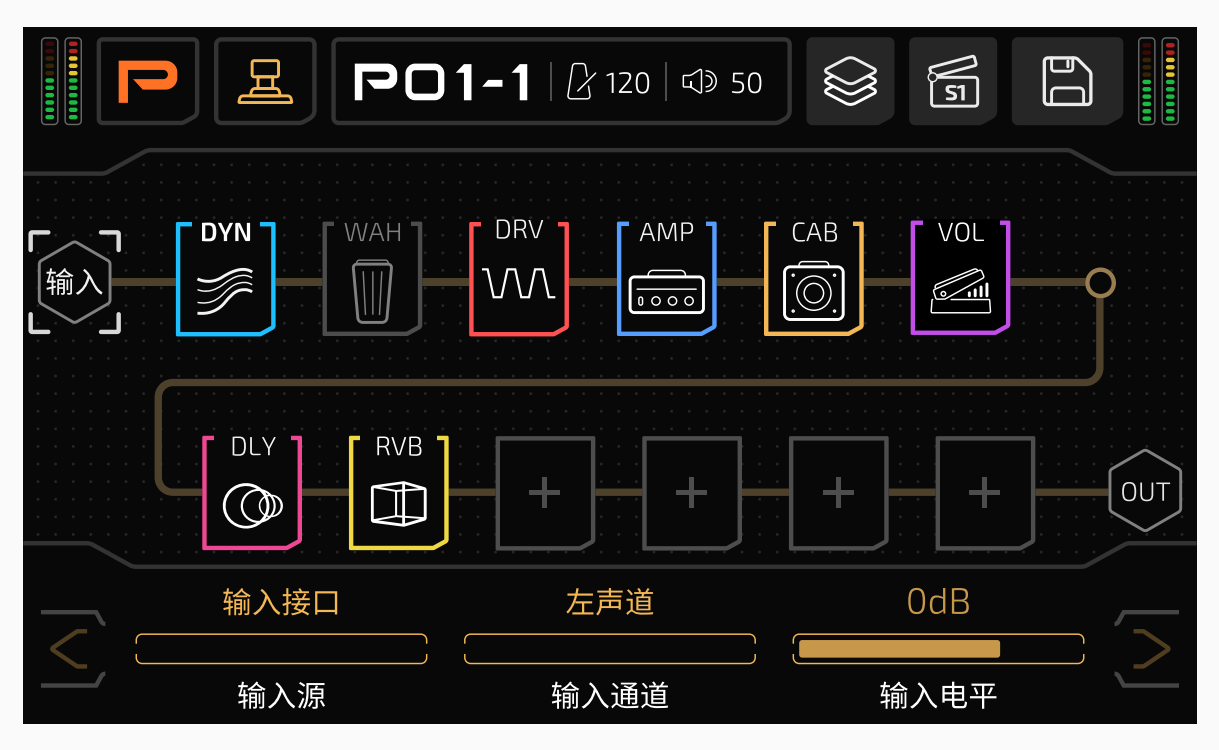

**"输入源"**选项用于设置该效果链的信号来源:

- 输入接口:将信号来源设置为本机的输入接口
- 效果回路返回:将信号来源设置为本机的效果回路返回接口
- USB 输出 3/4 ~ 7/8: 将信号来源设置为本机的 USB 音频输出 3/4 ~ 7/8 接 口(请参考 59 页的 [USB 音频](#page-61-1)部分),可用于 Reamp 或实时调节音色。 **"输入通道"**选项用于设置该效果链使用的输入信号通道: 左声道 / 右声道: 对于效果回路返回接口, 左声道对应 T 端, 右声道对应 R 端; 对于 USB 输出,左声道对应奇数通道(3、5、7),右声道对应偶数通道(4、6、

"**输入电平"**选项用于调节该效果链的输入电平大小,调节范围均为静音~ -60dB ~ +20dB,默认为 0dB (与输入信号保持一致)。

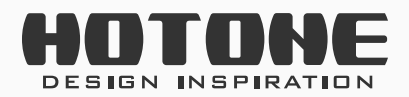

8)

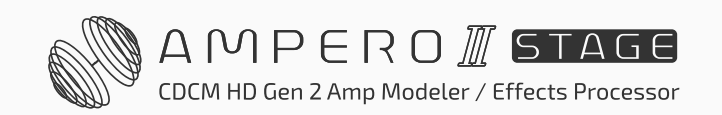

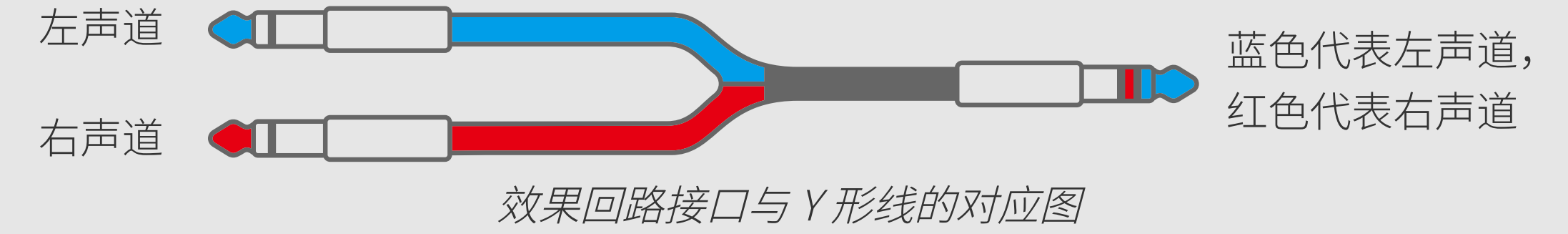

- 左右叠加: 将左右声道的信号叠加为一个单声道信号
- 立体声:如果您需要立体声信号输入,请选择此项
- 无: 仅 B 链有此选项, 此时 B 链显示为灰色, 表示当前 B 链不起作用

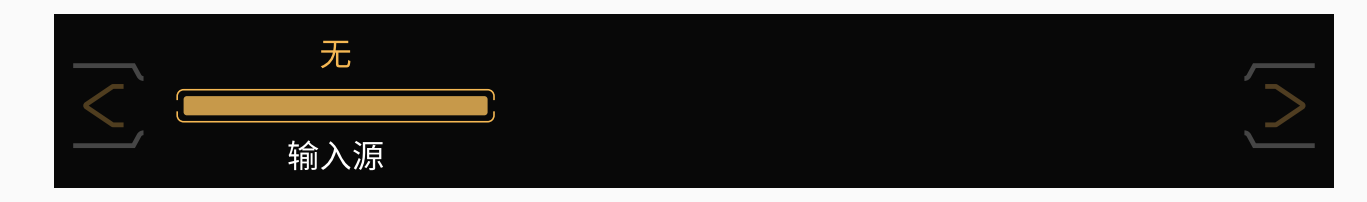

• 效果链 A: 仅 B 链有此选项, 此时 A 链输出节点的设置将自动变更为"效果 链 B",两条效果链串联(请参考 32 [页的效果链形态](#page-34-1)部分)

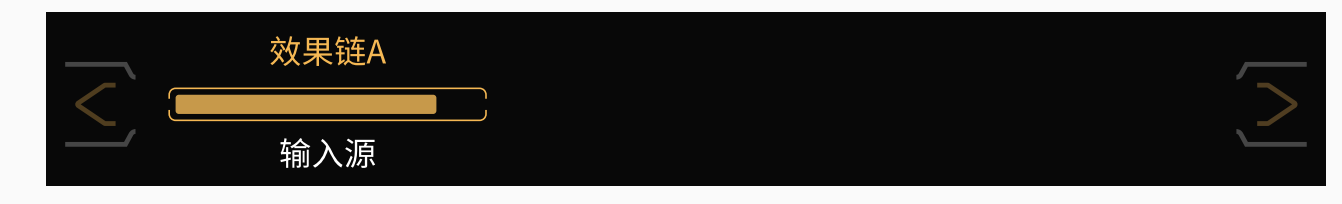

<span id="page-33-0"></span>**设置输出节点**

选中一条效果链上的输入节点,随后参数栏会出现如下信息:

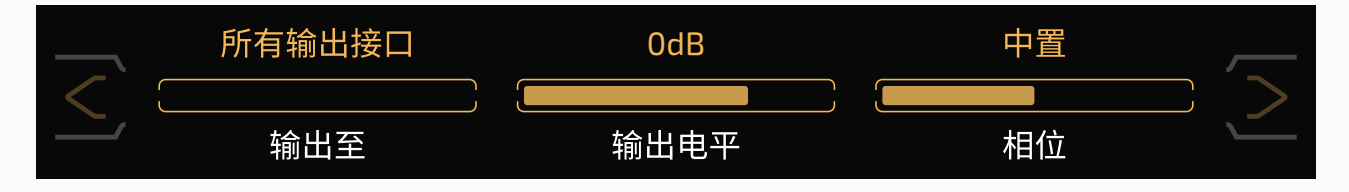

**"输出至"**选项用于设置该效果链的信号去向:

- 所有输出接口:将信号去向设置为本机的所有输出接口
- 非平衡输出:将信号去向设置为本机的非平衡输出接口
- 平衡输出及耳机:将信号去向设置为本机的平衡输出和耳机接口
- 效果回路发送:将信号去向设置为本机的效果回路发送接口
- •效果链 B:仅 A 链有此选项,此时 B 链输入节点的设置将自动变更为"效果 链 A", 两条效果链串联(请参考 32 [页的效果链形态部](#page-34-1)分)
- 无:仅 B 链有此选项,此时 B 链输出节点不起作用

#### 对于 B 链的输出节点, 有如下附加规则:

- 当输出节点 A 的"输出至"选项设置为"所有输出接口"时,输出节点 B 可 用的"输出全"选项为"所有输出接口"、"效果回路友达"和"无"
- 当输出节点 A 的"输出至"选项设置为"非平衡输出"或"平衡输出及耳机" 时,输出节点 B 可用的"输出全"选项为"非平衡输出"、"平衡输出及耳机"、 "效果回路发送"和"无"
- 当输出节点 A 的"输出至"选项设置为"效果回路发送"时,输出节点 B 可 用的"输出全"选项为"所有输出接口"、"非平衡输出"、"平衡输出及耳机"、 "效果回路发送"和"无"

**"输出电平"**选项用于调节该效果链的输出电平大小,调节范围均为静音~ - $60$ dB ~ +20dB, 默认为  $0$ dB。

"**相位"**选项用于设置输出信号的立体声声相,范围为 L50 ~中置~ R50,默 认为中置。

**请汪意:**如果您将输出节点的"输出全"选项设置为"效果回路友送", 音量旋钮将不会控制效果回路发送接口的输出电平, 此时请使用"输出 电平"选项来调节效果回路发送接口的输出信号大小。

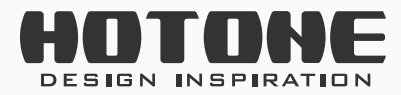

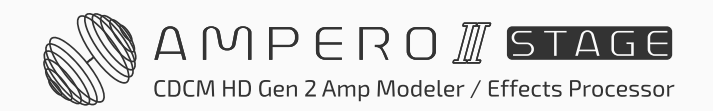

### <span id="page-34-1"></span><span id="page-34-0"></span>**调整效果链形态**

Ampero II Stage 的效果链支持多种形态:

#### **完全并联**

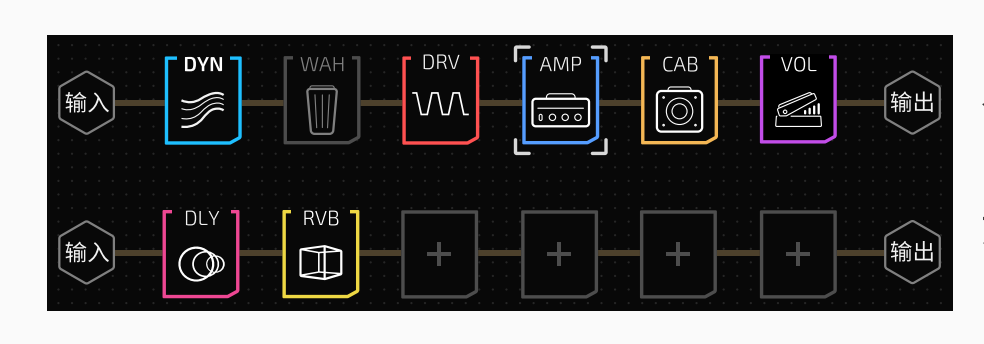

两条效果链完全独立,互不影响;当您打开一 个空预设时,该预设内的效果链形态即为完全 并联形态的一种特殊表现:只有 A 链起作用, B 链不起作用(以灰色表示)。

将两条效果链(两个输入源)按照一定的方式 混合,输出到同一个输出源。

#### **分离 - 混合**

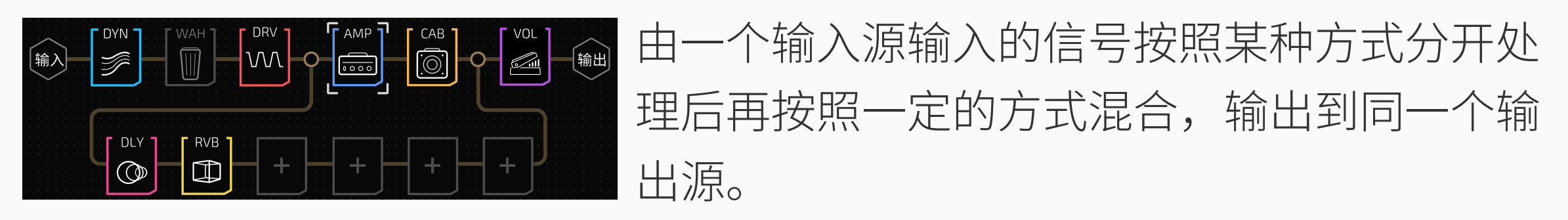

#### **Y-A/B**

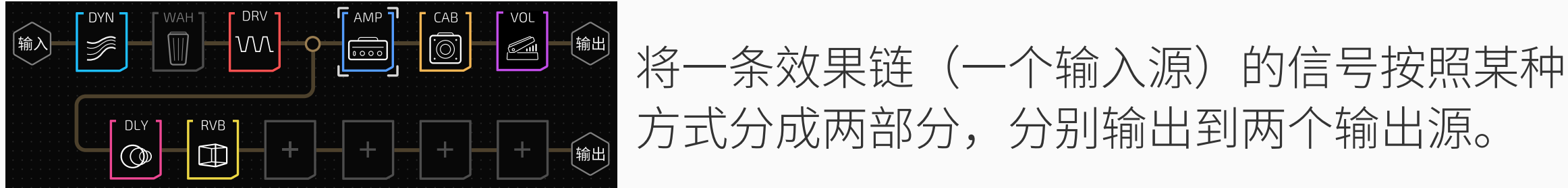

#### **A/B-Y**

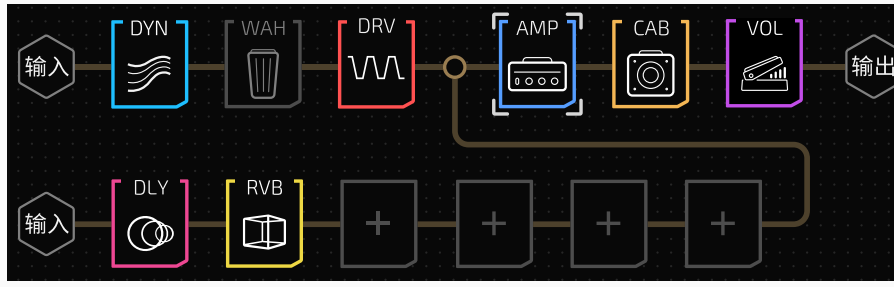

#### **串联**

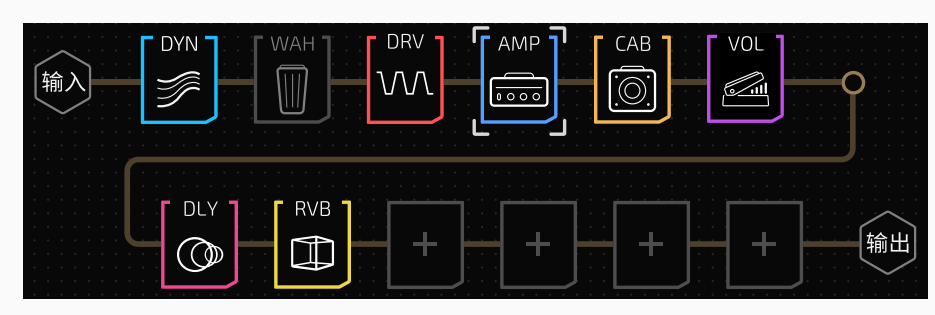

A、B 效果链串联成一条单效果链进行使用。

Ampero II Stage 的触摸屏 UI 设计可以使您按照需求通过点击、拖拽的方式直 观实现您想要的操作。

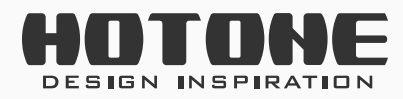

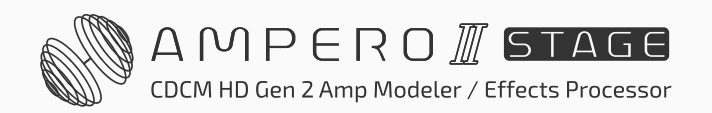

下面我们以完全并联效果链为例,详细说明如何改变效果链形态:

#### **转变为 A/B-Y 形态**

点击并按住 B 链的输出节点并将其拖拽到您想要的位置:

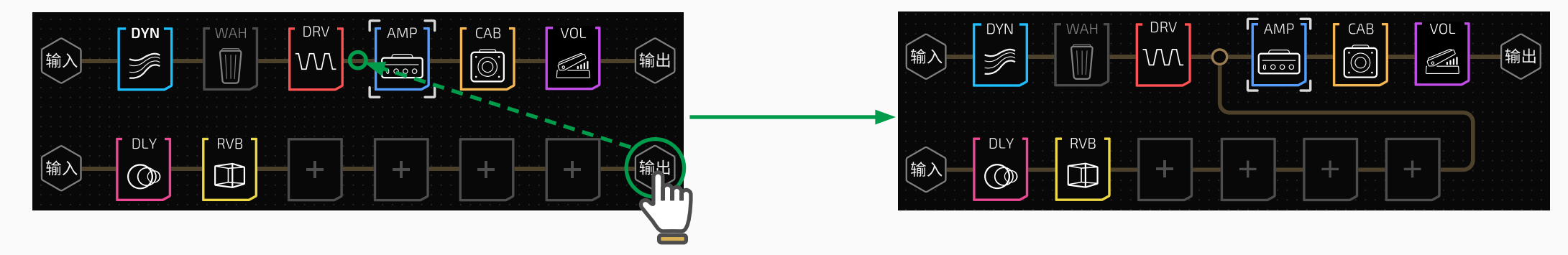

#### **转变为 Y-A/B 形态**

点击并按住 B 链的输入节点并将其拖拽到您想要的位置:

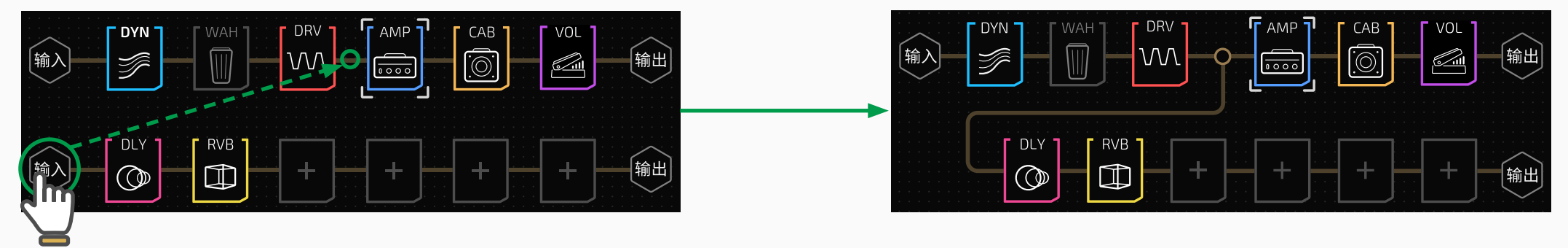

#### **转变为串联形态**

点击并按住 B 链的输入节点并将其拖拽到 A 链的输出节点上:

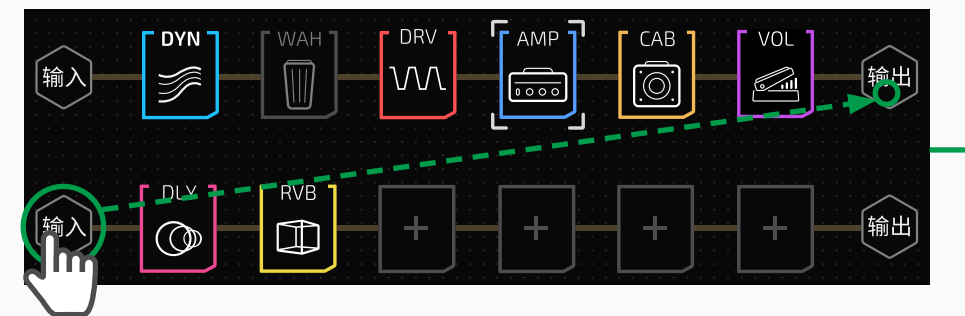

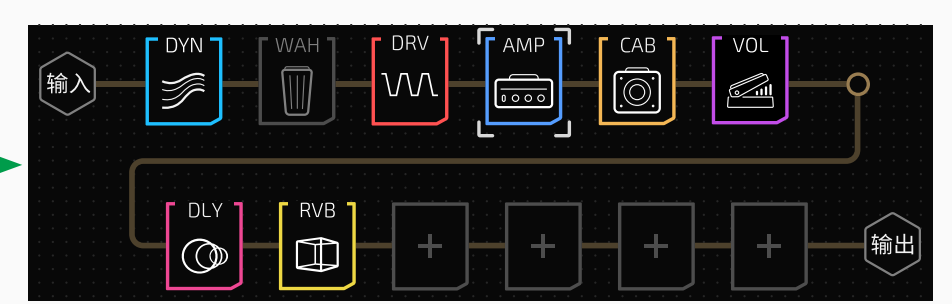

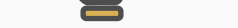

#### **转变为分离 - 混合形态**

点击并按住 B 链的输入、输出节点分别拖拽到 A 链您想要的位置上:

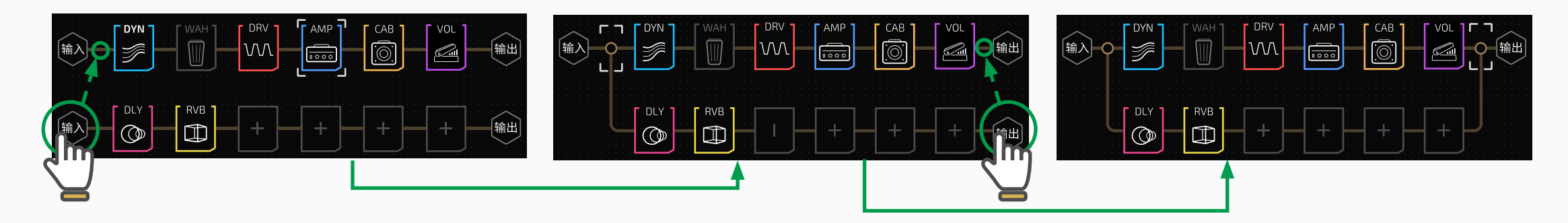

以上的操作您也可以通过如下方式实现:

旋转主旋钮移动光标到节点 - 长按主旋钮以"拾起"节点 - 旋转主旋钮移动节 点到效果链上您需要的位置 - 短按主旋钮"放下"节点

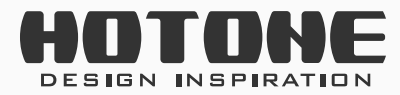

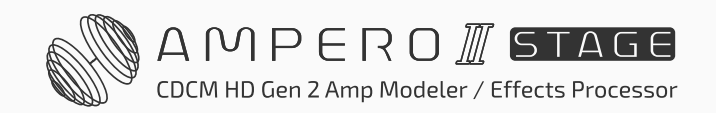
## **设置分离 / 混合节点**

当您需要同时使用到两条效果链时,分离、混合节点的设置是不可或缺的。 下面我们来看分离和混合节点的设置。

### **分离节点**

选中一条效果链上的输入节点,随后参数栏会出现如下信息:

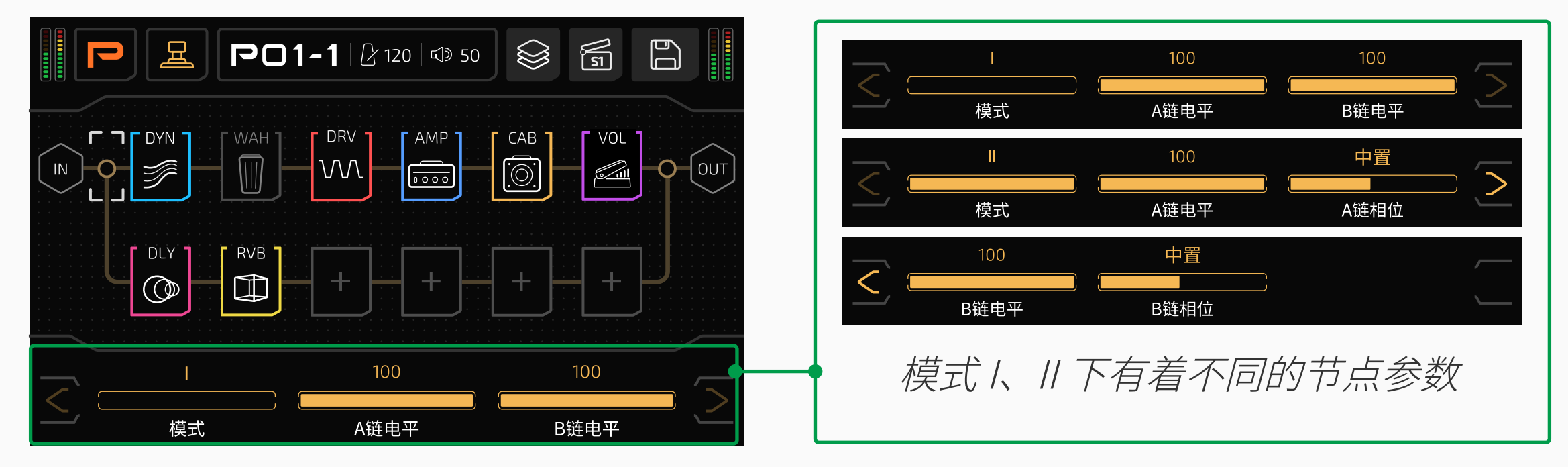

使用1号快调旋钮调节"模式"选项即可调节分离节点的工作方式:

#### **1. 模式 I**

在此模式下,分离节点不对信号做任何处理,这意味着分离节点前最后一 个效果槽的输出信号与发送至 A 链、B 链在分离节点后第一个效果槽的输 入信号完全相同。

当您在分离节点前后的效果槽内加载的效果**信号处理方式相同(全为单声 道或立体声效果)时**,推荐优先使用这种模式。

您可以分别使用"A 链电平"与"B 链电平"选项来分别调节发送至 A 链、  $B$ 链的电平大小,范围均为  $0 \sim 100$ ,默认值均为  $100_{\circ}$ 

**请注意**:在此模式下,如果您在分离节点前后的效果混合了单声道效 果和立体声效果,您的音色可能会与您的预期存在偏差。 比如,您在分离节点前使用了一个立体声延迟效果,左声道延迟时间 较长,右声道时间较短,在分离节点后 A、B 链的第一个效果槽内各 加载了一个单声道的滤波器效果,此时您只会听到左声道延迟时间较 长的效果音,因为单声道效果只会对输入信号的左声道进行处理,舍 弃右声道的信号。 至于哪些是单声道效果、哪些是立体声效果,您可以查阅效果列表以

获取详情。

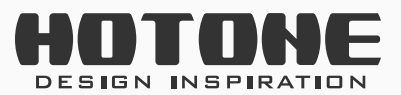

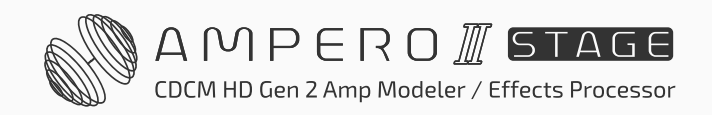

### **2. 模式 II**

在此模式下,分离节点将会将节点前最后一个效果槽的输出信号转变成双 路单声道(Dual Mono)输出。

如果您希望分离节点后的 A、B 链效果能够只处理分离节点前的某一声道 的输出信号(比如A链只处理左声道、B链只处理右声道),请使用这种模式。 您可以分别使用"A 链相位"和"B 链相位"来分别调节发送至 A 链、B 链的信号成分,范围为 L50 ~中置~ R50,默认为中置:

- 调节至 L50 时, 对应的效果链在分离节点后的第一个效果槽仅接收左声 道信号
- 调节至 R50 时, 对应的效果链在分离节点后的第一个效果槽仅接收右声 道信号
- 调节至中间任意位置时,对应的效果链在分离节点后的第一个效果槽接 收左右声道混合信号,混合方式取决于相位参数;调节为中置时等同于 左右声道 1:1 叠加

您可以根据您的实际需要进行调节。

同样,您可以调节"A 链电平"与"B 链电平"来分别调节发送至 A 链、  $B$ 链的电平大小,范围均为  $0 \sim 100$ ,默认值均为  $100_{\circ}$ 

**请注意 :** 仅仅将分离节点设置为模式 II 并不能使您在输出接口 / 耳机 接口获得"左声道是一种效果、右声道是另一种效果"的听感。如果 您需要这种听感,您还需要按照您的实际需求设置输出节点或者混合 节点。

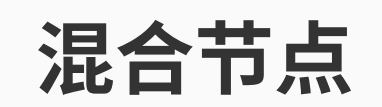

### 选中一条效果链上的混合节点,随后参数栏会出现如下信息:

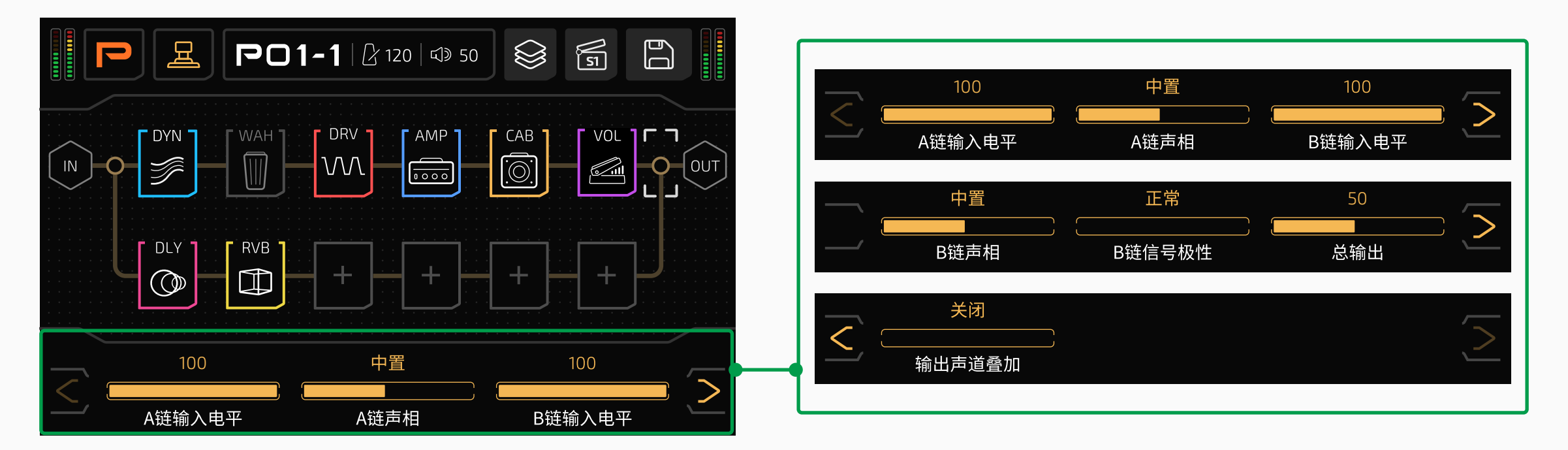

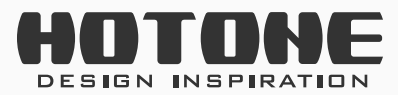

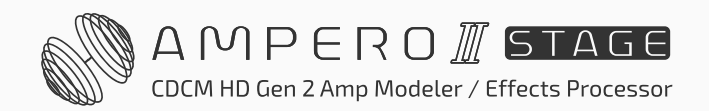

使用"A 链输入电平""B 链输入电平"选项来分别调节从 A 链、B 链发送至 混合节点的信号电平大小,范围均为 0 ~ 100, 默认值均为 100。 使用"A 链声相""B 链声相"选项来分别调节从 A 链、B 链发送至混合节点 的信号立体声声相 (pan), 范围均为 L50 ~中置~ R50, 默认均为中置。 当您在混合 A、B 链的信号时如果出现声音尖锐、单薄、浑浊、左右声道听感 不平衡等现象,此时可能是 A、B 链信号之间出现了相位(phase)问题。此时, 您可以尝试调节"B 链信号极性"选项,将 B 链的极性 (polarity) 设置为反 转(reverse)以尝试解决该现象。默认为正常。在某些情况下, 妥善设置此 选项可能会给您的音色带来意想不到的变化。

使用"总输出"选项来调节混合节点的输出电平大小,范围为 0 ~ 100, 默认 为 50。

打开"输出声道叠加"开关可以将左右声道的输出信号相加为单声道信号, 此时输出节点的输出信号与输入节点的模式II 类似, 为双路单声道 (Dual Mono)输出。默认为关闭。

- 1. 在某些立体声效果下, 如果打开"输出声道叠加"开关的话, 可能会 由于相位抵消导致声音异常甚至无声的问题。
- 2. 请仔细调节 A、B 链的输入电平和总输出电平以避免音量过大带来的

#### **请注意:**

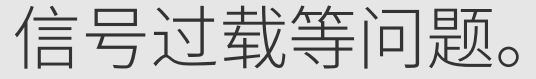

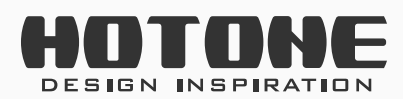

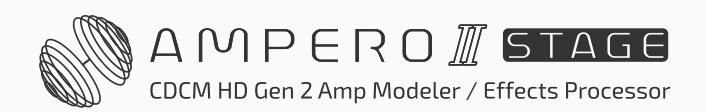

## **使用和存储效果链模板**

您可以直接调用本机预置的效果链模板以快速上手效果链编辑,也可以将您的 效果链设置储存为用户效果链模板以便后续使用。

点击屏幕右上角的 & 按键弹出效果链模板子菜单:

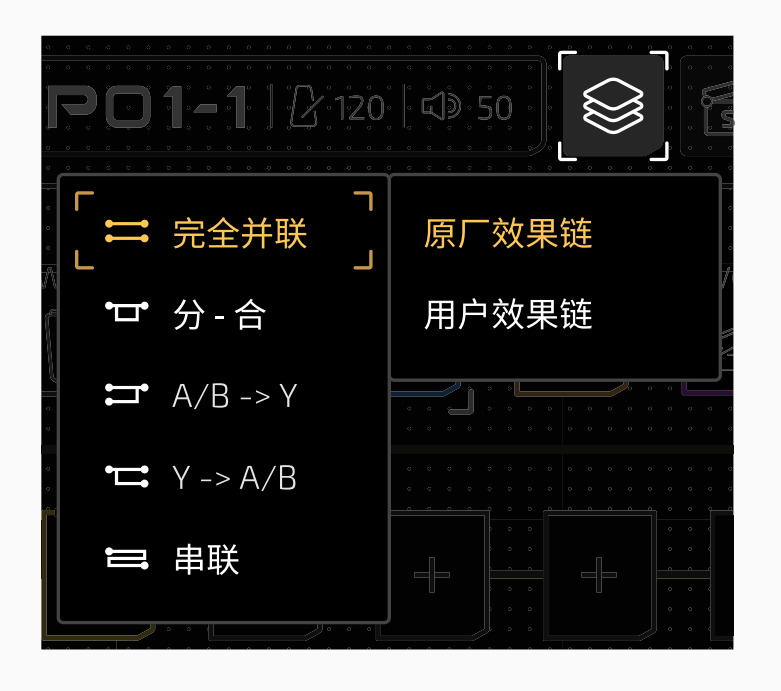

您可以在"原厂效果链"分类下找到前文所述的效果链形态。原厂效果链的分 离节点都是默认在 A1 效果槽的前面,混合节点都是默认在 A6 效果槽的后面, 所有节点参数均为默认。

当您调整好一套效果链设置并希望能够重复使用这组设置时,您可以将这一组 设置存储为一个用户效果链模板。您可以在"用户效果链"分类下找到您存储 的所有效果链模板。您一共可以存储 5 组效果链模板,这些模板为全局数据, 不随预设变化而变化,您可以在任意预设内随时调用。

在效果链界面,点击右上角的 B 按键弹出存储子菜单,选择"储存效果链" 选项:

#### 输入名称、点击"确定"以完成存储 您可以在"效果链模板"- "用户效果链"菜单下随时调用存储好的模板

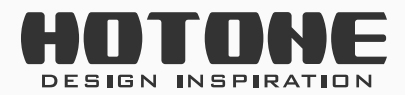

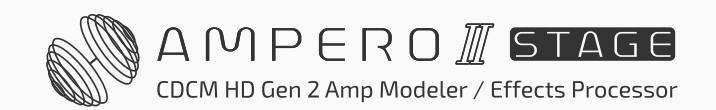

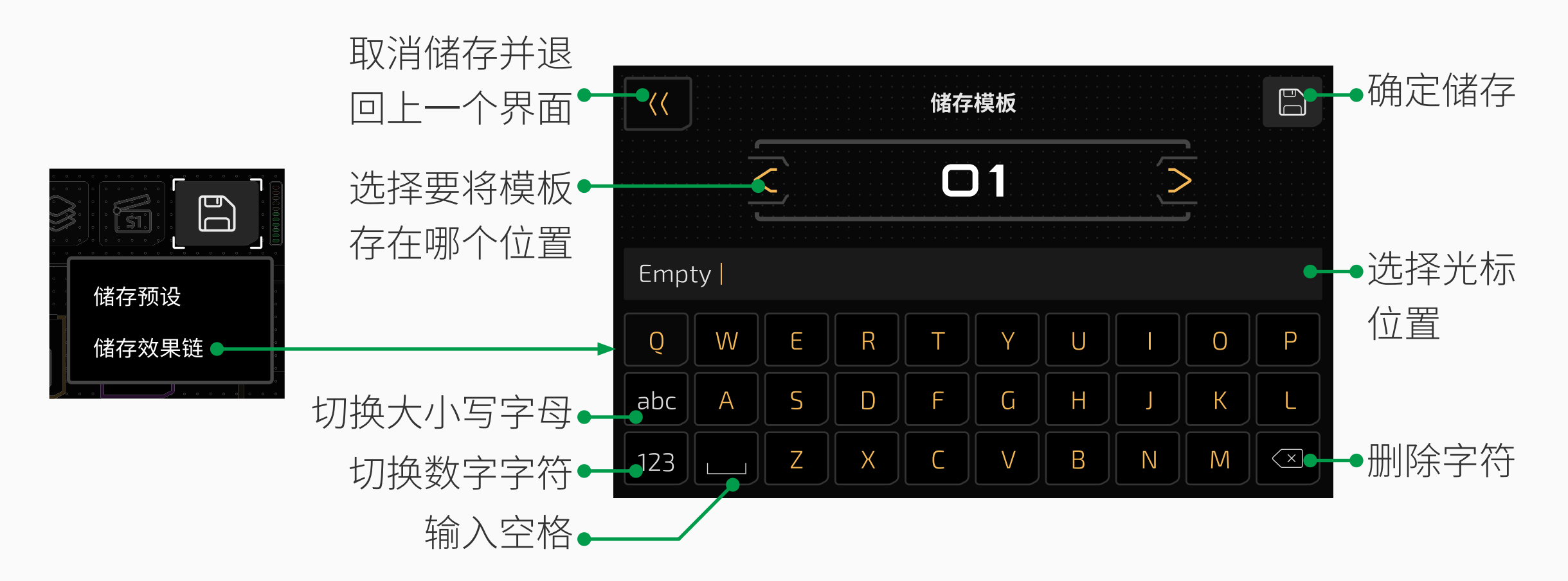

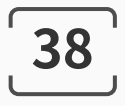

## **效果槽和模块设置**

#### **添加模块**

点击任意一个空效果槽可以进入模块 / 效果选择界面,此时即可添加任意模块 到当前效果槽:

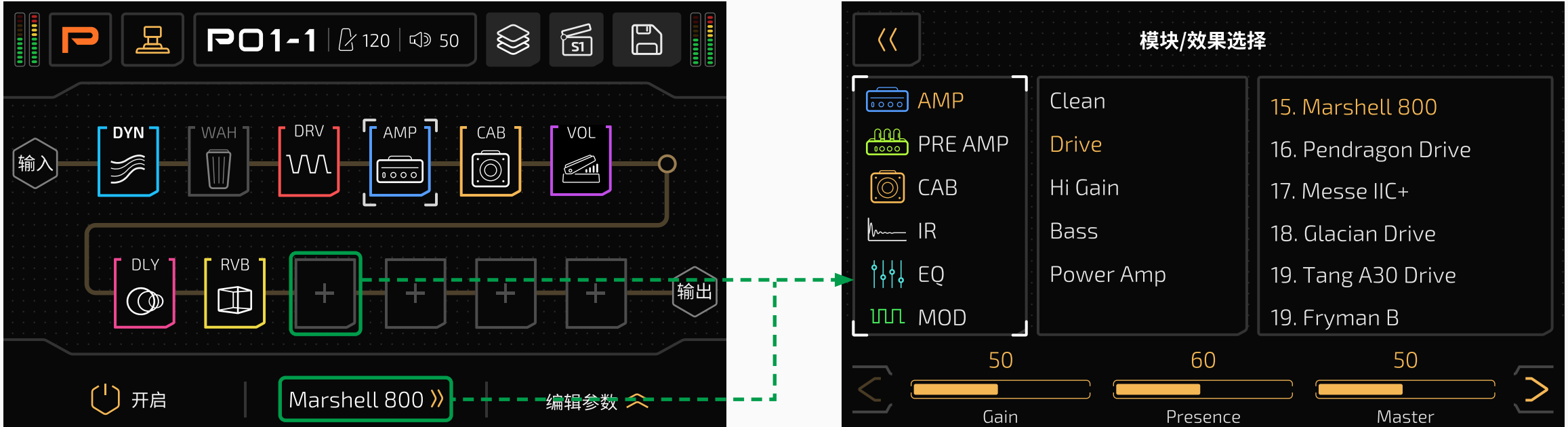

### **移动模块位置**

您可以直接拖拽一个模块以将其从一个效果槽移动到另一个空效果槽,或将这 个模块插入到两个模块之间:

## 选择"移动"选项之后,点击屏幕 或用主旋钮选中目标效果槽即可:

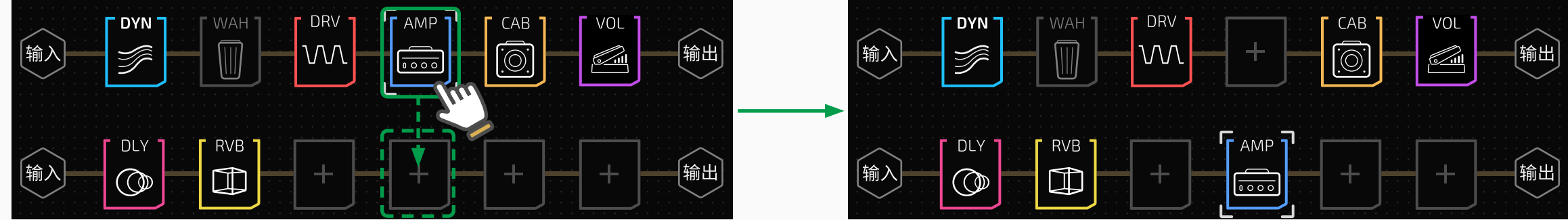

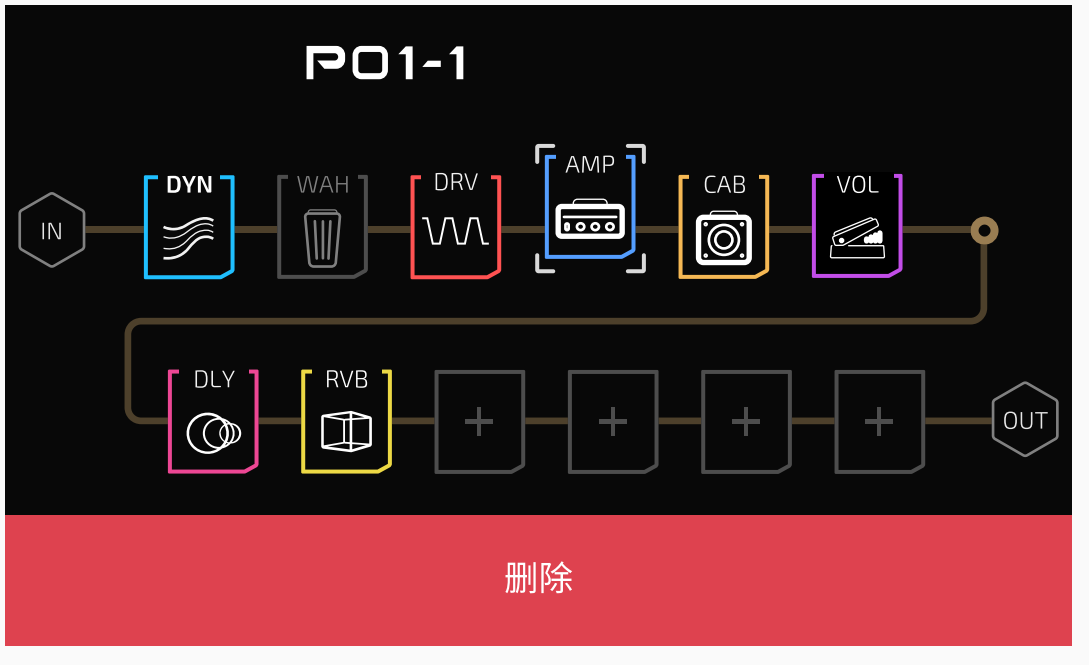

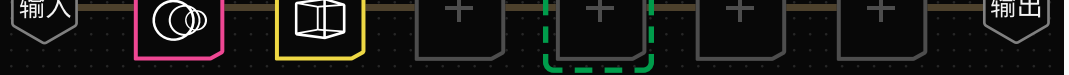

任何时候,只要下方出现红色"删除" 区域,您可以直接将当前操作的模块拖 拽至此区域以删除

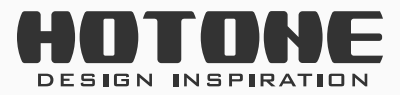

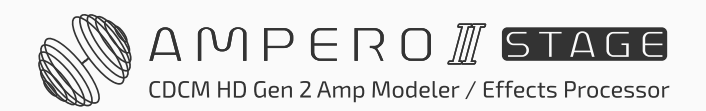

## 您也可以长按一个效果模块弹出模 块编辑菜单:

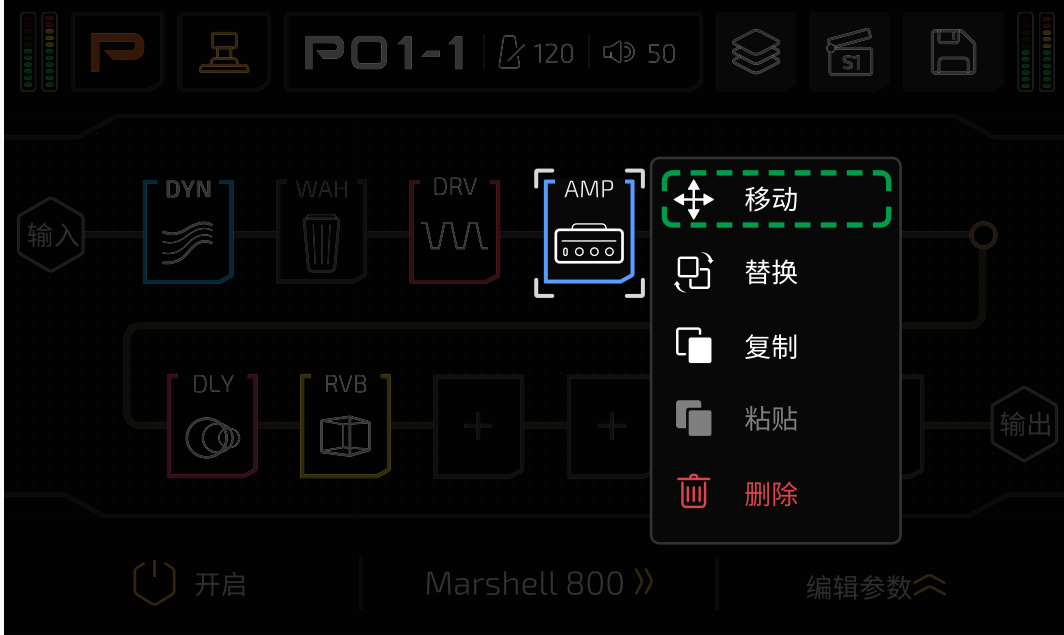

![](_page_41_Picture_1.jpeg)

您可以直接拖拽一个模块到您需要交换位置的模块上:

![](_page_41_Figure_3.jpeg)

或者长按一个效果模块弹出模块编 辑菜单:

![](_page_41_Picture_5.jpeg)

您可以通过复制、粘贴来重复使用同一个模块(包括模块内使用的效果和效果 参数)。

选择"替换"选项之后,点击屏幕 或用主旋钮选中目标效果槽即可:

长按任意一个效果模块,在模块编 辑菜单内选择"复制"选项即可完 成复制:

![](_page_41_Picture_11.jpeg)

![](_page_41_Figure_7.jpeg)

![](_page_41_Picture_8.jpeg)

在您的目标效果槽上长按,随后在 模块编辑菜单内选择"粘贴"选项 即可将您之前复制的效果模块粘贴 到您指定的效果槽内:

![](_page_41_Figure_13.jpeg)

![](_page_41_Picture_14.jpeg)

![](_page_41_Picture_15.jpeg)

### 请注意:

- 1. 您需要先复制一个效果模块才能进行粘贴操作;
- 2. 您复制的模块(及模块内加载的效果)可以跨预设使用;
- 3. 您复制的模块数据将在本机断电后消失;
- 4. 在您的目标效果槽已有模块的情况下,执行粘贴操作会覆盖原有数据, 此时会弹出如下提示:

![](_page_42_Picture_6.jpeg)

此时根据您的实际需要确认或者取消粘贴操作即可。

5. 当您已经复制了一个模块数据之后又复制了一个模块数据,之前复制的 模块数据将会被覆盖。

### **删除模块**

无论您用何种方式移动或替换模块时,将模块移动到屏幕下方的红色删除区域

![](_page_42_Picture_12.jpeg)

![](_page_42_Figure_13.jpeg)

![](_page_42_Figure_14.jpeg)

![](_page_42_Picture_15.jpeg)

![](_page_42_Picture_16.jpeg)

![](_page_43_Picture_1.jpeg)

### **在效果链界面下**

您可以直接在效果链界面下改变效果槽的开关状态、调节当前效果槽内加载的 效果参数、切换当前效果槽内使用的效果(但是不能切换当前效果槽内的效果 模块)。

旋转1号快调旋钮或者点击屏幕上的 O型开关以开关选中的效果槽。 旋转 2 号快调旋钮可以切换到当前模块内的其他效果。

点击右下角的 "继续《按键以展开当前效果的详细参数以进行调节:

![](_page_43_Picture_8.jpeg)

![](_page_43_Figure_9.jpeg)

### 再点击一次 编线》按键即可收起详细参数栏:

![](_page_43_Picture_87.jpeg)

在效果链编辑界面下选中一个加载了效果的效果槽,此时参数栏显示如下图:

![](_page_43_Picture_88.jpeg)

### 在效果链界面下您不能更换当前效果槽内的模块。

![](_page_43_Picture_13.jpeg)

![](_page_43_Picture_14.jpeg)

### **在模块 / 效果编辑界面下**

### 点击当前效果名称进入模块 / 效果选择界面:

参数栏

![](_page_44_Figure_3.jpeg)

如上图所示,您可以按照选择模块类型 - 选择效果分类 - 选择具体效果的顺序 来选择一个效果。

如果您对当前选择的效果音色不满意,您可以直接在本界面进行修改。 此界面下无法切换模块开关。

参数栏显示当前被选中效果可供调节的参数。随着效果的不同,该处显示也会 发生变化。如果被选中的效果不止三个参数,在参数栏两边会出现两个按键, 此时您可以点击按键来翻页,查看所有可用的参数。 使用快调旋钮 1-3 来调节屏幕下方参数栏中对应的参数。如果快调旋钮对应的 参数栏位置上没有参数显示,则快调旋钮的调节无效。 模块、效果和参数的详细信息请参阅**效果列表文档**。

## **使用打点定速(Tap Tempo)和打点分拍(Tap Divide)功能**

某些效果支持打点定速或打点分拍功能,如果您需要使用打点定速功能控制延 迟时间和调制速度等参数,您需要打开相应效果的同步(Sync)开关。当您打 开同步开关后,您会发现原本的延迟时间 / 效果速度部分的参数值发生了变化:

![](_page_44_Figure_10.jpeg)

![](_page_44_Picture_11.jpeg)

![](_page_44_Picture_12.jpeg)

此时您即可使用打点分拍 (Tap Divide) 功能来进一步控制打点定速时的分拍 时值,默认为四分音符 (1/4)。如果您不需要分拍,只需要保持默认即可。 分拍时值、分拍倍数和显示之间的关系如下:

- 1. 如需设置内置踩钉,请参考预设设置部分(第 [50](#page-52-0) 页)
- 2. 如需设置外接踩钉,请参考全局设置部分(第 [57](#page-59-0) 页)
- 3. 如需使用 MIDI 控制器, 请参考 MIDI 控制信息列表部分

![](_page_45_Picture_209.jpeg)

4. 支持同步功能的效果一般为调制类(MOD 模块)、延迟类(DLY 模块)、自 动滤波器类(FREQ 模块)等,详情请参考效果列表文档。

设置完成后,您还需要通过在单块模式下将某一踩钉功能指定为打点定速或使 用外接控制器执行打点定速功能。

### **DSP 性能和系统过载**

请注意,不同的模块 / 效果对系统资源的需求不同,因此,随着您使用模块 / 效果数量的逐渐增加,有些模块、效果名称会变灰不能选择,这说明这些变灰 的模块 / 效果需要的系统资源已经超过剩余的系统资源,为正常现象。 您在编辑模块内效果或编辑效果链形态时,某些极端情况下,屏幕会出现如下 提示,这是系统资源不足导致的:

![](_page_45_Picture_11.jpeg)

![](_page_45_Picture_12.jpeg)

![](_page_45_Picture_13.jpeg)

若出现此提示(一般来说,出现此提示的同时声音也会出现异常),您可以尝试 重新编辑您的预设,如更换模块或效果、变换效果链的形态、将模块移回原位 或移动到一个不同的位置、删除不必要的模块等。

## <span id="page-46-0"></span>**使用效果回路(FX LOOP)**

如果您需要使用本机的效果回路接口,您可以:

在效果链内插入此模块后,此模块所在的效果槽会将接收到的前一个效果槽(或 节点)的信号发送至效果回路的发送(Send)接口:

- 1. 将输入、输出节点设置为效果回路的对应接口直接进行使用(请参考第 [30](#page-32-0) [页的设置输入节点、](#page-32-0)第 [31 页的设置输出节点](#page-33-0)和第 59 页的 [USB 音频部](#page-61-0)分)
- 2. 在效果链上按照您的需求插入一个效果回路模块(FX SND/FX RTN/FX LOOP)

我们接下来介绍的就是本机的效果回路模块的使用方法。

### **FX SND(FX Loop Send,效果回路发送)**

- Mono (L): 单声道输入 / 输出模式,仅接收前一个效果槽(或节点)的左声道 信号
- Mono (R): 单声道输入 / 输出模式, 仅接收前一个效果槽 (或节点) 的右声道 信号
- Stereo:立体声输入 / 输出模式

Send Level (发送电平): 控制发送至效果回路发送接口的信号电平大小, 范围 为 Mute (静音)  $\sim$  -60dB  $\sim$  +20dB, 默认为 0dB。

![](_page_46_Picture_18.jpeg)

![](_page_46_Picture_19.jpeg)

![](_page_46_Figure_9.jpeg)

![](_page_46_Figure_10.jpeg)

该模块的参数如下:

![](_page_46_Picture_12.jpeg)

Type(类型):选择模块的信号处理方式:

Thru Level(直通电平):控制发送至下一个效果槽(或节点)的信号电平大小, 范围为 Mute (静音)  $\sim$  -60dB  $\sim$  +20dB, 默认为 0dB。

### **FX RTN(FX Loop Return,效果回路返回)**

在效果链内插入此模块后,此模块所在的效果槽会接收从效果回路的返回 (Return)接口输入的信号并发送至后一个效果槽(或节点):

![](_page_47_Figure_4.jpeg)

该模块的参数如下:

![](_page_47_Picture_6.jpeg)

## 范围为 Mute (静音)  $\sim$  -60dB  $\sim$  +20dB, 默认为 0dB。 Mix(信号混合比):控制从效果回路返回接口接收到的信号与从上一个效果槽 (或节点)接收到的信号的混合比,范围为 0 ~ 100,默认为 50:

- 当 Mix 为 0 时,发送至后一个模块的信号只有从前一个效果槽(或节点)而 来的信号
- 当 Mix 为 100 时, 发送至后一个模块的信号只有从效果回路返回接口而来的 信号(此时该模块以前的效果链 / 模块 / 节点设置会全部无效)

Type(类型):选择模块的信号处理方式:

在效果链内插入此模块后,此模块所在的效果槽会将接收到的前一个效果槽 (或节点)的信号发送至效果回路的发送(Send)接口,并将效果回路的返回 (Return)接口输入的信号发送至后一个效果槽(或节点)。此模块的作用您可 以看作是在效果链上"插入"(insert)一个效果:

![](_page_47_Picture_17.jpeg)

![](_page_47_Picture_18.jpeg)

- Mono (L):单声道输入 / 输出模式,仅接收效果回路返回接口的左声道信号
- Mono (R):单声道输入 / 输出模式,仅接收效果回路返回接口的右声道信号
- Stereo:立体声输入 / 输出模式

Return Level(返回电平):控制从效果回路返回接口接收到的信号电平大小,

### **FX LOOP(效果回路)**

![](_page_48_Figure_1.jpeg)

该模块的参数如下:

![](_page_48_Picture_212.jpeg)

Type(类型):选择模块的信号处理方式:

Send Level (发送电平): 控制发送至效果回路发送接口的信号电平大小, 范 围为 Mute (静音)  $\sim$  -60dB  $\sim$  +20dB, 默认为 0dB。 Return Level(返回电平):控制从效果回路返回接口接收到的信号电平大小,

### 范围为 Mute (静音)  $\sim$  -60dB  $\sim$  +20dB, 默认为 0dB。

Mix(信号混合比):控制从效果回路返回接口接收到的信号与从上一个效果槽 (或节点)接收到的信号的混合比,范围为 0 ~ 100, 默认为 50:

- Mono (L):单声道输入 / 输出模式,仅接收效果回路返回接口的左声道信号
- Mono (R):单声道输入 / 输出模式,仅接收效果回路返回接口的右声道信号
- Stereo:立体声输入 / 输出模式

- 当 Mix 为 0 时, 发送至后一个模块的信号只有从前一个效果槽(或节点)而 来的信号
- 当 Mix 为 100 时, 发送至后一个模块的信号只有从效果回路返回接口而来的 信号

串联效果回路意味着效果链内的其他效果和接入效果回路内的设备呈串联关 系,如下图所示:

![](_page_48_Picture_17.jpeg)

![](_page_48_Picture_18.jpeg)

## **串联效果回路(Serial FX Loop)和并联效果回路(Parallel FX Loop)**

• 串联效果回路

![](_page_49_Figure_1.jpeg)

• 并联效果回路

并联效果回路的器味着效果链内的其他效果和接入效果回路内的设备呈并联关 系,如下图所示:

![](_page_49_Figure_4.jpeg)

## 如需设置成并联效果回路,上述参数不为 0 即可;我们建议您将模块参数保持 (或调至)默认。

Ampero II Stage 的效果回路的内置参数支持您将效果回路任意串联或并联使 用,只需调节模块内相应的参数即可:

如需设置为串联效果回路:

- FX SND: 将 Thru Level (直通电平) 调至 0

- FX RTN、FX LOOP:将 Mix调至 100,且 Send Level(发送电平)不能为 Mute(静

![](_page_49_Picture_9.jpeg)

您可以根据您的需要按照以上说明结合效果回路模块的参数进行调节。

### **请注意:**

在某些非正常操作下(如同时使用了两个或以上 FX LOOP 模块、将 FX RTN 模块置于 FX SND 模块之前、将输入 / 输出节点设为效果回路接口的同时在 效果链内使用效果回路相关模块等) Ampero II Stage 可能会出现噪音, 甚 至会导致工作异常,因此请您在使用效果回路相关模块时应仔细检查模块 分配、参数设置等是否合理。

![](_page_49_Picture_14.jpeg)

![](_page_49_Picture_15.jpeg)

## **调节预设音量和预设速度**

直接在屏幕右上方的预设音量进度条上滑动(或用主旋钮操作,下同)即可调 节预设音量,范围为 0 ~ 100:

![](_page_50_Picture_3.jpeg)

直接在屏幕上方正中央的预设速度进度条上滑动即可调节预设速度,范围是 40BPM-300BPM:

![](_page_50_Picture_5.jpeg)

请注意,预设音量和预设速度会随预设的变化而变化。

![](_page_50_Picture_7.jpeg)

场景(Scene)可视为"预设中的预设",存储了当前预设下模块开 / 关状态 和效果参数的不同组合。您可以使用场景功能实现效果无缝切换、延迟 / 混 响尾音保持等功能,将不同的参数用于不同的歌曲段落,现场演出更方便。 Ampero II Stage 的每个预设支持 5 个场景, 当您切换到不同的预设时, 系统 默认读取当前预设下第一个场景(场景1)。

在效果链界面下,点击 6 按键选择一个场景进行编辑:

![](_page_50_Picture_10.jpeg)

在场景 2-5 下,您可以编辑模块的开 / 关状态、当前模块内效果的参数、预设 音量和预设速度,其他项如输入 / 输出节点设置、模块内算法种类、模块种类、 效果链形态等均不可调节。

![](_page_50_Picture_12.jpeg)

![](_page_50_Picture_13.jpeg)

选择一个需要调节的效果模块,点击 \*\*\*\*\* 对目标效果模块的参数和开关状态 进行调节:

![](_page_51_Picture_117.jpeg)

**注意此时当前模块的效果名称、效果链和节点均置灰,表示这些功** 能在场景 2-5 下均不可调节

#### **请注意:**

- 1. 当您在不切换预设的前提下切换到当前预设内的其他场景, 您上一个选 择的场景内的参数将会被暂时保存。
- 2. 当您编辑完场景后,若切换到其他预设,则您之前对场景做出的编辑将 会全部丢失,请记得在编辑完场景后及时存储预设。
- 3. 当您使用一个空预设进行编辑时,场景 2-5 的数据将与场景 1 保持同步, 直至您对场景 2-5 作出编辑为止。
- 4. 如果您在场景 1 内对效果链、节点、效果槽 / 效果模块、效果类型作出

改动,则这些改动将会同步到场景 2-5, 这意味着您之前对场景 2-5 相 应位置作出的改动将被覆盖。

5. 当您存储预设时,当前所有场景的设置都将会被保存。

![](_page_51_Picture_11.jpeg)

![](_page_51_Picture_12.jpeg)

<span id="page-52-0"></span>![](_page_52_Picture_1.jpeg)

您可以使用"预设设置"菜单来设置单块模式下踩钉的功能、快调旋钮的控制 对象、表情踏板的参数和范围。

请注意,所有的设置会随您的预设切换而发生变化,如果您在没有保存之前就 切换了预设或进行了开关机操作,之前所做的所有编辑都会消失。所以如有必 要,请务必在设置完成后点击屏幕右上角的"存储"按键以保存您的设置。

![](_page_52_Picture_4.jpeg)

![](_page_52_Picture_5.jpeg)

• 效果槽: 用于控制单个或多个效果槽的开关状态; 当选择一个效果槽时,对 应踩钉的 LED 灯颜色取决于您当前选择效果槽内的模块;选择多于一个效果 槽时,踩钉颜色将固定在橙色 / 蓝色之间切换

![](_page_52_Picture_11.jpeg)

![](_page_52_Picture_12.jpeg)

![](_page_52_Picture_6.jpeg)

本菜单用于设置当前预设在单块模式下的踩钉功能。在这个子菜单下,您可以 指定单块模式下踩钉 1-6 的具体功能。每个踩钉只能指定一种功能,可用选项 如下:

![](_page_52_Picture_9.jpeg)

- 场景 1-5:选择当前预设内的场景
- 预设组 -/+:进入预设预选界面(见第 [64](#page-66-0) 页)
- 预设 -/+:向后 / 向前切换预设
- 打点定速:执行打点定速功能,此时环绕踩钉的 LED 会变为蓝色并且随着当 前设置的预设速度闪烁,您可以通过连续踩下踩钉以设定所需的预设速度值, 这个速度可以用来控制延迟时间、调制效果速度等参数
- 踏板 1/2:切换表情踏板 1/2
- 关闭:无功能

### 您可以通过在踩钉界面长按某一踩钉以进入此菜单编辑踩钉功能。此时,点击 屏幕左上角的返回按键将返回踩钉界面。

![](_page_53_Picture_10.jpeg)

![](_page_53_Picture_11.jpeg)

单块模式下,踩钉功能与踩钉灯颜色的对应表如下:

| 模块 / 功能           | 颜色                        |
|-------------------|---------------------------|
| DYN、EQ            | 青色,亮起表示模块所在的效果槽开启,        |
|                   | 熄灭表示关闭,下同                 |
| FREQ, AMP         | 蓝色                        |
| WAH、VOL           | 紫色                        |
| DRV、DLY           | 红色                        |
| IR.               | 白色                        |
| PREAMP, MOD       | 绿色                        |
| FX LOOP、FX SND、FX | 橙色,                       |
| <b>RTN</b>        |                           |
| 效果槽 (选择多个时)       | 蓝色<br>橙色 /                |
| 打点定速              | 蓝色(闪烁)                    |
| 场景 1-5            | 白色 (常亮)                   |
| 踏板 1/2            | 橙色 (表情踏板 1) / 蓝色 (表情踏板 2) |
| 预设组 -/+           | 跟随主题颜色设置                  |
| 预设 -/+            | 跟随主题颜色设置                  |

**快调参数**

本菜单用于选择在当前预设下三个快调参数控制的对象。参数对象可以是预设 内使用的任意效果的任意参数,也可以是预设音量、预设速度、输入节点 A 的 输入增益。如果您不需要使用快调参数,您也可以将其关闭。

![](_page_54_Figure_3.jpeg)

随着目标模块和功能的不同,此选项可供选择的参数也会发生变化(请参考**效 果列表**文档)。

如果当前预设内没有使用仕何效果槽,则可用选项只有"尢"、"预设速度"、"预 设音量"和"A 链输入电平"四项。

在预设模式或踩钉界面下,您也可以通过长按任意一个快调参数以快速指定或 修改快调参数的控制对象。此时,点击屏幕左上角的返回按键将返回您之前所 在的界面。

下面您将了解到如何使用"表情踏板设置"菜单对外接表情踏板的功能进行设 置。当您想要使用外接表情踏板控制某一效果参数时,您需要确认**全局设置**中 "外接控制器 1/2 类型"选项已设置为**踏板 1/2** 或**踏板 3**[\(请参考第](#page-66-1) 64 页), 然后您需要分配效果参数到表情踏板上,否则表情踏板不会起任何作用。 有别于独立的表情踏板控制,**踏板 1/2 设计为一个整体**,用于分配到一个表情 踏板上使用, 您可以通过某一踩钉在踏板 1、踏板 2 的功能之间切换(如踏板 1 用于控制哇音、踏板 2 用于控制音量,此时踩踩钉可切换表情踏板的功能为 哇音控制 / 音量控制), 适用于搭配 Ampero II Press 或任意带有表情踏板输出 和瞬时型踩钉输出的表情踏板使用。

## **踏板 1-3 设置**

**踏板 3** 为标准表情踏板设计,用于连接常规表情踏板使用。

![](_page_54_Picture_10.jpeg)

![](_page_54_Picture_11.jpeg)

![](_page_55_Figure_1.jpeg)

调节表情踏板的控制范围 ( 取决于受控参数) 和曲线

您最多可以为表情踏板分配四个效果参数作为控制对象。"对象 X" (X=1、2、3、 4, 代表第 X 个控制对象,下同)用干选择表情踏板控制的目标效果槽或功能, 可选范围为加载了效果模块的效果槽、预设速度和预设音量。如果当前预设内 所有效果槽均为空,则可用选项只有"无"、"预设速度"和"预设音量"三项。 随着目标模块和功能的不同,此选项可供选择的参数也会发生变化(详情请参 考效果列表文档)。您也可以将它们设置为"无"以关闭表情踏板的控制功能。 "最小值 "选项用于控制踏板工作范围的最小值,即踏板完全抬起来时候的值。 "最大值 "选项用于控制踏板工作范围的最大值,即踏板完全踩下时候的值。 其中,"最小值"和"最大值"的范围与目标参数范围对应,最小值可以大于最 大值。

- "参数变化曲线"选项用于选择踏板从完全抬起到完全踩下时候参数的变化曲线:
- 线性变化:踩踏过程中参数均匀变化
- 指数型变化:踩踏过程中参数变化先慢后快
- 对数型变化:踩踏过程中参数变化先快后慢

![](_page_55_Figure_10.jpeg)

![](_page_55_Figure_9.jpeg)

在预设模式或踩钉界面下,您也可以通过长按踏板 1/2 的图标以快速指定或修 改表情踏板 1/2 的控制对象。此时,点击屏幕左上角的返回按键将返回您之前 所在的界面。

![](_page_55_Picture_12.jpeg)

![](_page_55_Picture_13.jpeg)

![](_page_56_Picture_1.jpeg)

当您完成对预设的全部设置(其中包括音色调节、控制参数、场景设置等), 请记得及时保存,以免之前作出的全部改动不慎丢失。 在效果链界面下,点击右上角的 按键弹出存储子菜单:

![](_page_56_Picture_3.jpeg)

选择"储存预设"选项,随后屏幕出现存储界面,按下图指示操作即可:

![](_page_56_Figure_5.jpeg)

在预设模式或踩钉界面下,点击右上角的 按键可直接进入上述存储界面, 随后按提示操作即可。

## **预设管理**

默认设置下,在主界面点击预设号即可进入预设列表菜单。 在此菜单下,您可以快速浏览并切换到某一预设,也可以调整单一预设顺序、 复制粘贴预设:

![](_page_56_Picture_9.jpeg)

### 在预设列表内点击某一预设名称即可直接跳转到该预设。

![](_page_56_Picture_11.jpeg)

![](_page_56_Picture_12.jpeg)

![](_page_57_Picture_1.jpeg)

### **调整预设顺序**

点击"管理"按键弹出预设管理菜单:

![](_page_57_Picture_4.jpeg)

您可以使用两种方式来调整预设顺序:移动和替换。

"替换"可以将您选定的某一个预设和目标位置的预设互相对调,其他预设不 受任何影响。选择"替换"后屏幕显示如下:

![](_page_57_Picture_12.jpeg)

### **移动**

"移动"可以将您选定的预设"插入"到您在预设列表中选择的位置。 选择"移动"后屏幕显示如下:

![](_page_57_Picture_8.jpeg)

在预设列表内选择您需要移动到的位置即可完成移动操作。

## **替换**

在预设列表内选择您需要替换的目标预设即可完成替换操作。

![](_page_57_Picture_14.jpeg)

![](_page_57_Picture_15.jpeg)

![](_page_58_Picture_1.jpeg)

选定某一预设后点击"管理"按钮弹出管理菜单,再点击"重命名",之后屏幕 显示如下:

![](_page_58_Picture_3.jpeg)

按照你的需要修改预设名称后,点击"确定"即可。

### **复制、粘贴预设**

选定某一预设后点击"管理"按钮弹出管理菜单,然后点击"复制"即可完成对 选定预设的复制,随后"粘贴"选项亮起:

![](_page_58_Picture_126.jpeg)

![](_page_58_Picture_127.jpeg)

在预设列表中选定一个您需要粘贴到的位置,然后点击"粘贴"即可。

### **请注意:**

- 1. 您需要先复制一个预设才能进行粘贴操作;
- 2. 如果您在复制了一个预设之后又复制了另一个预设,那么之前复制的预 设数据将会被覆盖;
- 3. 您复制的预设数据将在您进行移动、替换操作后、退出预设列表界面、 本机断电后消失;
- 4. 在预设列表的目标位置已有预设的情况下, 执行粘贴操作会覆盖原有数据,此时会弹出 如图提示:

![](_page_58_Picture_15.jpeg)

![](_page_58_Picture_16.jpeg)

![](_page_58_Picture_17.jpeg)

全局设置 **57**

![](_page_59_Picture_1.jpeg)

# <span id="page-59-0"></span>˃ **全局设置**

在这个界面下您可以设置 Ampero II Stage 的全局功能。您可以在这个界面下 对输入、输出、USB 音频、MIDI、界面显示、语言等进行设置,也可以在本界 面恢复出厂设置。

和前面的设置不同,全局设置会**影响 Ampero II Stage 整机的工作状态**,不 随预设的变化而变化。所有的修改会被自动保存并即时生效。

在预设模式下,点击 按键即可进入全局设置界面,屏幕显示如下:

![](_page_59_Figure_6.jpeg)

选项栏显示当前选中的子菜单下可供调节的选项。随着菜单项的不同,该处显 示也会发生变化。如果被选中的菜单下不止三个选项,在选项栏两边会出现两 个按键,此时您可以点击按键来翻页,查看所有可用的选项。 除屏幕操作外,您也可以使用快调旋钮 1-3 来调节屏幕下方选项栏中对应的选 项。如果快调旋钮对应的选项栏位置上没有选项显示,则快调旋钮的调节无效。 当您选择某些子菜单时,选项栏中会出现按键,此时您可以通过点击屏幕或用 主旋钮选中以执行下一步操作。

![](_page_59_Picture_8.jpeg)

本菜单用于调节输入、输出接口相关选项。

![](_page_59_Picture_10.jpeg)

![](_page_59_Picture_130.jpeg)

![](_page_59_Picture_12.jpeg)

![](_page_59_Picture_13.jpeg)

全局设置 **58**

"输入模式(左/右)"选项用于调节本机两个接口的输入模式,以方便不同场 合使用:

- 电吉他: 搭配电吉他 / 电贝斯使用
- 原声吉他; 搭配原声吉他或任意原声乐器使用
- 线性输入:搭配键盘乐器(如电钢琴、合成器)等使用 当右声道输入接口接入 XLR 线时,输入模式(右)的选项将会变更为:
- 线性输入:搭配键盘乐器(如电钢琴、合成器)等使用
- 麦克风:搭配麦克风使用
- 默认模式均为电吉他模式。

**"非半衡输出"、"半衡输出"**选项用于调节对应输出接口的输出电平,以搭配 不同设备使用:

**"48V(右)"**选项用于开启 / 关闭右声道输入上的幻象电源开关,默认为关闭。

此模式为数字电路缓冲旁通模式 (Digital Buffer Bypass), 该模式可以避免 导线过长和连接设备过多带来的信号损失,大多数情况下我们建议使用此模 式;支持单声道输入 / 输出、单声道输入 / 立体声输出、立体声输入 / 输出, 耳机接口输出信号与平衡接口信号相同。

- 乐器电平:用于连接乐器音箱或其他效果器设备
- 线性电平:用于连接调音台或声卡等设备
- 默认设置为:非平衡输出 = 乐器电平,平衡输出 = 线性电平
- 平衡输出选项对耳机接口无影响

此模式为纯模拟电路硬件真旁通模式 (Hardware True Bypass), 在此模式 下左声道输入 / 输出、右声道输入 / 输出接口直接相连,声音不会被本机影 响,但同时效果尾音等功能将失去作用;如果本机在搭配某些设备使用时出 现声音异常可以使用此模式,仅支持单声道输入 / 输出和立体声输入 / 输出, 仅支持非平衡输入和输出,不支持单声道输入 / 立体声输出,不支持右声道 XLR 输入,不支持 XLR 输出,不支持耳机接口。

![](_page_60_Picture_19.jpeg)

![](_page_60_Picture_20.jpeg)

**"旁通模式"**选项用于调节本机的旁通模式:DSP 旁通模式和模拟旁通模式, 其中:

• DSP 旁通模式

• 模拟旁通模式

全局设置 **59**

无论哪种旁通模式,在旁通状态下 USB 声卡功能也会被旁通

**"非平衡输出信号源"** 、 **"平衡输出信号源"**和**"效果发送源"**选项用于调节各 输出接口和效果发送接口的信号来源:

- 默认: 此设置下您将在对应的接口同时监听到本机的效果音和 USB 音频(作 为声卡使用时)的输出信号
- •仅 USB:此设置下您将仅会在对应的接口监听到 USB 音频的输出信号,不 会监听到效果音;如果您需要将本机作为声卡使用录制本机输出的音频,**且 需要在录音软件(DAW)下打开某一轨道的监听开关**,请使用此选项;否则 在默认设置下,**您将会监听到两个相同的、间隔很短的信号**
- 干音:此设置下您将会监听到 USB 信号和由输入接口而来、未经任何处理的 信号,不会监听到效果音
- 您在效果发送接口监听到的信号还**取决于您预设内对效果发送接口的设置**, 包括但不限于对输出节点的设置、FX SND/FX LOOP 模块的设置等(请参考 44 页的**[使用效果回路](#page-46-0)**部分)
- •"平衡输出信号源"选项的设置同时会对耳机接口造成影响

- 正常开机: 输出音量保持您最后一次关机前的设置
- 静音开机:开机时所有输出将被静音

#### **"开机模式"**选项用于选择开机是正常开机还是静音开机:

当您按住 VOLUME 旋钮的同时开机时,本机将自动进入静音开机状态,仅当 次有效。

### **本机在初次开机时为静音开机**。

# <span id="page-61-0"></span>**USB 音频**

### 本菜单用于设置 USB 声卡功能相关的一些选项。

![](_page_61_Picture_15.jpeg)

![](_page_61_Picture_175.jpeg)

![](_page_61_Picture_17.jpeg)

![](_page_61_Picture_18.jpeg)

全局设置 **60**

Ampero II Stage 的声卡功能支持 8 进 8 出, 其中:

**USB 输入与本机的对应关系**

- 效果链 A (输出节点前,到效果槽 A6 为止) 的输出及蓝牙音频输入固定发 送到 USB 输入 1/2 上; 单数代表左声道, 双数代表右声道, 下同
- 效果链 B (**输出节点前,到效果槽 B6 为止**) 的输出固定发送到 USB 输入 3/4 上,只要 B 链不为灰色状态,无论 B 链输出节点如何设置, USB 输入 3/4 始 终有信号
- 效果链 A、B 串联时,USB 输入 1/2、3/4 接收到的信号相同(**输出节点前, 到效果槽 B6 为止**)
- 效果回路返回接口接收到的信号直接发送到 USB 输入 5/6 上,**不受预设影响**
- 由输入接口而来且未经处理的信号(干音)直接发送到 USB 输入 7/8 上,**不 受预设影响**

**"监听音量"**选项用来调节 USB 输出 1/2 ~ 7/8 的监听音量(**同时影响所有 USB 输出**), 范围为静音~ -60dB ~ +6dB, 默认为 0dB。

#### **USB 输出与本机的对应关系**

•"非平衡输出信号源"、"平衡输出信号源"默认为 USB 输出 1/2,"效果友<mark>达</mark> 源"默认为 USB 输出关

![](_page_62_Picture_17.jpeg)

![](_page_62_Picture_18.jpeg)

- USB 输出 1/2 发送 USB 主音频输出信号到输出接口和耳机接口
- USB 输出 3/4、5/6、7/8 发送不经过 Ampero II Stage 处理的 USB 音频输出 信号,具体发送的信号需要您自行设置

 $\mathbf{``\mathbf{\mathcal{R}}\mathbf{\hat{H}}\mathbf{\hat{E}}\mathbf{''}}$ 选项可以使您分别调节 USB 输入  $1/2 \sim 7/8$  的录音音量,范围均

### 为静音~  $-60dB \sim +20dB$ , 默认均为  $0dB_0$

**"非平衡输出信号源"**、 **"平衡输出信号源"**和**"效果发送源"**两个选项用来选 择将哪一组 USB 输出信号发送至对应的接口, 范围均为 USB 输出关、USB 输 出 1/2 ~ USB 输出 7/8。其中:

•"平衡输出信号源"选项的设置会同时影响耳机输出

### 全局设置 **61**

### USB 音频和 Ampero II Stage 的具体对应关系如下图所示:

![](_page_63_Figure_3.jpeg)

## **使用 Ampero II Stage 的声卡功能**

下面我们将通过一些使用场景示例来为您展示如何使用 Ampero II Stage 的声 卡功能。

**场景一:同时监听不同信号**

如果您有不同的监听设备,您可以使用输出接口 / 耳机接口和效果回路发送接 口监听不同的 USB 输出信号。

下面我们用一个实例来进行说明。在此实例下,我们用本机的左声道和右声道 输入各接入一把吉他和一把贝斯,两样乐器进行同期录制:

- (1) 将耳机连接耳机接口,效果回路发送接口通过一根 Y 形线连接到一对监 听音箱;
- (2) 打开一个录音软件,新建两个音轨将其中一个音轨的输入设置为单声道、 USB 输入 1,输出设置为 USB 输出 1/2,另一个音轨的输入设置为单声道、 USB 输入 3,输出设置为 USB 输出 3/4,且两个轨道的监听开关全部开启;
- (3) 将"USB 音频"子菜单下的"输出信号源"设置为 USB 输出 1/2,将"效 果发送源"设置为 USB 输出 3/4;
- (4) 将"输入/输出"子菜单下的"输出信号源"和"效果发送源"均设置为 仅 USB;

![](_page_63_Picture_13.jpeg)

![](_page_63_Picture_14.jpeg)

全局设置 **62**

- (5) 效果链设置为完全并联形态,全部使用单声道效果;
- (6) 将 A 链输入源为输入接口的左声道、输出至输出接口,B 链输入源为输 入接口右声道,输出至效果回路发送接口;
- (7) 设置完成后,此时可以在耳机内监听到吉他信号,在监听音箱内监听到 贝斯信号;
- (8) 同时录制,得到独立的吉他和贝斯音频。

#### **场景二:同时录制干湿信号 / 听湿录干**

您可以使用录音软件(DAW)同时录制本机的多个(组)输入。

下面我们用一个实例来进行说明。在此实例下,所有全局参数保持默认,使用 本机出厂自带的预设 P01-1:

(5) 在上述实例下,如果您需要听湿录干,那么您只需要新建一个音轨,将 输入设置为USB输入7/8(取决于实际需要,如果您需要录制单声道音轨, 只需选择 USB 输入 7 即可),其余步骤相同。

下面我们用一个实例来进行说明。在此实例下,所有全局参数保持默认,并且 您需要提前准备一个或多个吉他干轨:

- (1) 新建一个预设,仅使用效果链 A,A 链输入源设置为 USB 输出 3/4,输 入通道为左声道,其他参数保持默认;
- (2) 在效果链上按顺序增加一个 AMP 模块和一个 CAB 模块;
- (3) 打开一个录音软件,新建两个音轨,其中一个音轨(音轨 1)的输入设

![](_page_64_Picture_19.jpeg)

![](_page_64_Picture_20.jpeg)

- (1) 将耳机连接耳机接口,吉他接入本机的左声道输入接口;
- (2) 打开一个录音软件,新建两个音轨,其中一个音轨的输入设置为立体声、 USB 输入 1/2, 另一个音轨的输入设置为单声道、USB 输入 7, USB 输 出均为 USB 输出 1/2, 不打开音轨的监听开关;
- (3) 将音轨设置为两个音轨可以同时录制;
- (4) 同时录制,得到一段带有立体声效果的吉他音频和一段不带任何效果的 单声道吉他音频。

### **场景三:使用 Reamp 功能录制或调节音色**

您可以将本机预设内输入节点输入源设置为 USB 输出 3/4 ~ 7/8 的任意一个 以进行 Reamp 操作。

全局设置 **63**

置为无、输出设置为立体声、USB 输出 3/4, 另一个音轨 (音轨 2) 的 输入设置为单声道、USB 输入 1/2, 输出设置为 USB 输出 1/2, 不打开 音轨的监听开关;

**"工作模式"**选项用于切换本机的工作模式,实际功能与在主界面点击工作模 式按键或长踩 MODE 踩钉执行的功能相同,默认为预设模式。

- (4) 将音轨设置为仅录制音轨 2 的信号,在音轨 1 导入一段未经任何处理的 吉他音频(音频 A);
- (5) 将耳机连接耳机接口或将一对监听音箱连接到输出接口;
- (6) 打开录音软件的循环播放功能,循环播放音频 A,此时您可以在您的监 听设备里听到本机处理后的音频 A;
- (7) 调节 AMP 模块和 CAB 模块的参数到满意为止;
- (8) 关闭录音软件的循环播放功能,点击"录制",在音轨 1 播放的同时在 音轨 2 上执行录音操作,此时您在音轨 2 上录制得到 Reamp 之后的、 带效果的音频 A。
- (9) 重复上述操作即可得到音频 A 在不同效果搭配下的 Reamp 音频。
- (10)当您只需要使用 Reamp 功能快速调节音色时,只需进行到步骤 7 就可 以了。

- "**预设组切换模式"**选项用干选择本机预设模式下的预设组切换方式,**该设置 同时影响内置和外接踩钉**。我们为您提供了两种模式:实时模式和等待模式, 默认为实时模式。
- 实时模式:在此模式下,当您切换预设组时,预设组会立刻跳转

![](_page_65_Picture_15.jpeg)

![](_page_65_Picture_16.jpeg)

## **操控设置**

本菜单用于设置 Ampero II Stage 的工作模式、预设组切换模式、CAB 模块跟 随功能和外接控制器。

![](_page_65_Picture_11.jpeg)

全局设置 **64**

![](_page_66_Picture_1.jpeg)

<span id="page-66-0"></span>• 等待模式:在此模式下,当您切换预设组时会进入预选界面:

![](_page_66_Picture_3.jpeg)

在此界面下,您在换组前使用的预设不会发生变化(同时本机的踩钉 LED 灯 会闪烁),直到您再次踩下踩钉确认预设选择之后,预设才会进行跳转

**"CAB 自动跟随"**选项用于切换箱体自动跟随功能的开关,默认为关闭。其中:

- •"外接控制器 1类型"可用选项:踏板1/2(用于连接表情踏板)或踏板3(当"外 接控制器2类型"设置为踏板1/2时可用)、单踩钉(连接单踏踩钉)、双踩钉(连 接双踏踩钉):
- 选择"踏板 1/2"(或"踏板 3"): 会出现一个额外的"校正"选项 - 选择 "单踩钉":会出现一个额外的"外接踩钉 1"选项 - 选择"双踩钉":会出现额外的"外接踩钉 1"、"外接踩钉 2"选项 •"外接控制器 2类型"可用选项:踏板3(用于连接表情踏板)或踏板1/2(当"外 接控制器 1 类型"设置为踏板 3 时可用)、单踩钉(连接单踏踩钉)、双踩钉(连 接双踏踩钉):
	- 选择"踏板 3"(或"踏板 1/2"): 会出现一个额外的"校正"选项 - 选择 "单踩钉":会出现一个额外的"外接踩钉 3"选项

![](_page_66_Picture_13.jpeg)

![](_page_66_Picture_14.jpeg)

- 该功能在您的效果链中只会用到一个 AMP 模块和 CAB 模块时会有助于提升 音色编辑的便利性
- 该功能开启后,当您切换 AMP 模块的音箱模拟效果时,CAB 模块会自动切 换到与您选择的音箱模拟效果搭配的箱体模拟效果,具体搭配关系请参考效 果列表

<span id="page-66-1"></span>**"外接控制器 1/2 类型"**选项用于设置 EXP/CTRL(外接控制器)1/2 接口接入

的控制器类型是表情踏板、单踏踩钉还是双踏踩钉。随着选项的不同,后面的 额外选项也会不同:

全局设置 **65**

- 选择"双踩钉": 会出现额外的"外接踩钉 3"、"外接踩钉 4"选项 默认情况下,"外接控制器 1 类型"设置为"踏板 1/2","外接控制器 2 类型" 设置为"单踩钉"。

- 乐句循环录音 / 播放:用于乐句循环界面下录制 / 播放循环乐句
- 乐句循环停止:用于乐句循环界面下停止乐句播放
- 撤销 / 重做:用于乐句循环界面下撤销 / 重做叠加乐句
- 半速录播: 用于乐句循环界面下切换半速录播功能开关
- 反向录播:用于乐句循环界面下切换反向录播功能开关
- 乐句循环:用于进入乐句循环界面
- 退出乐句循环:用于退出乐句循环界面
- 调音表:用于进入 / 退出调音表界面
- 鼓机:用于进入 / 退出鼓机界面
- 鼓机开关:用于开启 / 关闭鼓机
- 预设组 -/ 预设组 +: 向后 / 向前切换预设组
- 打点定速:使用打点定速功能,无需进入单块模式即可使用
- 预设 -/ 预设 +:向后 / 向前切换预设
- 场景 1-5:选择当前预设下的场景
- 踏板 1/2: 切换表情踏板 1/2
- A1 ~ B6 开关: 切换效果槽 A1 ~ B6 的开关, 无需进入单块模式即可使用

**"外接踩钉 X"(X=1-4)**选项用来设置您的外接踩钉在踩下时执行的功能:

当您选择"外接控制器类型"为"踏板 1/2"或"踏板 3"时,您可以使用表 情踏板校正功能。当您在使用表情踏板时效果变化不明显或是轻踩踏板时效果 变化较大的情况下,请考虑对表情踏板进行校正。 点击选项栏中的按键以使用表情踏板校正功能,此时屏幕显示如下:

![](_page_67_Picture_24.jpeg)

![](_page_67_Picture_25.jpeg)

另外:

- 当"外接控制器类型"设置为"单踩钉"时,"外接踩钉1(或3)"功能默认为"踏 板 1/2"
- 当"外接控制器类型"设置为"双踩钉"时,"外接踩钉1(或3)"功能默认为"预 设组 -", "外接踩钉 2 (或 4)"功能默认为"预设组 +"

## **校正表情踏板**

![](_page_68_Picture_2.jpeg)

### 将踏板完全抬起来,然后点击屏幕右上角的"继续"按键:

![](_page_68_Figure_4.jpeg)

将踏板完全踩下,然后点击屏幕右上角的"继续"按键。 此时,如果踏板校正成功,屏幕显示如下:

![](_page_68_Figure_6.jpeg)

![](_page_68_Picture_7.jpeg)

### 此时可以点击"返回"按键返回上一菜单。 如果踏板校正失败,则屏幕显示如下:

![](_page_68_Picture_9.jpeg)

### 此时可以点击右上角的"重做"按键以重新进行校正: 您可以随时点击"返回"按键放弃表情踏板校正过程回到上一个菜单。

![](_page_68_Picture_11.jpeg)

![](_page_68_Picture_12.jpeg)

## **MIDI 设置**

本菜单用于设置 Ampero II Stage 接收 MIDI 信息的来源、MIDI 信息的接收和 发送通道、MIDI 时钟的发送和接收。

![](_page_69_Picture_4.jpeg)

**"MIDI 信号源"**选项用于选择本机接收从何处而来的 MIDI 信息:

**"输入通道(USB)"**、**"输入通道(TRS)"** 、"**输入通道(BT)**"**"输出通道 (USB)"** 、 **"输出通道(TRS)"**分别用于设置本机 USB 接口和 MIDI 接口接收 / 发送 MIDI 信息的通道,范围均为 $1 \sim 16 \sim$  Omni, 默认均为 Omni。

- 仅 TRS:仅接收从 MIDI 输入接口而来的 MIDI 信息
- 仅蓝牙:仅接收蓝牙 MIDI 信息
- 仅 USB:仅接收从 USB 接口而来的 MIDI 信息
- 混合:同时接收从 MIDI 输入接口、蓝牙和 USB 接口而来的信息 该选项默认为"混合" 。

**"时钟源"**用于选择本机的 MIDI 时钟信号源。您可以通过设置本机的时钟信号 源以和其他支持 MIDI 的设备或电脑同步节拍,为现场演出或效果制作带来便 利性:

- 内置:仅使用内部的时钟
- 仅 TRS:仅使用从 MIDI 输入接口而来的时钟信息
- 仅 USB:仅使用从 USB 接口而来的时钟信息
- 外置: 使用 MIDI 输入、USB 接口而来的时钟信息,如果同时使用不同的时 钟源,则最后接收到的时钟信息会覆盖之前的时钟信息
- 混合:同时使用内置时钟和 MIDI 输入、USB 接口而来的时钟信息,如果同 时使用不同的时钟源,则最后接收到的时钟信息会覆盖之前的时钟信息 默认为混合,当选项为"仅 TRS"或"仅 USB"时,本机内部时钟不起作用, 此时本机内置的打点定速功能将无效

![](_page_69_Picture_17.jpeg)

![](_page_69_Picture_18.jpeg)

全局设置 **68**

"时钟输出(IRS)"、"时钟输出(USB)" 选项用于选择 MIDI 输出接口或 USB 接口是否向外发送 MIDI 时钟, 您可以利用该功能将本机作为您所有设备 的主时钟使用。当时钟输出开关打开时,本机将忽略时钟输入信号;另外,当 您的时钟源设置为"仅 TRS"或"仅 USB"时,本机不会向外发送 MIDI 时钟。 默认均为关闭。

## **全局均衡**

本菜单用于设置 Ampero II Stage 的全局均衡功能,可以**整体改变本机的效果 音色**。

点击此菜单之后会进入如下界面:

![](_page_70_Figure_5.jpeg)

![](_page_70_Figure_7.jpeg)

Ampero II Stage 的全局均衡为带有低 / 高切和低 / 高频搁架滤波器的四段参量 均衡 (Parametric EQ), 每个频段都可以按您的需求自由开关, 共有 8 个频段 可调:

- 低切:高通滤波器,用于切除选定频率以下的低频信号,可用参数有频率和 Q 值
- •低频搁架:搁架(Shelf)滤波器,用于整体抬升或衰减选定频率以下的低频 信号,可用参数有频率、Q 值和增益
- 频段 1-4:四个可选峰值滤波器(Peak Filter),用于在某一范围内整体或精 细调节频响,可用参数有频率、Q 值和增益
- 高频搁架: 搁架滤波器, 用于整体抬升或衰减选定频率以上的高频信号, 可 用参数有频率、Q 值和增益

![](_page_70_Picture_13.jpeg)

![](_page_70_Picture_14.jpeg)

全局设置 **69**

• 高切:低通滤波器,用于切除选定频率以上的高频信号,可用参数有频率和 Q 值

全局均衡参数说明如下:

- 频率:调节对应的滤波器频点,范围为 20Hz ~ 20000Hz,其中:
- 低切和低频搁架的默认频率为 20Hz
- 频段 1 ~ 4 的的默认频率分别为 100Hz、500Hz、1600Hz、5000Hz
- 高切和高频搁架的默认频率为 20000Hz
- Q 值: 调节滤波器共振峰宽度(或滤波器拐点平滑程度),数字越大越窄(拐 点越陡、越尖锐),范围为  $0.10 \sim 10.00$ ,默认均为  $0.71$
- 增益: 调节滤波器增益, 范围为 -20dB ~ +20dB, 默认均为 0dB
- 音量:调节全局均衡总音量,范围为 0 ~ 100,默认为 50

**"显示模式"**选项用来切换本机主界面的显示模式,模式 1 强调预设号,模式 2 强调预设名, 默认为模式 1。

![](_page_71_Picture_21.jpeg)

![](_page_71_Picture_22.jpeg)

#### **另外需要注意的是:**

请谨慎调节全局均衡参数以保护您的设备和听力

全局均衡不会影响 Ampero II Stage 的 USB 音频输出

如果某一个频段调节无效,请优先检查该频段或总开关是否开启

"复位"按键会使所有全局均衡参数恢复默认

当您的某一个预设使用的效果比较多或使用了一些比较耗费系统资源的效

### 果(如混响),此时打开全局均衡可能会导致系统过载

**显示设置**

本菜单用于设置 Ampero II Stage 的显示和语言。

![](_page_71_Picture_19.jpeg)
全局设置 **70**

**"单块模式显示"**选项用来切换本机单块模式所在的界面,默认为效果链界面。 **"语言"**选项用来切换本机的系统语言是中文还是英文。

**"更换主题"**选项用来切换本机的系统主题颜色。

**"氛围灯带"**用于设置本机 LED 氛围灯带指示输出电平的方式,或关闭氛围灯 带:

**"显示时间"**选项用于设置本机的屏幕显示时间以方便节能。可用选项为常亮、 1 分钟、5 分钟、10 分钟、20 分钟、30 分钟、40 分钟、50 分钟、60 分钟, 默认为 30 分钟。

- 正常模式:氛围灯带以进度条形式表示电平强度
- 强度模式:氛围灯带以亮度强弱表示电平强度
- 关闭:关闭氛围灯带,此时氛围灯带所有功能不起作用

**"显示亮度"**用于设置本机屏幕显示亮度,范围为 0-100,默认为 50。

### **蓝牙设置**

本菜单用于设置本机的蓝牙功能。

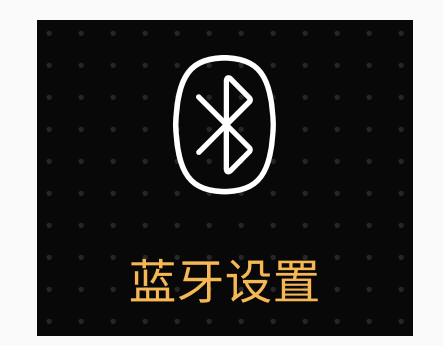

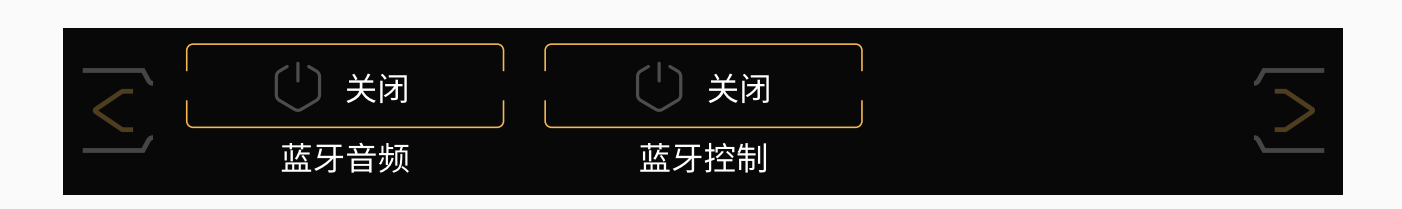

<span id="page-72-0"></span>**"蓝牙音频"**选项用于开启 / 关闭本机的蓝牙音频功能。使用蓝牙音频连接时, 本机默认名称为 Ampero II Stage Audio。

**"蓝牙控制"**选项用于开启 / 关闭本机的蓝牙控制功能,此功能影响蓝牙 MIDI 功能和移动端 App 连接。当开启时, LO. 第66 HT 并关会出现, 点击即可打开"设 备搜索"界面以搜寻周围的 BLE 设备(如 Ampero Control 或其他 MIDI 控制器) 并与之配对。

当本机开机时,"监牙音频"、"监牙控制"升天将固定保持天才。

### **如何将本机与 Ampero Control 配对**

您可以使用 Ampero Control 通过蓝牙控制本机,按以下步骤操作即可:

- 1. 按您的需求通过 Ampero Control 软件设置您的 Ampero Control 控制 器。您可以调用 Ampero Control 内的 MIDI 信息模板,也可以查阅本机的 **MIDI 控制信息列表**文档手动设置。
- **2. 断开 Ampero Control 与 Ampero Control 软件的连接**。

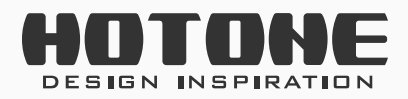

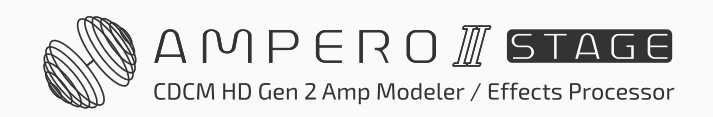

全局设置 **71**

- 3. 同时踩住您 Ampero Control 上的 2 号和 3 号踩钉以进入配对模式。
- 4. 在 Ampero II Stage 上打开"蓝牙控制"开关。
- 5. 点击 <sub>© ®</sub> <sub>不</sub>并关进入"设备搜索"界面, 找到 Ampero Control 设备并确 认连接。如果您通过 Ampero Control 软件更改过您 Ampero Control 的名 称,此处搜索到的设备名称会根据您之前设置的名称而变化。

### **关于本机**

本菜单用于查看 Ampero II Stage 的固件信息。

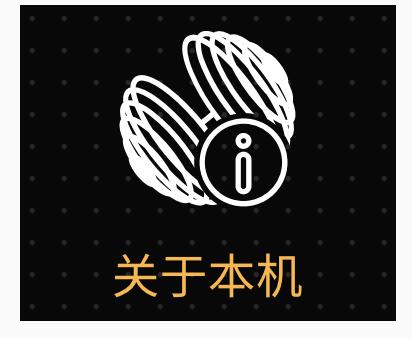

固件版本 V1.0.6 ;申子. 版本所有

### **恢复出厂设置(Factory Reset)**

本菜单用于将您的 Ampero II Stage 部分或全部恢复到出厂时的状态:

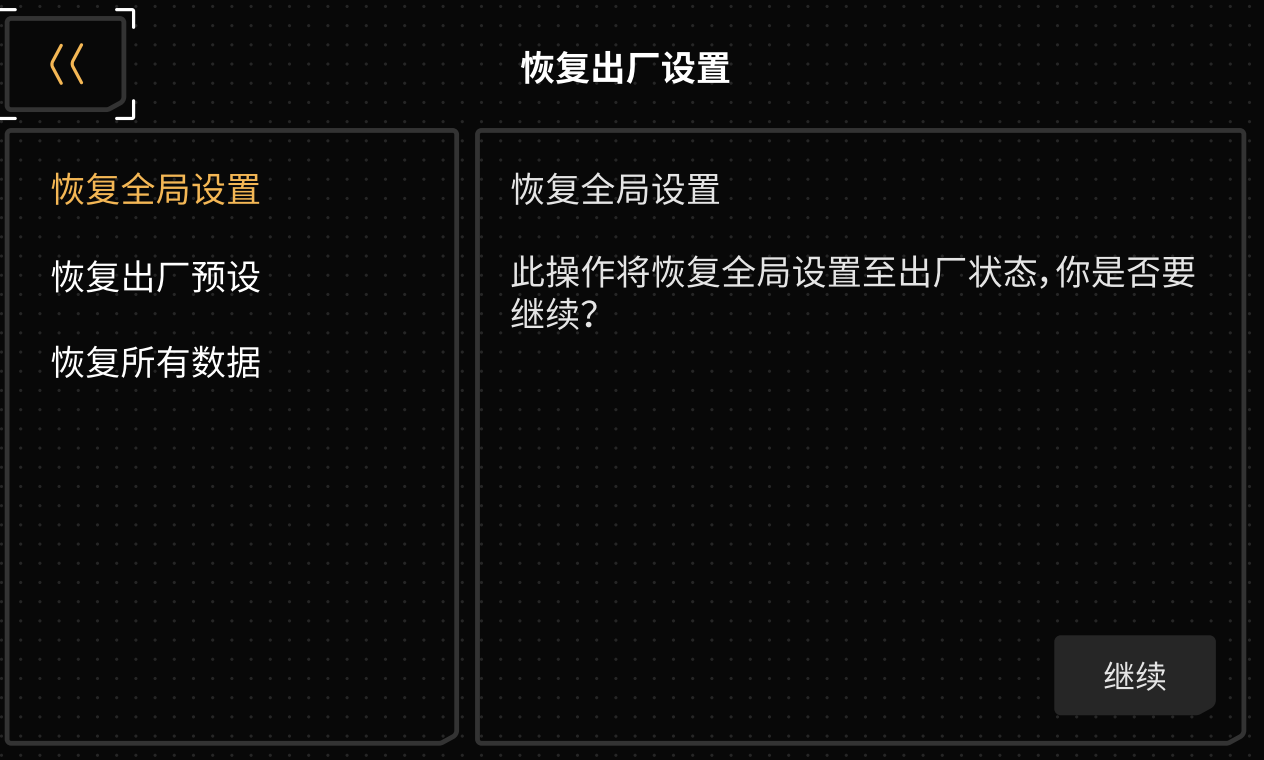

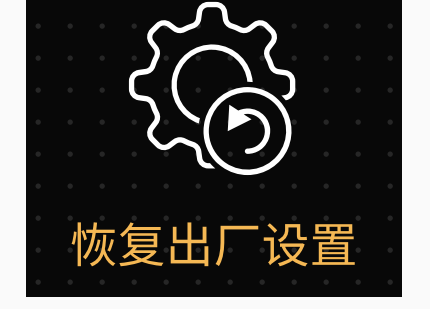

- 恢复全局设置:仅重置本机全局设置,不影响预设
- 恢复出厂预设:仅重置本机 P01-1 到 P21-5 预设,其他数据不受影响
- 恢复所有数据:将本机重置为出厂状态,清除所有用户数据

#### **请注意:**

**执行本操作会部分 / 全部清除所有您之前编辑过的预设以及个性化设置, 且不可撤销。请在执行本操作之前务必进行备份。**

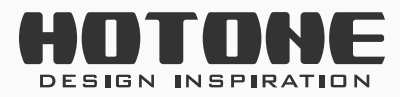

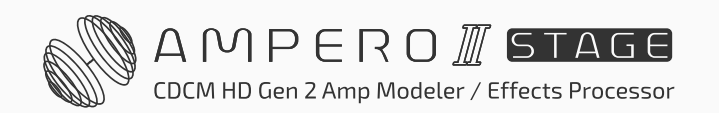

全局设置 **72**

### 点选本菜单后,屏幕会依据您的选择出现对应的对话框:

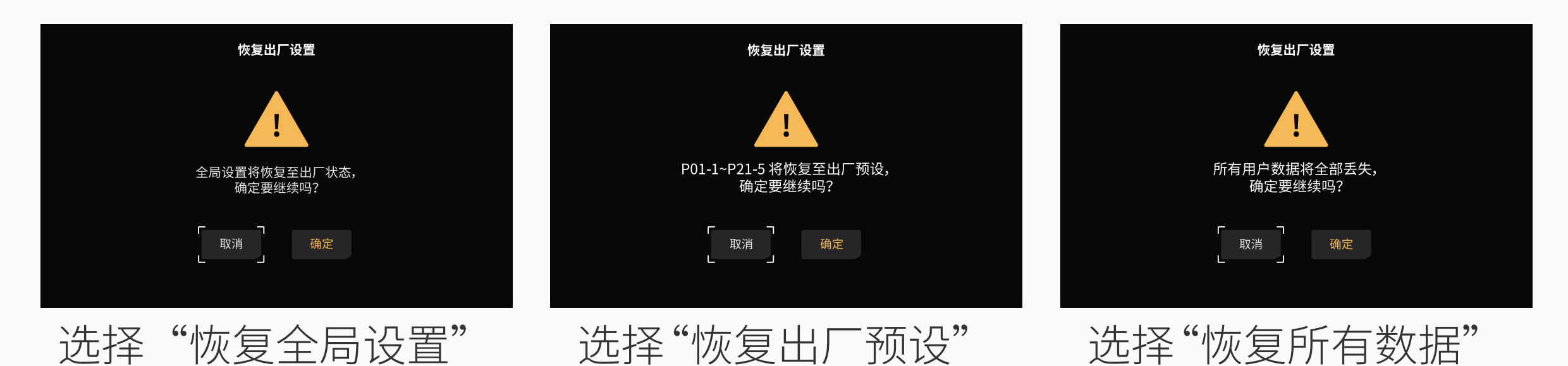

此时点击"是"则会执行恢复出厂设置操作,点"否"则退回到全局设置界面。 确认执行恢复出厂设置之后,屏幕显示如下,表示正在恢复出厂设置。

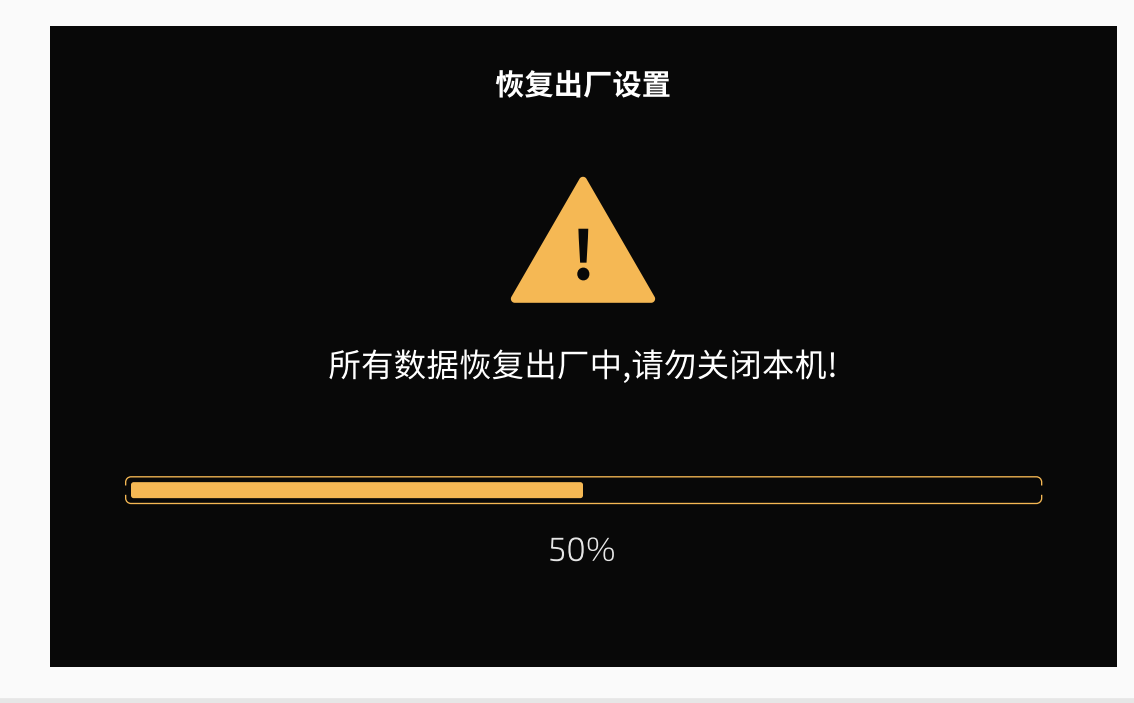

请务必注意,恢复出厂过程中,切勿关闭电源,否则可能会引起 Ampero II Stage 工作异常。

### 恢复出厂设置完成后,屏幕显示如下,此时点击"确定"即可回到主界面。

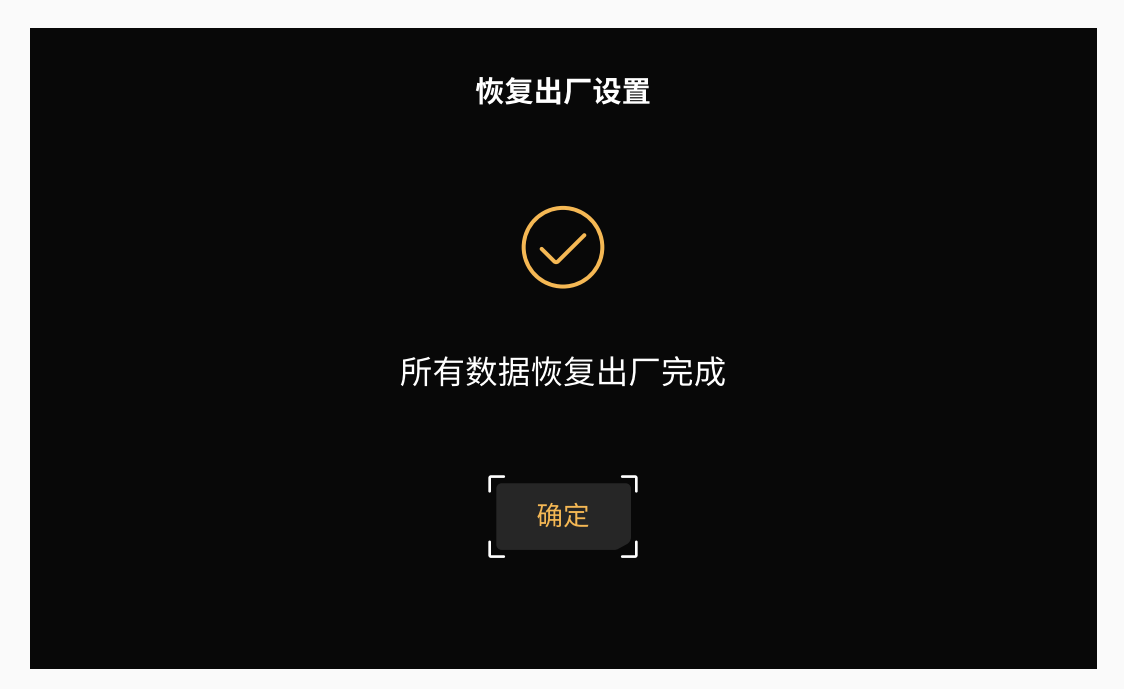

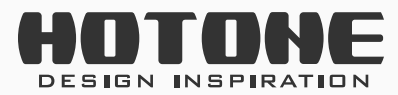

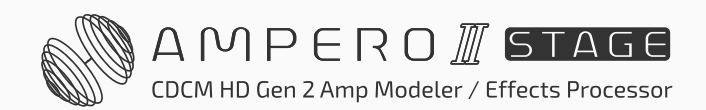

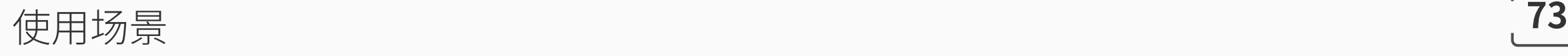

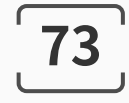

# ˃ **使用场景**

在本章您可以了解到 Ampero II Stage 常用的连接方式。

## **连接乐器音箱的输入(Input)接口**

当您使用 Ampero II Stage 的效果回路接口时, 请记得在预设里加载效果回路 相关的模块或者在信号节点上作出设置。

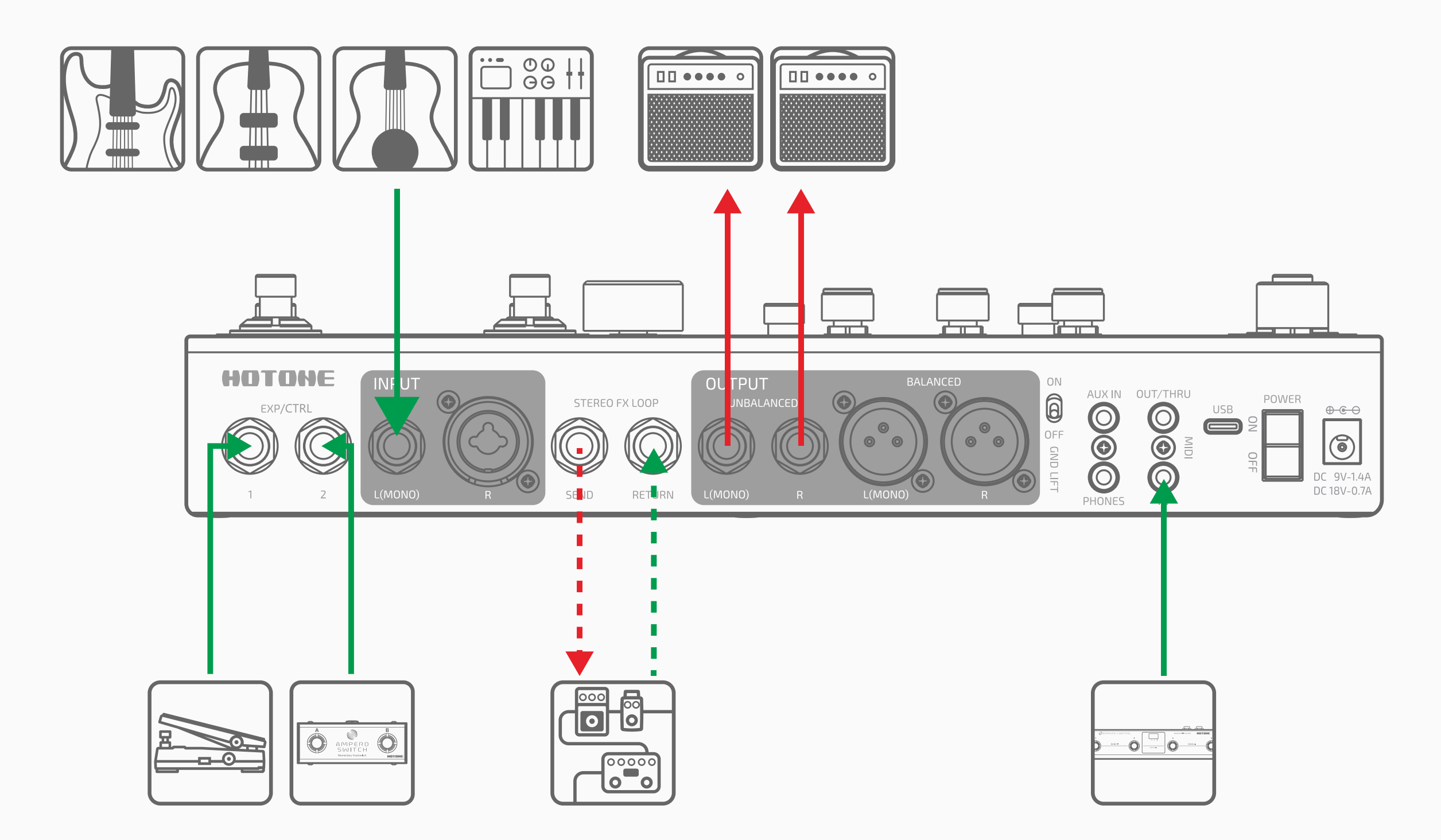

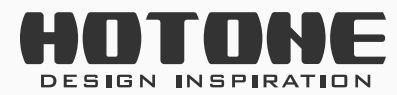

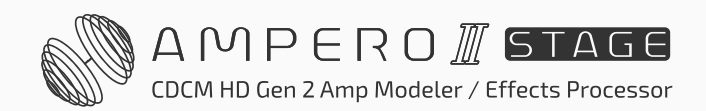

直接将 Ampero II Stage 的输出接口接到音箱的输入接口即可。如果您只使用 一个音箱,只需使用 Ampero II Stage 的左声道输出接口。 为达到最佳使用效果,我们建议在这种连接方式下不使用 AMP 和 CAB 模块, 以免对音色造成不良影响。如果您有进一步的音色需求,您可以尝试使用 PRE AMP 模块。

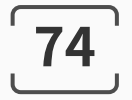

### 连接乐器音箱的 RETURN 接口或纯后级 (如 Loudster) 的输入接口

直接将本机的非平衡输出接口接到音箱的效果回路返回接口或者纯后级的输入 接口即可。如果您只使用一个音箱,只需使用本机的左声道输出接口。 为达到最佳使用效果,当您有音箱模拟类效果需求时,我们建议在这种连接方 式下不使用本机的 CAB 模块, 以免对音色造成不良影响。 如果您感觉音箱模拟类效果声音尖锐、刺耳,您可以在不使用 CAB 模块的前 提下将 AMP 模块更换为 PRE AMP 模块以达到更佳效果。

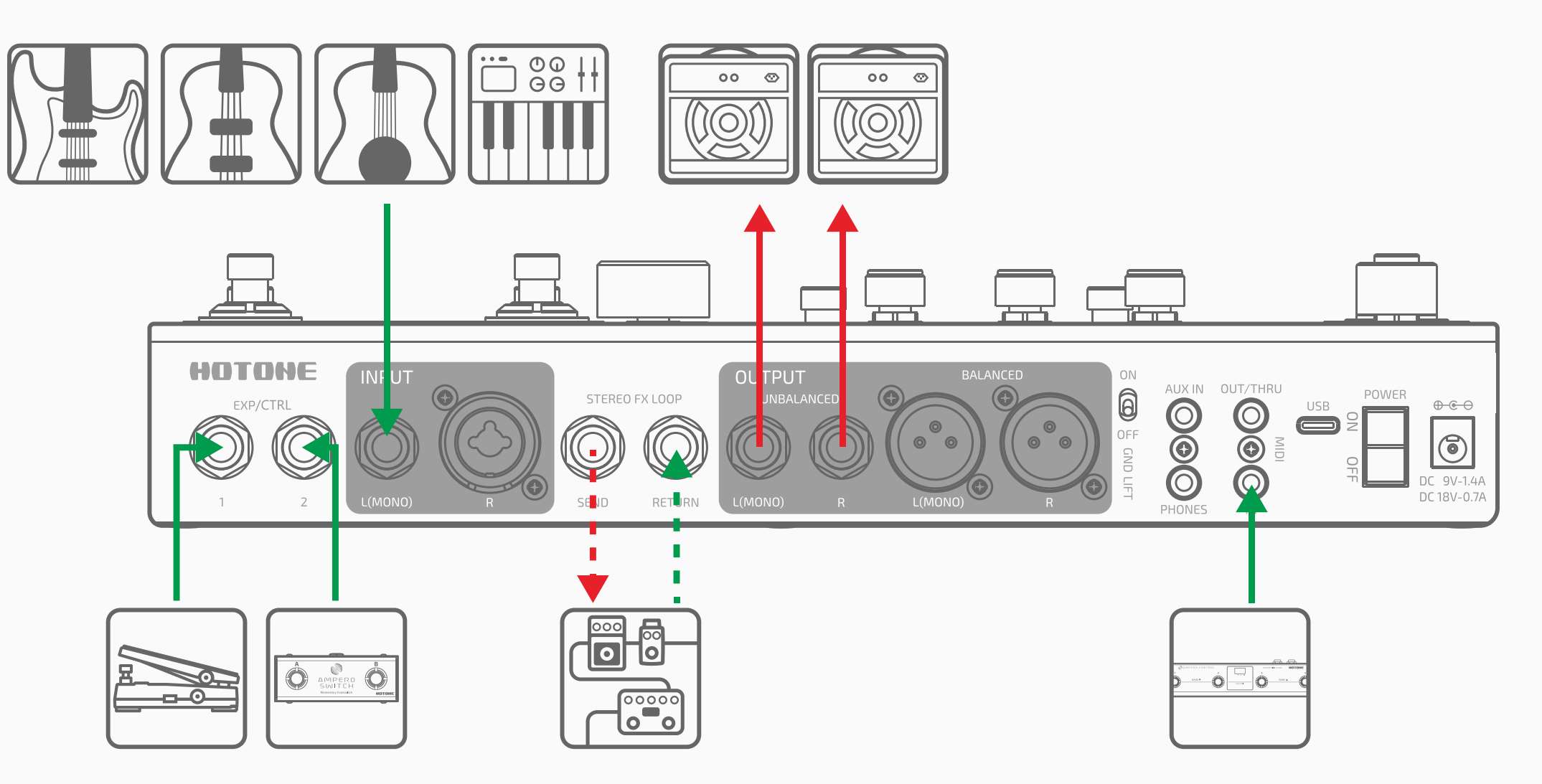

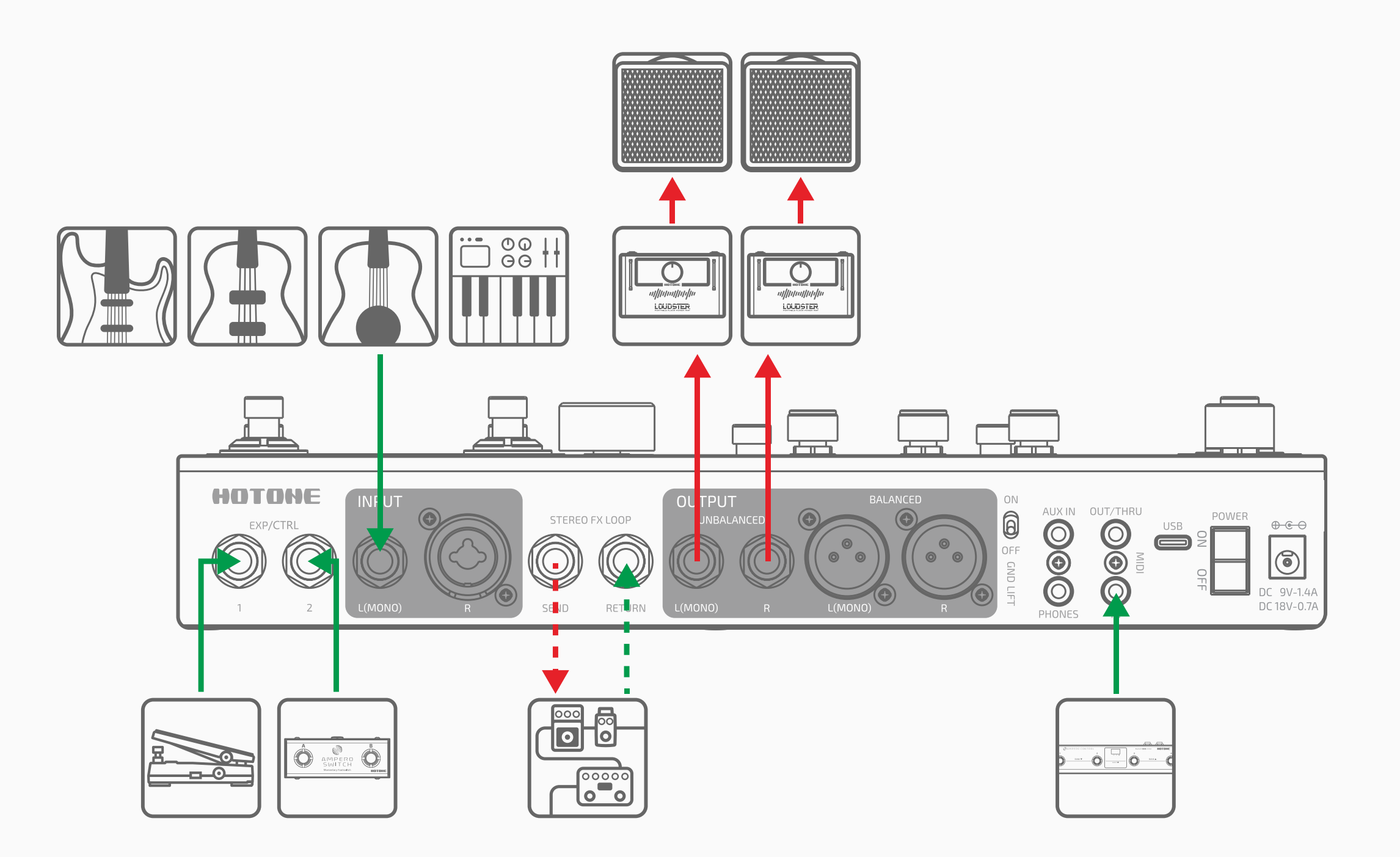

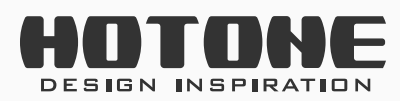

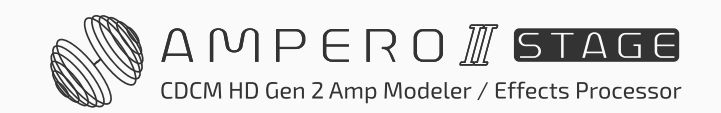

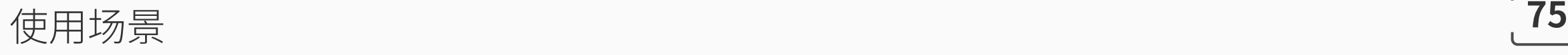

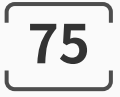

### **混合使用多路输出**

在此场景下我们推荐使用 Y-A/B 效果链路: A 链带箱体模拟输出至平衡输出接 口,用于连接调音台;B 链不带箱体模拟输出至非平衡输出接口,用于连接舞 台乐器音箱用于监听。

此时您也可以将乐器音箱通过话筒拾音后的信号与 A 链输出信号在调音台上混 合,进一步拓展音色维度。

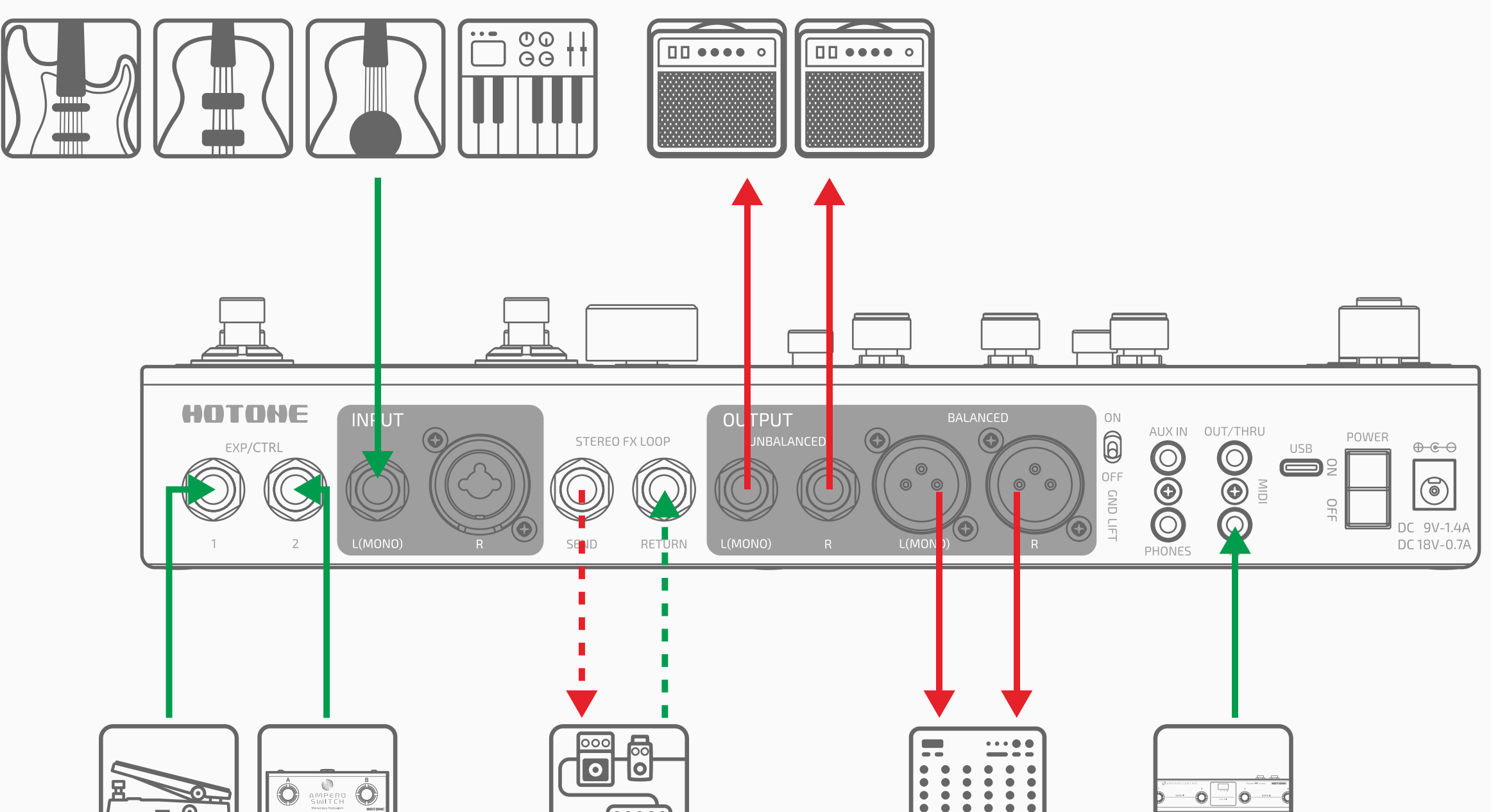

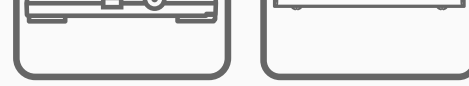

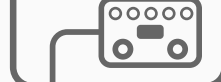

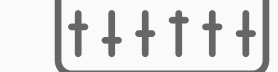

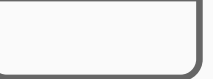

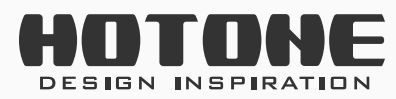

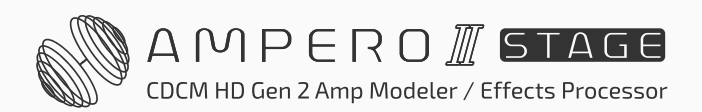

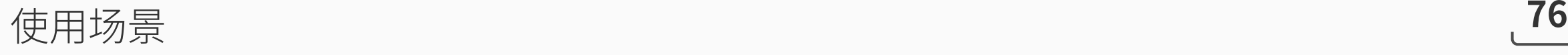

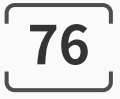

### **歌手舞台演出使用**

使用 Ampero II Stage 的 A、B 双链, A 链单独处理吉他(或其他乐器)信号, 通过非平衡输出接口输出至乐器音箱;B 链单独处理麦克风信号, 通过平衡输 出接口输出至调音台或全频音箱等全频设备以获得最佳体验。

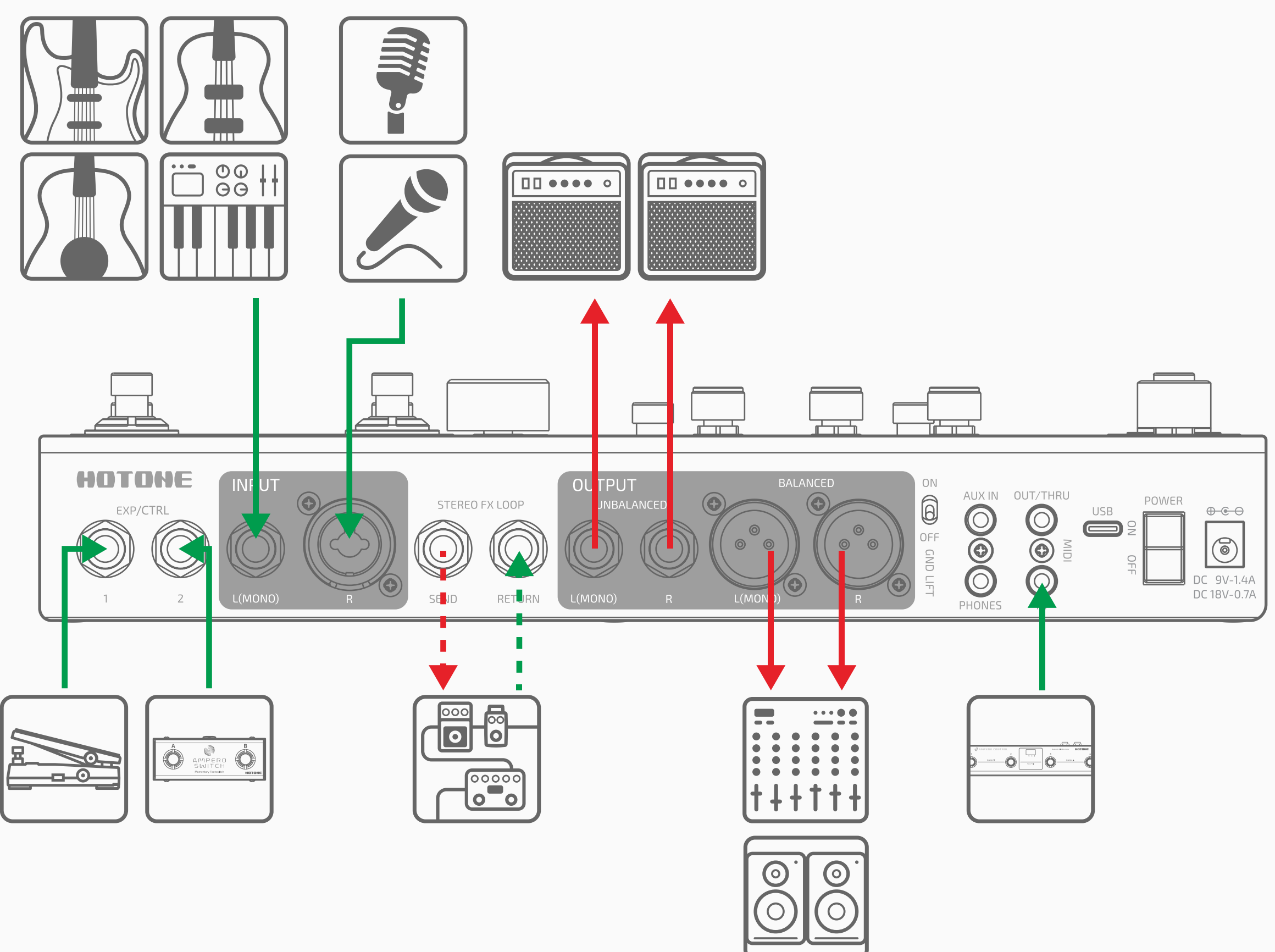

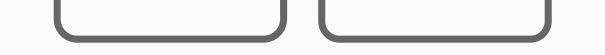

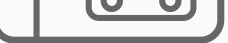

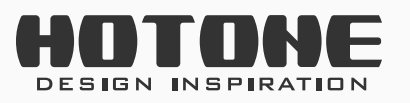

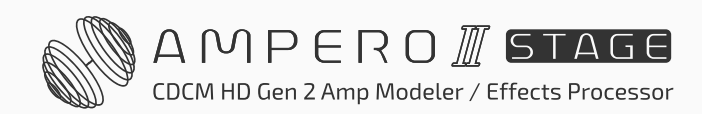

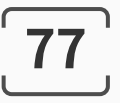

将 Ampero II Stage 的输出接口接到调音台或声卡的相应接口上即可。如果您 需要发送单声道输出信号到调音台或声卡,只需使用本机的左声道输出接口。 请在连接前确认调音台和声卡处于静音状态再进行连接,以免对设备造成损害。 使用耳机时,请先将本机的输出音量调至最小,再将耳机接入耳机输出接 口,以免对设备或您的听力造成损害。使用耳机时,您可以享受到 Ampero II Stage 的真立体声输出带来的绝佳音色和空间感。 在这种连接方式下,当您有音箱模拟类效果需求时,我们推荐您将 AMP(或 PRE AMP) 和 CAB 模块搭配使用以达到最佳声音效果。

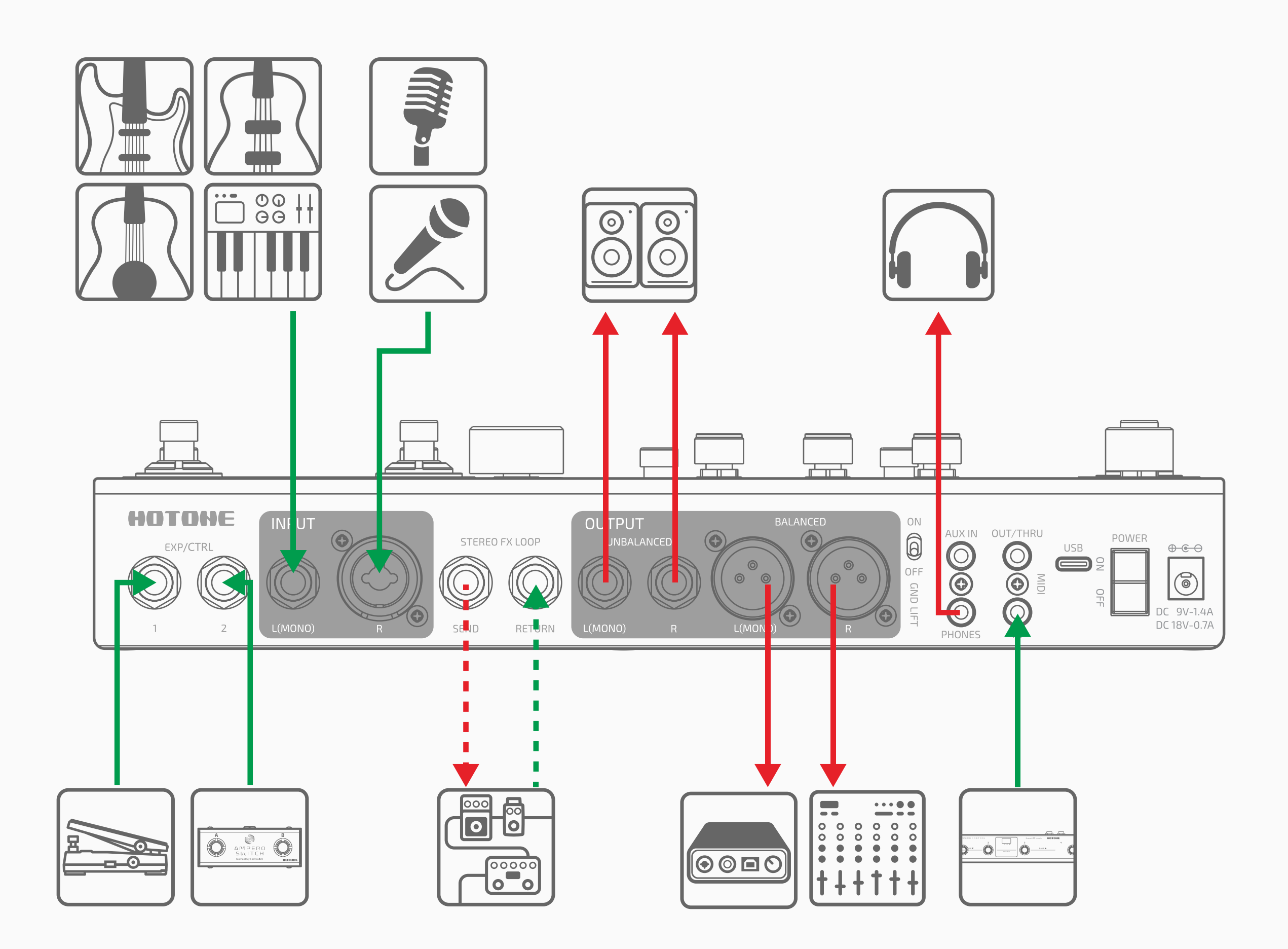

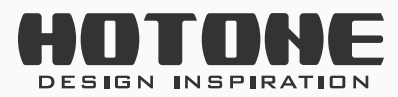

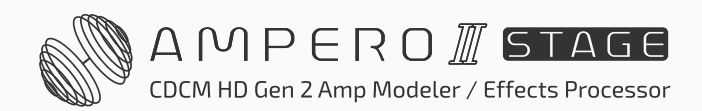

### **连接调音台、声卡、耳机等全频音频设备**

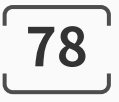

### **直接连接电脑作为声卡使用**

使用附送的 USB 线将本机连接到电脑即可。在 Windows 系统下使用时, 需配 合驱动使用;在 macOS 系统上即插即用。此时,您可以将输出接口连接到监 听音箱或者用耳机进行监听。

您可以将本机的各输出接口和效果回路发送接口用作不同信号的监听,详情请 参考 USB 音频部分(第 [59](#page-61-0) 页)。

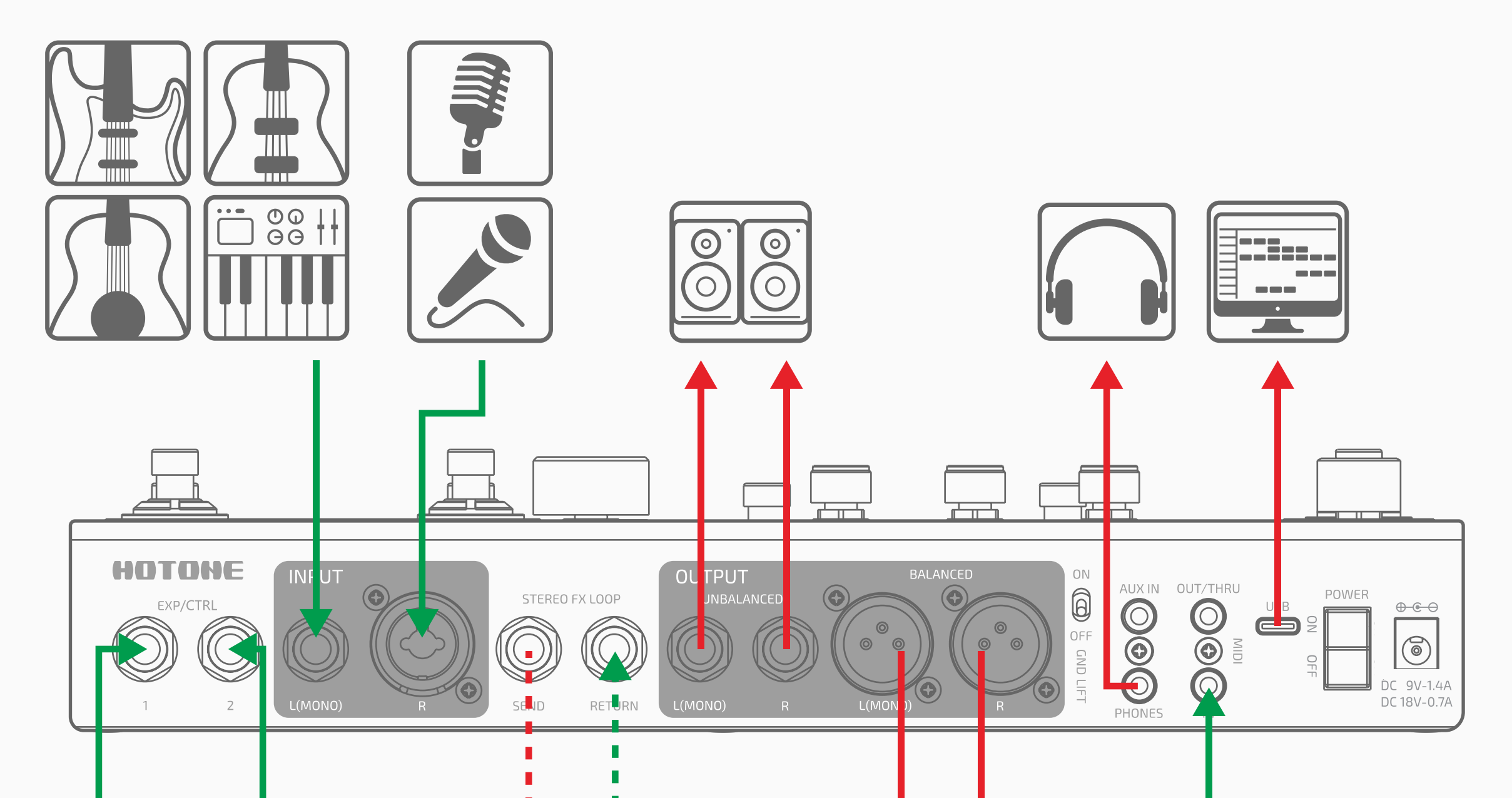

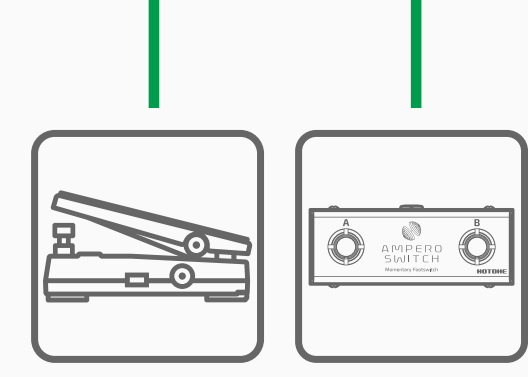

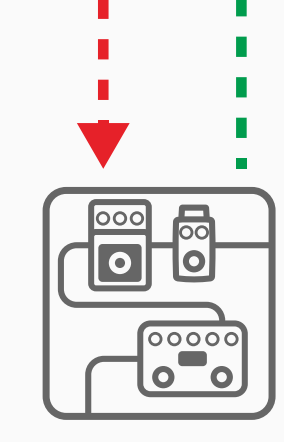

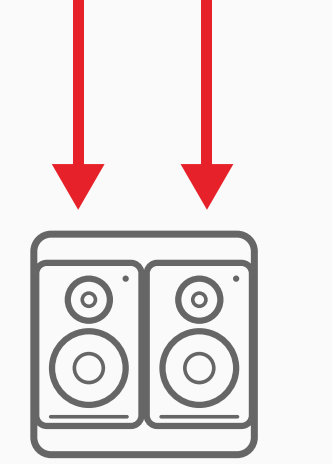

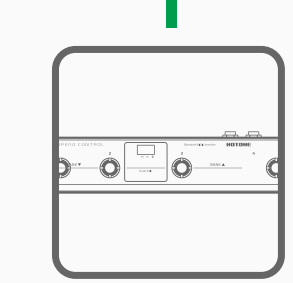

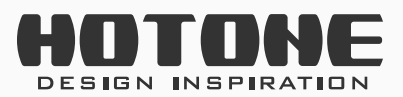

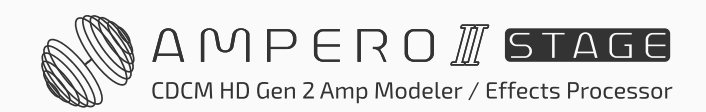

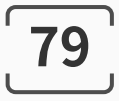

### **使用蓝牙音频和辅助输入(AUX IN)**

使用辅助输入接口时,直接使用一根 3.5mm 公对公立体声连接线将您的音频 输出设备(如手机或 MP3 播放器等)连接至本机的 AUX IN 接口即可。 使用蓝牙音频时,打开蓝牙音频模块(见第 [70](#page-72-0) 页),直接配对连接即可。 请注意:

AUX IN 接口不受本机的内置效果影响。

您可以通过 USB Audio 输入 1/2 通道录制蓝牙音频信号。

如果您使用本机的单声道输出的话,则您实际听到的 AUX IN 的音频也将是单 声道的。

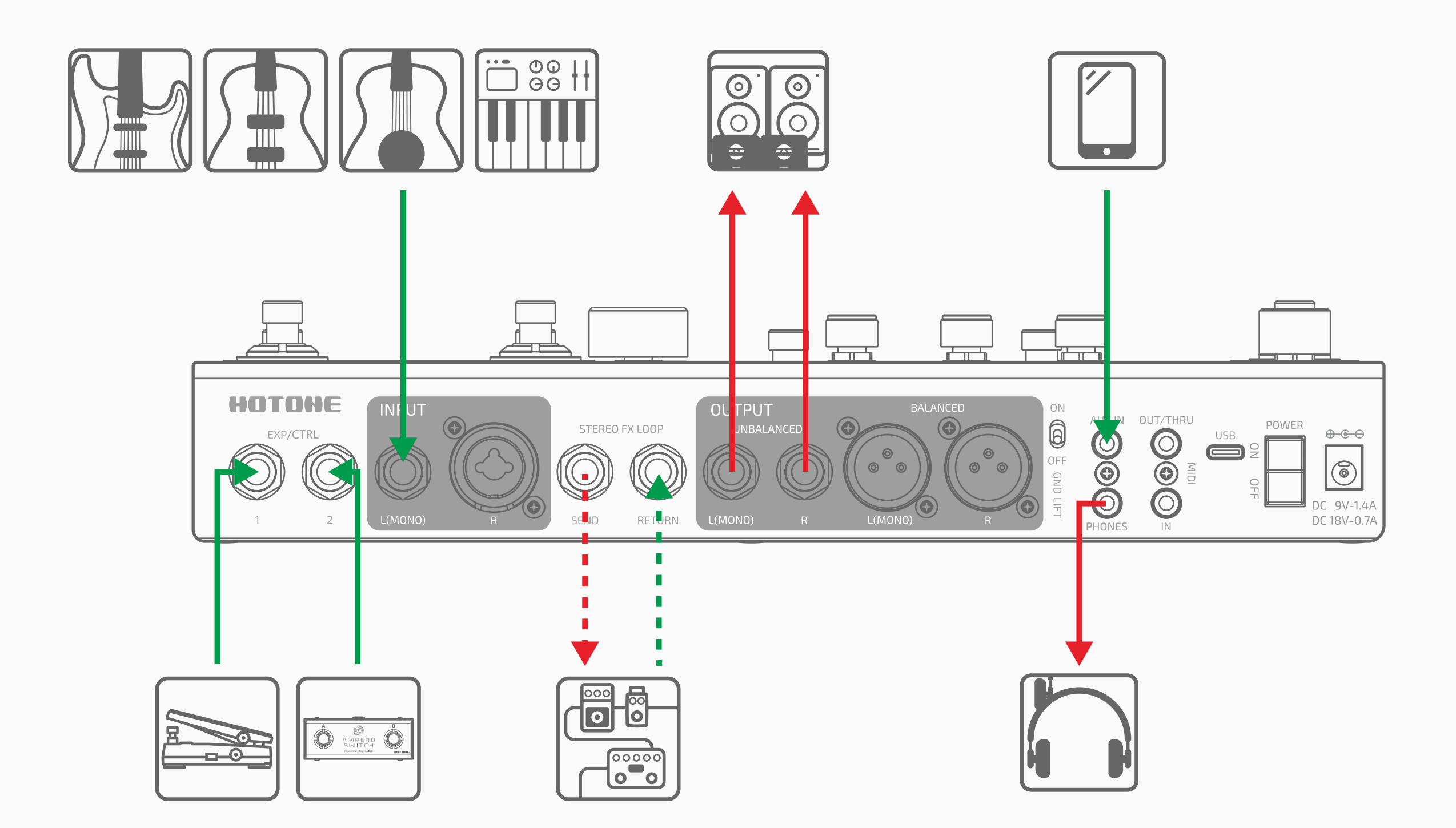

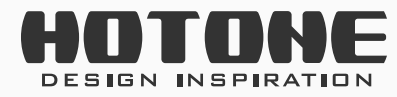

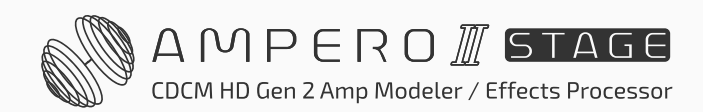

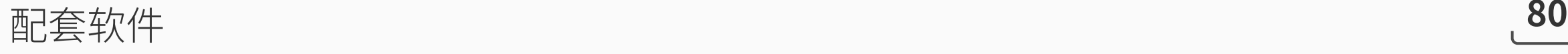

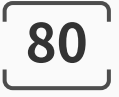

# ˃ **配套软件**

您可以使用免费的 Ampero II Stage 软件来对您的 Ampero II Stage 进行管理, 如调节音色、导入导出预设文件、固件升级、加载第三方 IR 文件等。软件电 脑端支持 Windows、macOS 平台,移动端支持 iOS 和 Android 平台。请登陆 [www.hotoneaudio.com/support](http://www.hotoneaudio.com/support),在相关页面中下载 Ampero II Stage 软件, 安装后即可使用。

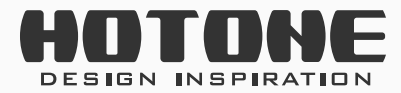

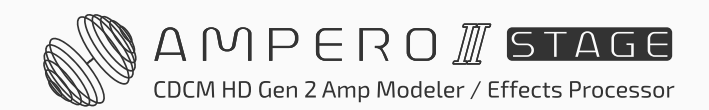

故障排查 **81**

# ˃ **故障排查**

#### 无法开机

- 请确认连接线是否正确连接。
- 请确认连接线或各个接口是否接触良好。
- 请确认主音量旋钮的设置是否合宜。
- 请确认"全局设置"-"输入/输出"-"廾机模式"匕设置成"止常廾机"。
- 当使用表情踏板控制音量时,请确认表情踏板的位置或音量相关参数的设置 是否合宜。
- 请确认效果的输出音量是否合宜。
- 请确认预设音量是否合宜。
- 请确认您接入的音频设备是否处于静音状态下。
- •请确认"全局设置"-"输入 / 输出"-"非平衡输出信号源 / 平衡输出信号源 /

#### 效果发送源"已设置成"默认"  $\circ$

- 请确认电源接口是否接触良好,电源开关是否工作正常。
- 请确认电源适配器工作是否正常。
- 请确认使用了正确的电源适配器。

#### 无声或音量偏小

• 如果您在预设中使用了噪音门,请确认噪音门的 Side Chain 参数设置是否与 您的输入接口一致。

#### 有明显噪声

- 请确认连接线是否接触良好。
- 请确认乐器输出插孔是否工作正常。
- 请确认使用的是否是随机附送的电源。
- 如果是乐器问题,请尝试打开噪音门以减小噪音。

### 声音不正常

- 请确认连接线是否接触良好。
- 请确认乐器输出插孔是否工作正常。

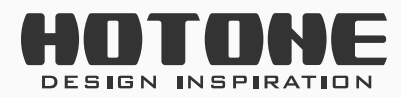

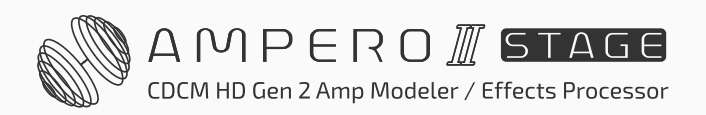

故障排查 **82**

- 当您使用外接表情踏板控制如失真度相关的参数时,请检查表情踏板的设置 是否合宜。
- 请确认您的效果参数设置是否合宜,在极端参数下,本机可能会出现异常噪声。

效果回路无法使用或声音异常

- 请确认您的预设内使用了效果回路相关的模块(FX SND、FX RTN、FX LOOP)。
- 请确认效果回路相关的参数是否正常。
- 如果您使用立体声效果回路,您需要使用一根 Y 字线(TRS 转两个 TS 公对 公连接线)进行连接,如下图所示:

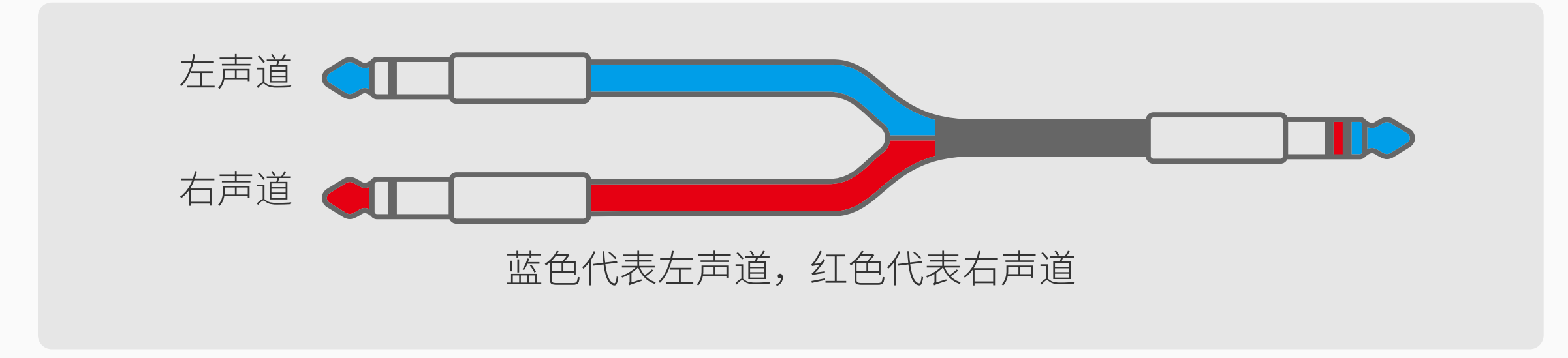

表情踏板工作不正常

- 请确认表情踏板的相关设置是否正常。
- 请尝试校正表情踏板。

• 当您使用外接表情踏板时,请确认您使用的连接线是一根 6.35mm(1/4″) TRS 公对公连接线。

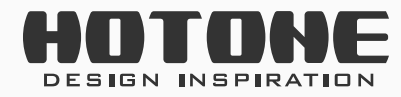

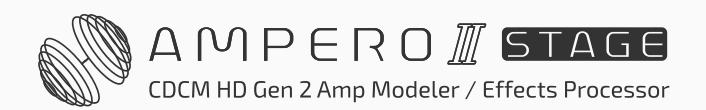

技术参数 **83**

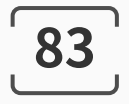

˃ **技术参数**

效果数字音频信号处理: 24-bit 采样精度, 44.1kHz 采样率 频响:20Hz - 20kHz ±1dB 动态范围: 最大 127dB (数字转模拟) 效果数量:超过 460 个 效果模块种类:16 种 效果槽:最多同时使用 12 个 预设数量:300 个 乐句循环器最大录制时间:立体声 60 秒 蓝牙模块: 4.2 双模 (音频 +BLE), 支持蓝牙 MIDI

输入接口:

- 一个 6.35mm (1/4") 大二芯 (TS) 乐器接口, 可切换三种输入模式
- 一个 XLR/TS Combo 麦克风 / 乐器接口,带话放(最大增益 52dB),可切换 共五种输入模式
- 一个 3.5mm (1/8") 立体声辅助设备输入 (Aux In) 接口
- 两个 6.35mm(1/4")大三芯(TRS)外接控制器(EXP/CTRL)接口
- 一个 6.35mm (1/4") 大三芯 (TRS) 立体声非平衡效果回路返回 (FX Loop Return)接口
- 一个 3.5mm (1/8") TRS MIDI 输入接口

### 输出接口:

- 一对 6.35mm (1/4") 大三芯 (TRS) 立体声非平衡输出接口
- 一对卡农(XLR)立体声平衡输出接口,内置地线切除开关
- •一个 6.35mm(1/4")大三芯(TRS)立体声非平衡效果回路发送(FX Loop Send)接口
- 一个 3.5mm (1/8") 立体声耳机输出接口
- 一个 3.5mm (1/8") TRS MIDI 输出接口

输入阻抗:

•大二芯(TS)输入: 电吉他档: 1MΩ; 原声吉他档: 4.7MΩ; 线性输入档:

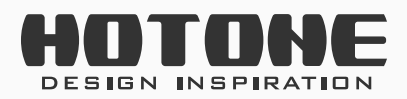

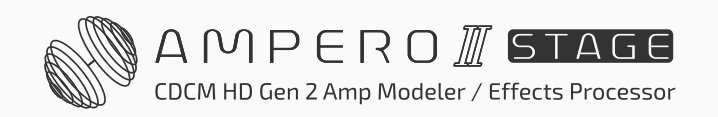

技术参数 **84**

 $10k\Omega$ 

- 卡农 (XLR) 输入: 5kΩ
- 效果回路返回接口:100kΩ
- 辅助设备输入(Aux In)接口:10kΩ

输出阻抗:

- 非平衡输出 (Unbalanced) 接口: 1kΩ
- 平衡输出 (Balanced) 接口: 1kΩ
- 效果回路发送接口:1kΩ
- •耳机 (Phones) 接口: 47Ω

#### 显示屏: 5 英寸 800 x 480 彩色动态显示触摸屏

USB: USB 2.0 Type-C 接口, USB Audio 2.0, 支持 44.1-192kHz 采样率切换 脉冲响应 (Impulse Response, IR) 处理: 支持 24-bit、44.1kHz 精度的单声 道 WAV 文件,1024/2048 个采样点,支持加载 50 个用户自定义 IR 电源需求: 9-18V 直流电源, 极性内负外正 电流消耗: 最大 1.4A (9V) 尺寸:301mm(长)× 180mm(宽)× 58mm(高) 重量:1895g

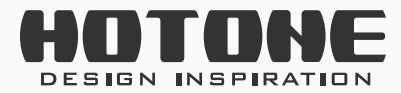

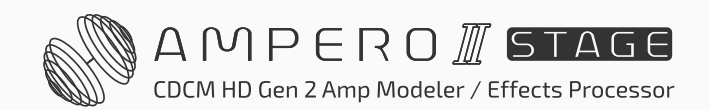